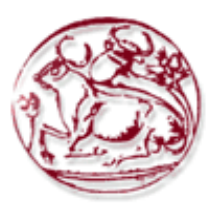

Εξώφυλλο Αναφοράς Πτυχιακής Εργασίας

Τεχνολογικό Εκπαιδευτικό Ίδρυμα Κρήτης Σχολή Τεχνολογικών Εφαρμογών Τμήμα Εφαρμοσμένης Πληροφορικής & Πολυμέσων

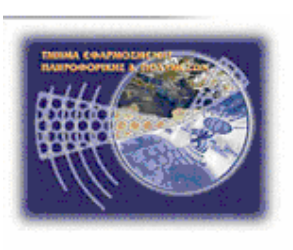

### Πτυχιακή εργασία

*Τίτλος: Ένα video-tutorial για τη χρήσης του πακέτου DSSF3 «Real-time Analyzer»*

*Μάρκου Κωνσταντίνος Α.Μ:3170*

*κ.Παχουλάκης Ιωάννης*

#### *Ευχαριστίες*

Ένα μεγάλο ευχαριστώ στην οικογένειά μου για την στήριξη και τις θυσίες που έχουν κάνει όλα αυτά τα χρόνια.Τους ευχαριστώ θερμά για τις αξίες και την ηθική που μου δίδαξαν.Την μητέρα μου για την υποστήριξή της και την αντοχή της όλα αυτά τα χρόνια,και τον πατέρα μου ο οποίος είναι υπόδειγμα πατέρα,διότι με δίδαξε να προσαρμόζομαι σε οποιαδήποτε κατάσταση και στο ΄΄παιχνίδι της ζωής΄΄.

Είναι σημαντικός παράγοντας θετικής ενέργειας και υποστήριξης,άρα οι ευχαριστίες προς αυτούς είναι το λιγότερο.

Επίσης,θα ήθελα να ευχαριστήσω τον κ.Παχουλάκη Ιωάννη για την βοήθεια και την ανταπόκρισή του σε απορίες-διεκπεραίωση της πτυχιακής εργασίας.

#### *Abstract*

#### *Title:Video-tutorial about using DSSF3 packet,<<Realtime Analyzer>>.*

How to use the RTA (Real Time Analyzer) program.There will be a detailed description of use of the program,with written instructions about the actions you can perform.Αdditionaly,there is audiovisual material (video), for full explanation and understanding of the usefulness of RTA.Especially, we will see the way that analyze monophonic tones, their different specificities and how we process them(how we can take by the same monaural sound, different information).In addition, description will be made on the frequencies of the sound and the changes accepted by the mono sound at different frequencies • the waveform (a graph of sound), trsidiastasti (3D) anaparastasi.tha also deal with bitrate.

Finally, the aim of this work is to create a familiar environment on the use of the program so as to enable any person to understand and be able to process monophonic sounds without facing particular problems in the initial steps of use.

#### *Σύνοψη*

Οδηγίες χρήσης του RTA(Real Time Analyzer) προγράμματος.Πρόγραμμα επεξεργασιάς μονοφωνικών ήχων.

Θα γίνει αναλυτική περιγραφή χρήσης του προγράμματος,με γραπτές οδηγίες για τις ενέργειες που μπορούμε να εκτελέσουμε στο πρόγραμμα.Επίσης θα υπάρχει οπτικοακουστικό υλικό(video),για την πλήρη επεξήγηση και κατανόηση της χρησιμότητας του προγράμματος.Εμβαθύνοντας,θα δούμε το τρόπο που αναλύονται μονοφωνικοί ήχοι,τις διαφορετικές ιδιαιτερότητές τους και τον τρόπο που μπορούμε να τις επεξεργαστούμε(έτσι ώστε να αντλήσουμε,από τον ίδιο μονοφωνικό ήχο,διαφορετικές πληροφορίες).

Επιπροσθέτως,θα γίνει περιγραφή για τις συχνότητες του ήχου και τις μεταβολές που δέχεται ο μονοφωνικός ήχος,σε διαφορετικές συχνότητες·τις κυμματομορφές(γραφική παράσταση του ήχου),τρσιδιάσταστη(3D)αναπαράσταση.θα ασχοληθούμε επίσης με το μέγεθοςδείγματος. Τέλος,σκοπός της συγκεκριμένης εργασίας,είναι να δημιουργήσει γνώριμο περιβάλλον σχετικα με την χρήση του προγράμματος,έτσι ώστε να μπορέσει οποιοδήποτε άτομο να κατανοήσει και να είναι ικανό να επεξεργαστεί μονοφωνικούς ήχους,χώρις να αντιμετωπίσει ιδιαίτερα προβλήματα στα αρχικά του βήματα χρήσης.

#### *Εγχειρίδιο αναφοράς*

- 1. Κύριο Παράθυρο
- 1. Μενού μπαρ
- 2. Πώς να ρυθμίσετε το μέγεθος της γραμματοσειράς και το μέγεθος του παραθύρου
- 3. Συσκευή εισόδου &υψηλό επίπεδο Monitor
- 4. Πλήκτρα λειτουργίας στο κεντρικό παράθυρο του RA

#### 2. Γεννήτρια Σήματος

- 1. Τόνος
- 2. Θόρυβος
- 3. Sweep
- 4. Pulse
- 5. Σύνθεση
- 6. Κλίμακα
- 7. Κύμα

#### 3.FFT Analyzer

- 1. Αντικείμενα Κοινής ρύθμισης
- 2. Οθόνες μέτρησης
- 3.Εγγραφή δεδομένων

4. Παλμοσκόπιο

1. Στοιχεία του παλμοσκοπίου

#### 5. Απόκριση συχνότητας

- 1. Αντικείμενα κοινής ρύθμισης
- 2. Συχνότητα σάρωσης
- 3. Γραφική παράσταση Συχνότητας
- 4. Ροζ θόρυβος

#### 6. THD Αναλυτής(Σημειακή Αναπαράσταση)

- 1. Κοινά στοιχεία της THD Αναλυτής
- 2. Εγχειρίδιο μέτρηση
- 3. Μέτρηση σάρωσης συχνότητας
- 4. Μέτρηση σκούπισματος επιπέδου

#### 7. Kρουστική Aπόκριση (Impulse Response)

- 1. Στοιχεία σχετικά με το παράθυρο κρουστική απόκριση
- 2. Αποθήκευση δεδομένων μέτρησης
- 3. Τοποθετήστε τα στοιχεία μέτρησης
- 4. Αυτόματη ρύθμιση
- 5. Διόρθωση (ρύθμιση φίλτρου αντίστροφο)
- 8. Τρέξιμο ACF
- 1. Στοιχεία σχετικά με την εκτέλεση παράθυρο ACF
- 2. Αποθήκευση δεδομένων μέτρησης
- 3. Τοποθετήστε δεδομένων μέτρησης

#### 9. Εγγραφή Ήχου

#### *DSSF3 RA Οδηγός λειτουργίας*

- 1. Βασική διαδικασία μέτρησης
- 1. Σήμα εισόδου και εξόδου
- 2. Μετρήσεις με παλμογράφο
- 3. Μέτρηση με τον αναλυτή FFT

#### 2. Αναπροσαρμογή πριν από μια μέτρηση

- 1. Ρύθμιση έντασης
- 2. Κάρτα ήχου μέτρηση

3.Χρησιμότητα του προγράμματος σε διάφορους τομείς

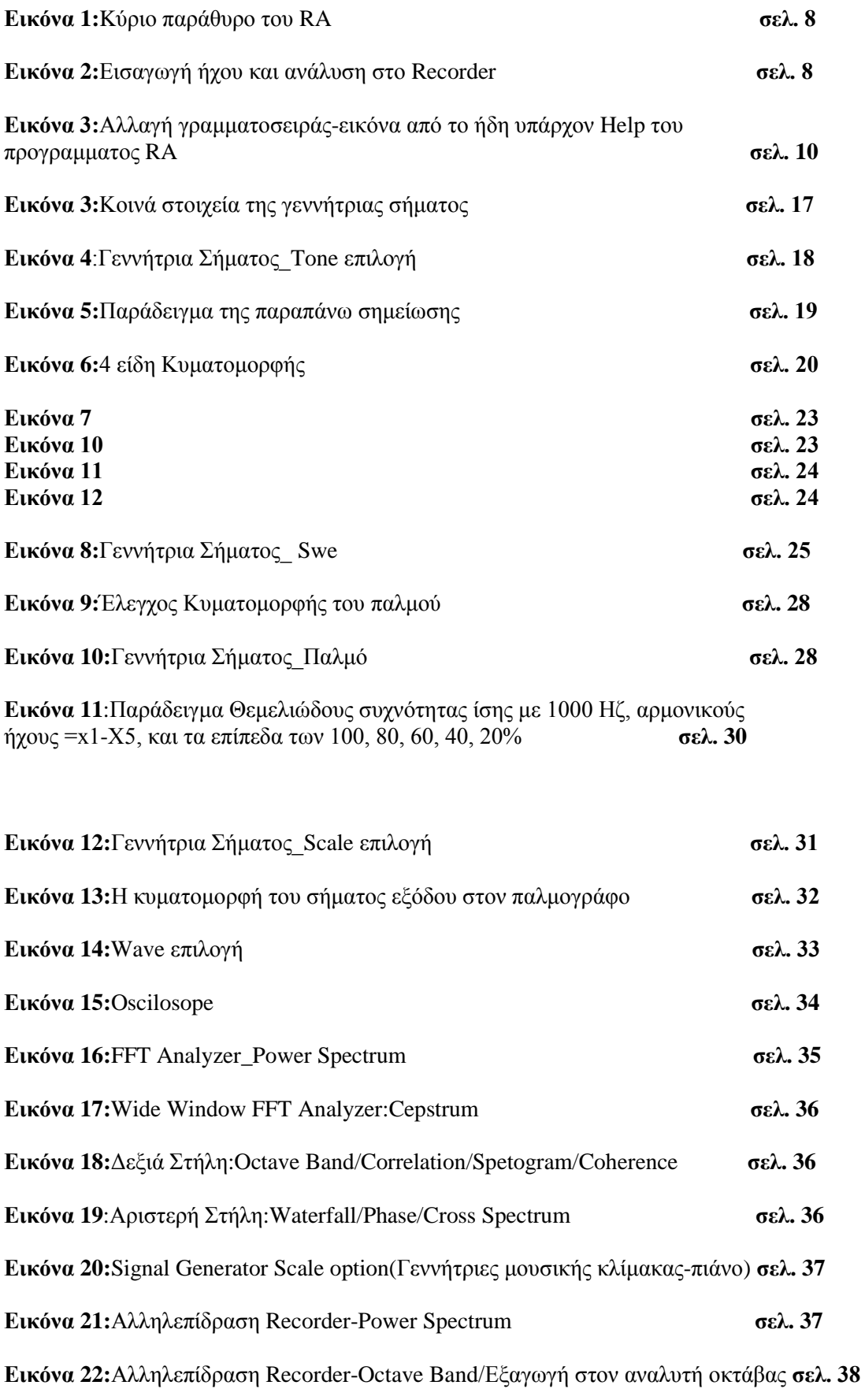

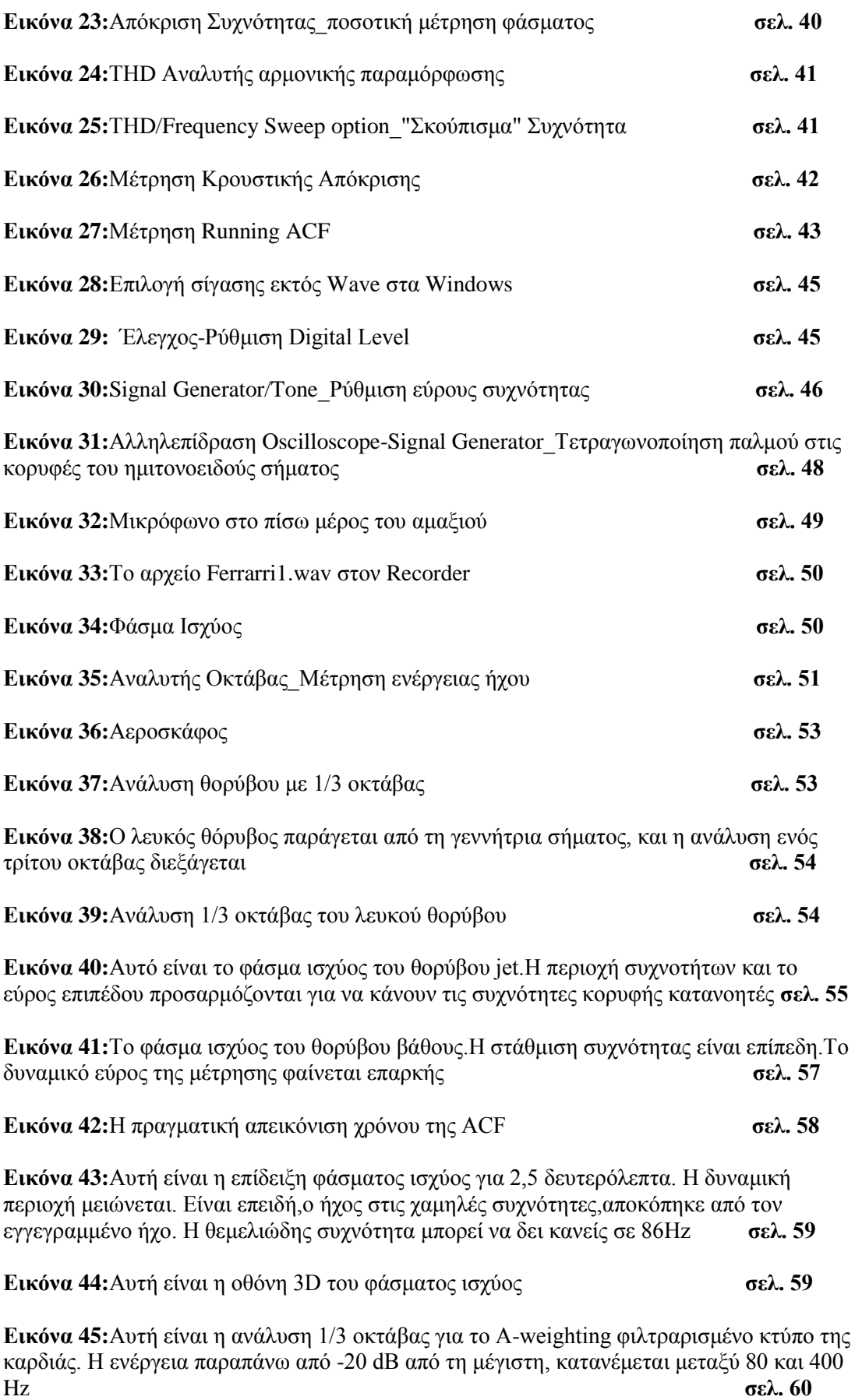

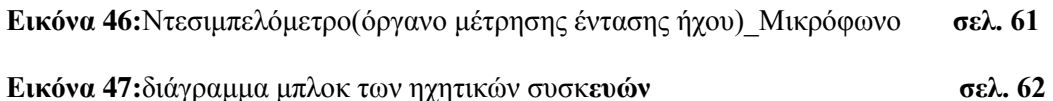

**Εικόνα 48:**Αυτό είναι ένα αποτέλεσμα της μέτρησης επιπέδου sweep. Ομοίως, η παραμόρφωση αυξάνει περίπου 10 dB σε όλα τα επίπεδα. Ωστόσο, στρέβλωση μεταξύ -10 έως 0dB μειώνεται εντυπωσιακά. Η διαφορά είναι ότι και ο ενσωματωμένος ενισχυτής ηχείων δεν λειτουργεί **σελ. 64**

**Εικόνα 49:**Η μπλε καμπύλη είναι έξοδου της γεννήτριας σήματος και η κόκκινη είναι ο ήχος της κιθάρας. Τώρα, οι ήχοι μπορούν να εξεταστούν χωριστά **σελ. 66**

**Εικόνα 50:**Αυτή είναι η ανάλυση 1/3 οκτάβας της πέμπτης χορδής ανοιχτού (Α). Η μπλέ μπάρα είναι το 440Hz ημιτονοειδές κύμα και η κόκκινη είναι ο ήχος της κιθάρας. Πολλές αρμονικές είναι ορατές **σελ. 66**

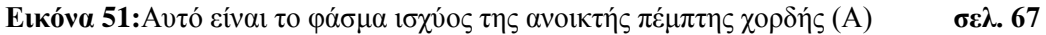

**Εικόνα 52:**Αυτό είναι το φάσμα ισχύος της ανοικτής τέταρτης χορδής (D). 440Hz **σελ.67**

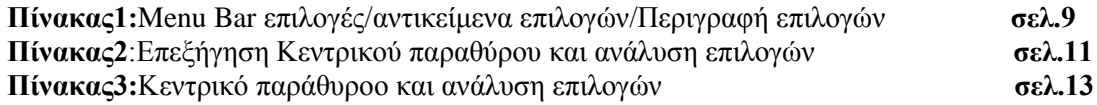

# Κεντρικό Παράθυρο

Επιλογή της συσκευής εισόδου και εξόδου γίνεται στο κύριο παράθυρο του RA. Ρύθμιση του όγκου εισόδου γίνεται από τον Windows ελέγχου έντασης ή μέσω του ελέγχου του όγκου στο κύριο παράθυρο του RA. Αυτές οι δύο έλεγχοι αλληλοσυνδέονται για ευκολία στη χρήση. Μέτρηση γεννήτριας σήματος λειτουργιών όπως Signal Generator και FFT αναλυτή μπορόυν να έχουν πρόσβαση από τα κουμπιά που κατονομάζονται στο κάτω μέρος του κύριου παραθύρου.

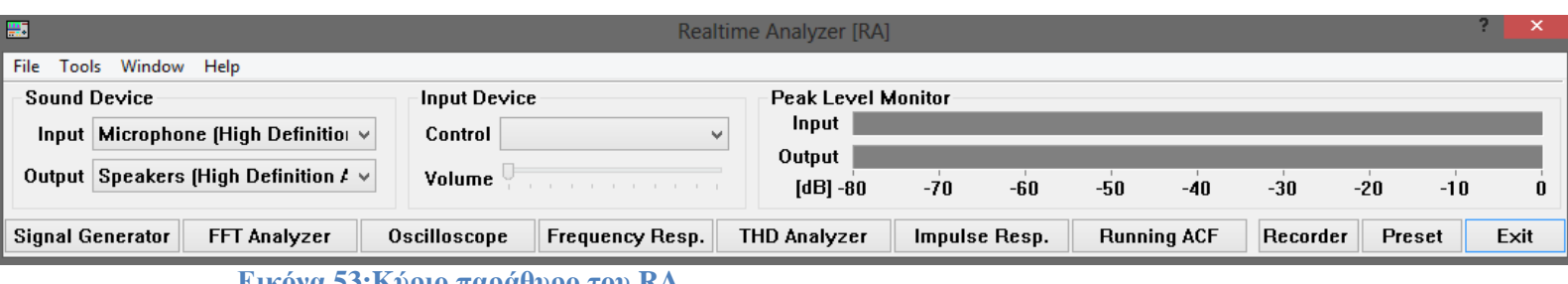

**Εικόνα 53:Kύριο παράθυρο του RA**

Η διαδικασία εισόδου ενός μονοφωνικού ήχου στον RA γίνεται με τον εξής τρόπο:

- Πατάμε στο κουμπί Recorder του κεντρικού παραθύρου του Real time Analyzer.
- Eμφανίζεται νέο παράθυρο όπως θα βλέπουμε παρακάτω (Εικόνα2).Στην επιλογή Load καθώς την επιλέξουμε ανοίγει ένα Destination Folder,έτσι ώστε να επιλέξουμε τον μονοφωνικό ήχο της αρεσκείας μας.
- Πατώντας ΟΚ κλείνει το Destination Folder και γίνεται ανάλυση του ήχου στο παράθυρο τουRecorder.

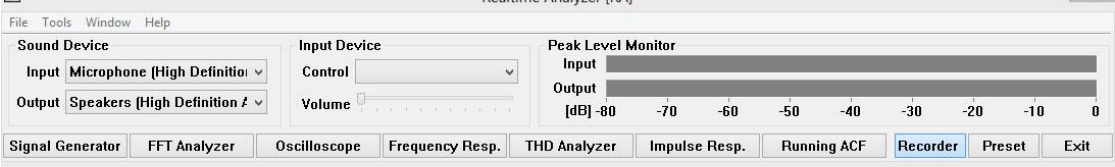

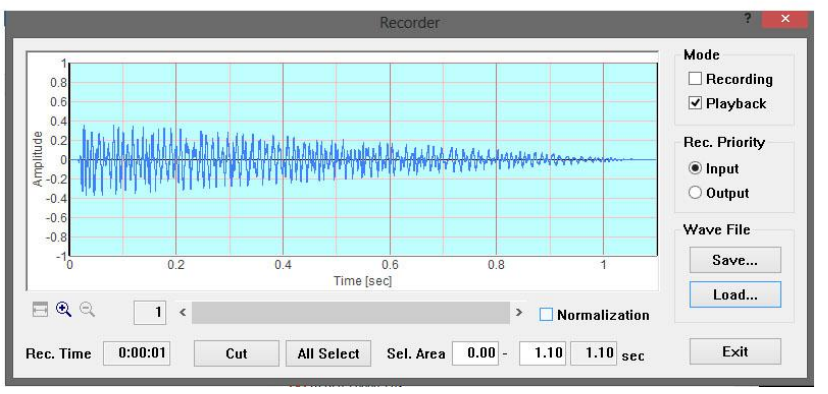

**Εικόνα 54:Εισαγωγή ήχου και ανάλυση στο Recorder**

.

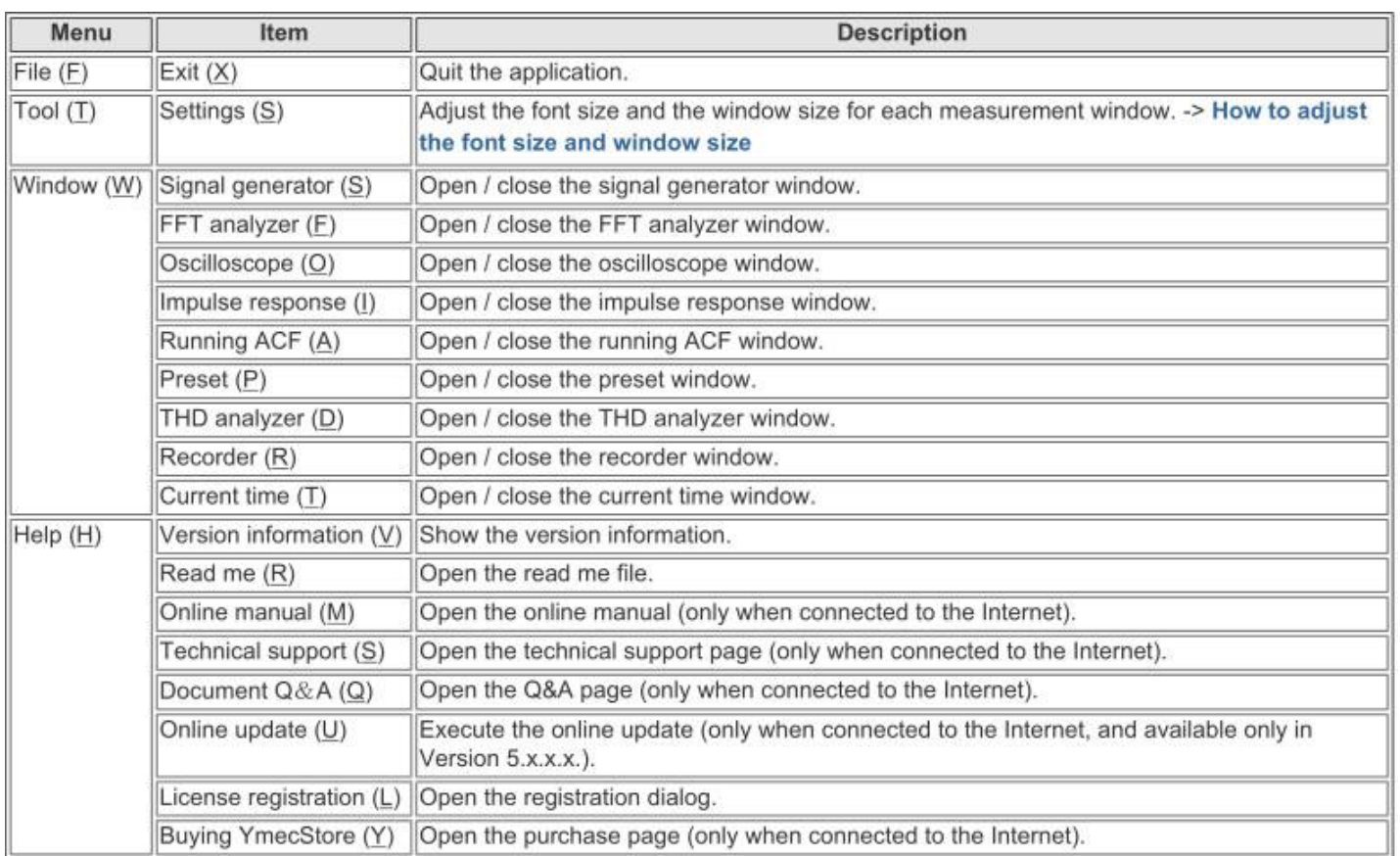

**Πίνακας1:Menu Bar επιλογές/αντικείμενα επιλογών/Περιγραφή επιλογών**

# Ρύθμιση μεγέθους γραμματοσειράς και μεγέθους παραθύρου

Επιλέξτε το εργαλείο Ρυθμίσεις από τη γραμμή μενού.Το παράθυρο διαλόγου ρύθμισης εμφανίζεται όπως παρακάτω.Επιλέξτε το μέγεθος της γραμματοσειράς για κάθε παράθυρο μέτρησης και κάντε κλικ στο κουμπί OK.

Το μέγεθος γραμματοσειράς και το μέγεθος του παραθύρου αλλάζουν. Δείτε τους αριθμούς που ακολουθούν για να συγκρίνεται το μέγεθος.

Κάντε κλικ στο κουμπί Προεπιλογή για να τις ορίσετε ως προεπιλεγμένες τιμές (8 σημείων).

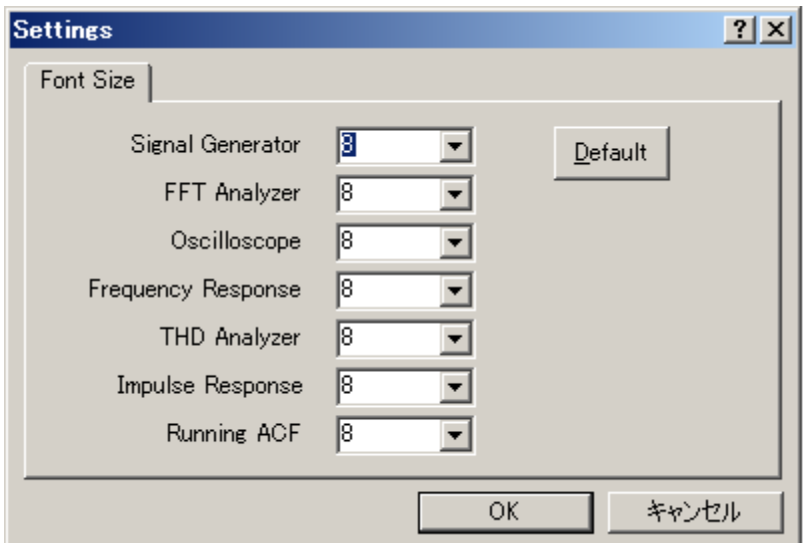

**Εικόνα 55:Αλλαγή γραμματοσειράς-εικόνα από το ήδη υπάρχον Help του προγραμματος RA**

### Συσκευή εισόδου και το υψηλό επίπεδο Monitor

#### *Λειτουργία παρακολούθησης Εισόδου*

Επιβλέπεται η ψηφιοποιημένη τιμή του σήματος εισόδου αφού γίνει η μετατρποπή σε Α/D.H ένταση εμφανίζεται σε dB(decibel) σε σχέση με τη μέγιστη ένταση ήχου της συσκευής ήχου,ως 0 dB. Εάν ελέγχεται ένα πλαίσιο ελέγχου συσκευής εισόδου, ένα σήμα εισόδου υπολογίζεται από την έξοδο του αναμικτήρα και μπορεί να εποπτεύεται το επίπεδο κορυφής. Το σήμα είναι παραμορφωμένο αν το επίπεδο αυτό επιτεύχθηκε σε 0 dB. Προκειμένου για να αποφευχθεί η στρέβλωση, το επίπεδο αυτό θα πρέπει να ρυθμιστεί σε περίπου -5 dB γενικά. Όμως, αυτό το επίπεδο εξαρτάται από την απόδοση ενός αναλογικού κυκλώματος ήχου. Είναι απαραίτητο να το ελέγξετε με τη χρήση του σήματος δοκιμής και έναν παλμογράφο.

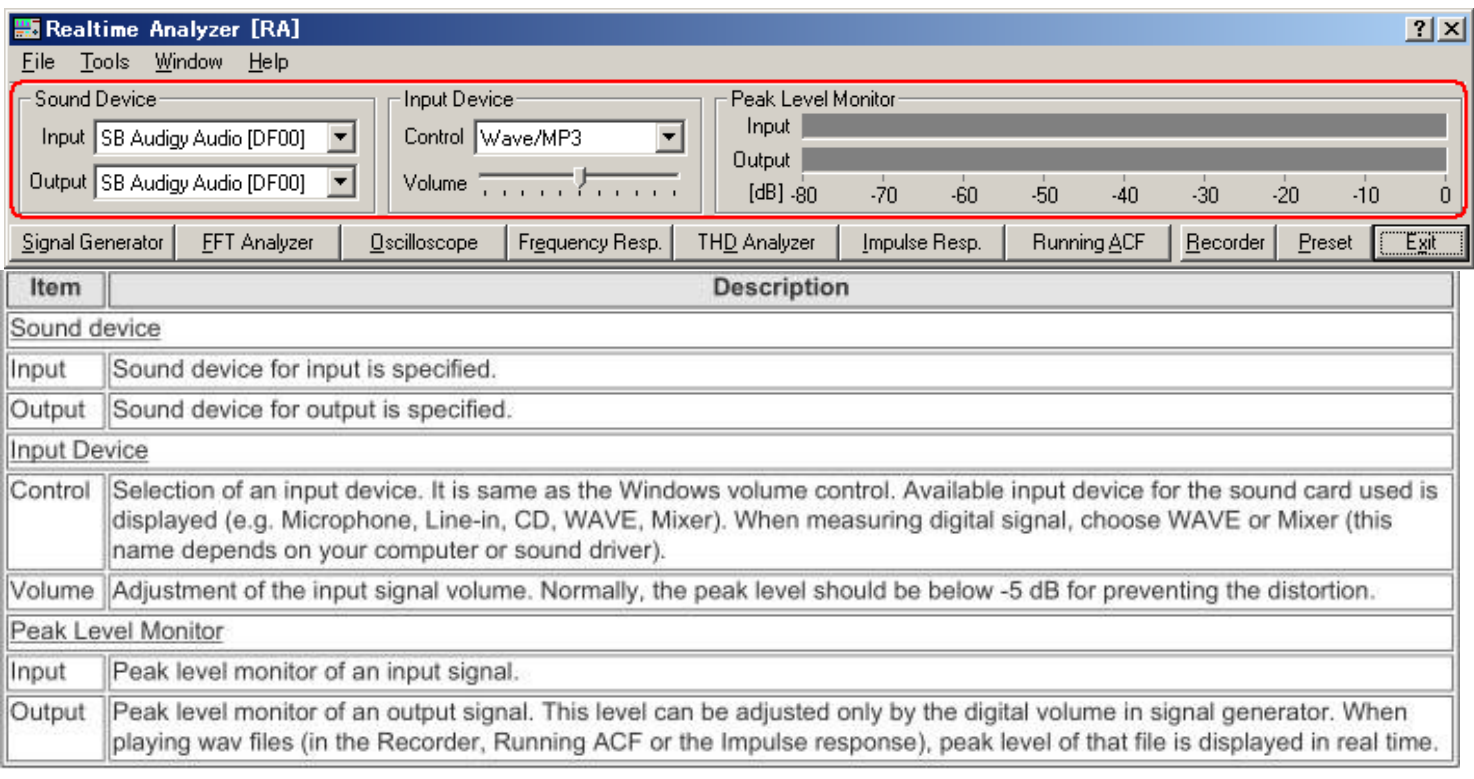

#### **Πίνακας2:Επεξήγηση Κεντρικού παραθύρου**

Συσκευή ήχου

Η είσοδος ήχου της συσκευής για την είσοδο έχει καθοριστεί.

Η έξοδος ήχου της συσκευής για την έξοδο έχει καθοριστεί.

#### Συσκευή εισόδου

Έλεγχος Επιλογής μιας συσκευής εισόδου.Είναι ίδια με την ένταση ήχου των Windows. Διαθέσιμη συσκευή εισόδου για την κάρτα ήχου που χρησιμοποιείται είναι εμφανίζεται (π.χ. μικρόφωνο, Line-in, CD, WAVE, Mixer). Κατά τη μέτρηση του ψηφιακού σήματος, επιλέξτε WAVE ή Mixer (το όνομα εξαρτάται από τον υπολογιστή σας ή το πρόγραμμα οδήγησης ήχου). Ρύθμιση της έντασης του σήματος εισόδου.Κανονικά, το επίπεδο κορυφής θα πρέπει να είναι κάτω από -5 dB για την πρόληψη της παραμόρφωσης.

#### Peak Level Monitor

Η συσκευή εισόδου μόνιτορ,του σήματος εισόδου.

Μέγιστο επίπεδο εξόδου οθόνης του σήματος εξόδου. Αυτό το επίπεδο μπορεί να ρυθμιστεί μόνο από τον ψηφιακή όγκο στην γεννήτρια σήματος. Όταν η αναπαραγωγή αρχείων wav (στη συσκευή εγγραφής,στο Running ACF ή την κρουστική απόκριση), η μέγιστη στάθμη του εν λόγω αρχείου εμφανίζεται σε πραγματικό χρόνο.

#### *Λειτουργία παρακολούθησης Εξόδου*

Η στάθμη εξόδου εκφράζει το επίπεδο κορυφής των ψηφιακών εξόδων. Στην πραγματικότητα, εμφανίζεται η μέγιστη τιμή της εξόδου μίξης. Αυτό το σήμα εισάγεται σε έναν D / A μετατροπέα, που διέρχεται από το ενσωματωμένο αναλογικό ενισχυτή, τότε εξάγεται από το line-out ή ένα έξοδος ακουστικών.

Αυτό το επίπεδο παραγωγής δεν αλλάζει, ακόμη και αν ο όγκος αναπαραγωγής προσαρμόζεται στην ένταση ήχου των Windows. Αυτό το επίπεδο εξόδου μπορεί να ρυθμιστεί μόνο από το "Digital Output" στη γεννήτρια σήματος. Για την σωστή έξοδο του σήματος, η απόδοση της ενσωμάτωσης σε αναλογικό ενισχυτή παρουσιάζει πρόβλημα. Αν ο ενισχυτής δεν στρεβλώνεται σε ένα πλήρες φάσμα του σήματος, η γεννήτρια σήματος μπορεί να χρησιμοποιηθεί με τη μέγιστη ψηφιακή ένταση.Φαίνεται πάντως ότι, ο κοινός ενσωματωμένος ενισχυτής δεν έχει μια τέτοια καλή απόδοσης.Έτσι, θα πρέπει να το χρησιμοποιούμε στην περιοχή στην οποία το σήμα δεν είναι παραμορφωμένο.

Ενισχυτής υπάρχει και μετά τη συνήθη ένταση της παραγωγής. Για να ελέγξετε τη σωστή στάθμη του ενισχυτή, θα πρέπει να μετρήσετε τo line-out σήμα που έχει συνδεθεί με τη γραμμή άλλου PC στο οποίο χρησιμοποιούμε παλμογράφο.Σε μια τέτοια μέτρηση, δύο PC απαιτούνται (το ένα είναι για το τη δημιουργία ενός σήματος, και το άλλο είναι για τη μέτρηση τους εν λόγω σήματος). Αυτή η μέτρηση είναι για την προσαρμογή του ενσωματωμένου ενισχυτή του PC, αλλά η ίδια διαδικασία μπορεί να εφαρμοστεί για τη μέτρηση της γενικής ενίσχυσης ήχου.

Μόλις ρυθμίσετε την ψηφιακή έξοδο, η ρύθμιση μπορεί πάντα να χρησιμοποιηθεί όταν χρησιμοποιείτε μια γεννήτρια σήματος.Το PC χρησιμοποιείται ως όργανο μέτρησης, αλλά μπορεί να οριστεί,συγχρόνως,ως σύστημα ήχου. Γίνεται επίσης μια ένδειξη στάθμης θορύβου με το μικρόφωνο.CD και DVD είναι επίσης εξοπλισμένα. Έτσι, μπορούμε να πούμε ότι η μέτρηση του υπολογιστή θα μετρά την απόδοση του συνόλου του εξοπλισμού (αν λέει αυστηρά). Αντίθετα, μπορούμε να πούμε,ότι όλη η μέτρηση μπορεί να πραγματοποιηθεί εάν η μέτρηση ενός υπολογιστή μπορεί να εκτελεστεί σωστά.

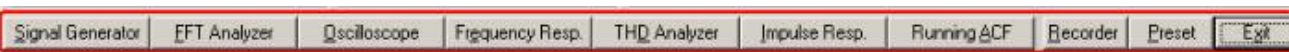

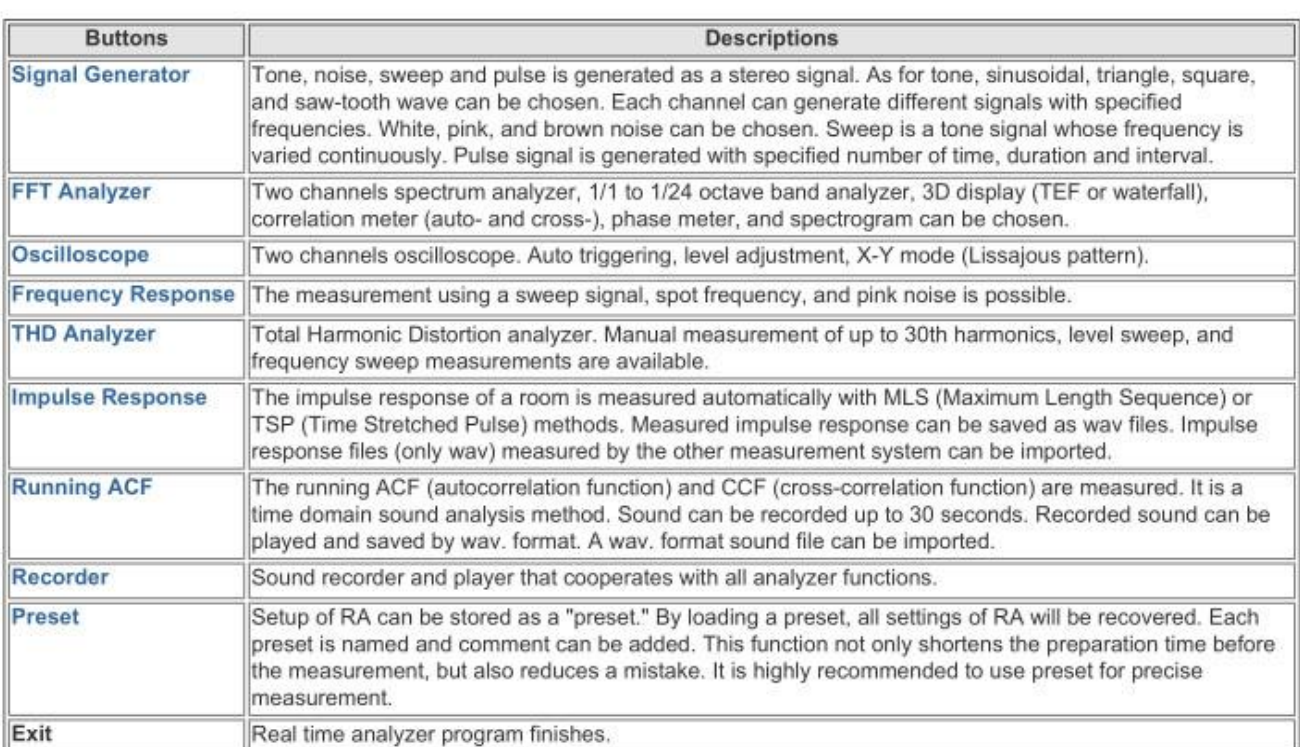

**Πίνακας3: Κεντρικό παράθυρο και ανάλυση επιλογών**

 $\div$  Signal Generator ->Τόνος,θόρυβος,σκούπισμα και παλμός παράγονται ως ένα στερεοφωνικό σήμα.

Όσον αφορά τον τόνο, ημιτονοειδή, τρίγωνικο, τετράγωνο, και πριονωτό κύμα μπορεί να επιλεγθούν. Κάθε κανάλι μπορεί να παράγει διαφορετικά σήματα με καθορισμένες συχνότητες.

Λευκός, ροζ και καφέ θόρυβος μπορεί να επιλεθούνί. Sweep είναι ένα τονικό σήμα του οποίου η συχνότητα είναι μεταβάλλεται συνεχώς.

Σήμα παλμού παράγεται με καθορισμένο αριθμό του χρόνου, η διάρκεια και το διάστημα.

 FFT Analyzer ->Δύο κανάλια ανάλυσης φάσματος, 1/1 με 1/24 ανάλυση οκτάβας μπάντας, 3D απεικόνιση (TEF ή καταρράκτη), μέτρο συσχέτισης,μετρητής φάσης, και φασματογράμματος μπορεί να επιλεγθούν.

Ένας γρήγορος μετασχηματισμός Fourier (FFT) είναι ένας αλγόριθμος για τον υπολογισμό του διακριτού μετασχηματισμού συνημιτόνου (DFT) και το αντίστροφο.Η ανάλυση Fourier μετατρέπει τον χρόνο (ή χώρο) σε συχνότητα(ή Κυματαρυθμό) και το αντίστροφο.Ο FFT υπολογίζει γρήγορα τέτοιους(ως επί το πλείστον μηδέν) παράγοντες. Ως αποτέλεσμα,ο γρήγορος μετασχηματισμός Fourier χρησιμοποιείται ευρέως για πολλές εφαρμογές στη μηχανική, την επιστήμη, και μαθηματικά.

- Oscilloscope ->Δύο κανάλια παλμογράφου. Αυτόματη ενεργοποίηση, προσαρμογή στάθμης, λειτουργία XY (Λισσαζού μοτίβο) Ένας παλμογράφος είναι ένας τύπος δοκιμής ηλεκτρονικών μέσων που επιτρέπει την παρατήρηση των ποικίλων σημάτων, συνήθως ως ένα δισδιάστατο οικόπεδο με ένα ή περισσότερα σήματα ως συνάρτηση του χρόνου. Μηηλεκτρικά σήματα (όπως ήχος ή δόνηση) μπορούν να μετατραπούν σε τάσεις και να εμφανίζονται.
- Frequency Response ->Είναι δυνατή η μέτρηση χρησιμοποιώντας ένα σήμα σάρωσης, συχνότητας, και ροζ θόρυβο.

Απόκριση συχνότητας είναι η ποσοτική μέτρηση του φάσματος εξόδου ενός συστήματος ή συσκευής σε απόκριση σε ένα ερέθισμα , και χρησιμοποιείται για να χαρακτηρίσει τη δυναμική του συστήματος.Είναι ένα μέτρο του μεγέθους της φάσης της εξόδου ως συνάρτηση της συχνότητας, σε σύγκριση με την είσοδο.Στους απλούστερους όρους , εάν ένα ημιτονοειδές κύμα εγχύεται σε ένα σύστημα σε μία δεδομένη συχνότητα , ένα γραμμικό σύστημα θα ανταποκριθεί σε αυτή την ίδια συχνότητα με ένα ορισμένο μέγεθος και ορισμένη γωνία φάσης σε σχέση με την είσοδο.Επίσης, για ένα γραμμικό σύστημα , διπλασιάζοντας το πλάτος της εισόδου θα διπλασιάσει το εύρος της εξόδου.Επιπλέον, εάν το σύστημα είναι χρονικά αναλλοίωτο , τότε η απόκριση συχνότητας , επίσης δεν θα μεταβάλλεται με το χρόνο .

 THD Analyzer- Σημειακή Αναπαράσταση ->Σύνολο ανάλυση αρμονικής παραμόρφωσης.Εγχειρίδιο μέτρησης έως 30 αρμονικές, επίπεδο sweep(σκούπισμα), και μετρήσεις σάρωσης συχνότητας είναι διαθέσιμες. Η συνολική αρμονική παραμόρφωση υπολογίζει το συνολικό αρμονικό περιεχόμενο ενός ημιτόνου με κάποια παραμόρφωση, εκφραζόμενη ως συνολική αρμονική παραμόρφωση (THD).Μια τυπική εφαρμογή είναι να προσδιοριστεί η THD ενός ενισχυτή με τη χρήση μιας πολύ-χαμηλής παραμόρφωσης ημιτόνοειδής εισόδου και εξετάζοντας την έξοδο.Η εικόνα που μετράται θα περιλαμβάνει το θόρυβο ,και οποιαδήποτε συνεισφορά από ατελή φιλτράρισμα από τη θεμελιώδη συχνότητα .Αρμονική με αρμονική μέτρηση , χωρίς θόρυβο ευρείας ζώνης , μπορεί να μετρηθεί με ένα πιο σύνθετο αναλυτή κυμάτων.

• Impulse Response ->Η παλμική απόκριση ενός δωματίου μετριέται αυτόματα με MLS (Maximum Length Sequence) ή TSP (Time Stretched Pulse) μεθόδους.Οι μετρήσεις κρουστικής απόκρισης μπορούν να αποθηκευτούν ως αρχεία wav. Μπορούν να εισαχθούν αρχεία του Impulse Response(μόνο wav) που μετρούται από το άλλο σύστημα μέτρησης. Επεξεργασία σήματος, κρουστική απόκριση ή κρουστική απόκριση συνάρτησης (IRF), ενός δυναμικού συστήματος είναι η παραγωγή της, όταν παρουσιάζεται με ενα σύντομο σήμα εισόδου,το οποίο ονομάζεται ώθηση. Γενικότερα,κρουστική απόκριση αναφέρεται ως η αντίδραση του οποιοδήποτε δυναμικού συστήματος ως απάντηση σε ορισμένες εξωτερικές αλλαγές.Και στις δύο περιπτώσεις, η κρουστική απόκριση περιγράφει την αντίδραση του συστήματος ως συνάρτηση του χρόνου (ή ενδεχομένως σε συνάρτηση με κάποια άλλη ανεξάρτητη μεταβλητή που μετατρέπει τη δυναμική συμπεριφορά του συστήματος αρκετά).

- Running ACF -> Το Running ACF (συνάρτηση αυτοσυσχέτισης) και CCF (λειτουργία cross-correlation) μπορούν να μετρηθούν.Πρόκειται για μια μέθοδο στο πεδίο του χρόνου με εμπεριστατωμένη ανάλυση.Ο ήχος μπορεί να καταγραφεί έως 30 δευτερόλεπτα.Μπορούμε να παίξουμε και να σώσουμε τον ηχογραφημένο ήχο,σε .wav μορφή. Μια .wav μορφή αρχείου ήχου μπορεί να εισαχθεί. ACF (συνάρτηση αυτοσυσχέτισης) είναι η ανάλυση του τομέα χρόνου που είναι ικανή να ανιχνεύσει τις περιοδικές εκδηλώσεις καλύτερα από το συμβατική συχνότητα ανάλυσης. Αυτός είναι ο λόγος γιατί εφαρμόζουμε αυτή τη μέθοδο στην ανάλυση των ήχων που εκπέμπονται. Φυσικά, οι δομές αυτοσυσχέτισης είναι μια μέθοδος καλής ανάλυσης για τα μουσικά όργανα και φωνές.
- Recorder -> Ηχογράφηση και αναπαραγωγή ήχου,που συνεργάζεται με όλες τις λειτουργίες του αναλυτή.
- Preset -> Ρύθμιση του RA μπορεί να αποθηκευτεί ως μια «προκαθορισμένη».Με τη φόρτωση ενός Preset, όλες οι ρυθμίσεις του RA θα ανακτηθούν.Κάθε Preset ονομάζεται και σχόλια μπορούν να προστεθούν σε αυτό.Αυτή η λειτουργία μειώνει όχι μόνο τον χρόνο προετοιμασίας πριν την μέτρηση,αλλά μειώνει επίσης κάποιο λάθος.Συνιστάται ιδιαίτερα να χρησιμοποιήθούν Presets για ακριβείς μέτρηση.
- Exit ->Το πρόγραμμα Real Time Analyzer,τελείωνει.

## Γεννήτρια Σήματος

Στη γεννήτρια σημάτων υπάρχουν τα διάφορα είδη των σημάτων δοκιμής (τόνος, θόρυβος, σκούπισμα, παλμός).Έχουν προστεθεί πρόσφατα, νέες λειτουργίες "Σύνθεση" και "Κλίμακα".Αυτές οι λειτουργίες επιτρέπουν την εύκολη δημιουργία του σύνθετου τόνου και της μουσική κλίμακας,σε διάφορες κυματομορφές.

#### *Σημειώσεις:*

Επιλογή της συσκευής εξόδου,είναι η ίδια λειτουργία όπως στα Windows.Όταν ο ήχος δεν εξέρχεται από τα ηχεία,ο RA εξάγει το ψηφιακό σήμα (σήμα WAVE) στο μίκτη ήχου των Windows.Ο όγκος-ένταση της παραγωγής ρυθμίζεται από τον όγκο των Windows έλεγχο. Για την έξοδο του ήχου σε εξωτερικές συσκευές (π.χ. ενισχυτές), επιλέξτε «line» ως συσκευή εξόδου στον έλεγχο του όγκου των Windows.

Ρύθμιση της έντασης εξόδου γίνεται με ένταση ήχου των Windows.Ένταση εξόδου του σήματος ρυθμίζεται για τον έλεγχο του όγκου. Μια άλλη σημαντική λειτουργία για τον έλεγχο της έντασης του ήχου εξόδου είναι η "Digital Output" στην γεννήτρια σήματος. Πρόκειται για μια πρωτότυπη λειτουργία του RΑ. Αυτός ο όγκος ρυθμίζει το εύρος του ψηφιακού σήματος, για να κάνει το σήμα να μην παραμορφωθεί.Είναι σημαντικό να θυμόμαστε ότι η απόδοση πολλών soundboards «φτωχαίνει γύρω απο το μέγιστο του επιπέδου εξόδου.

Επιλογή της συσκευής εισόδου είναι η ίδια λειτουργία όπως στα Windows.Για τη μέτρηση του ήχου και τα άλλα σήματα του RA,την επιλογή της κάρτας ήχου και άλλη συσκευή εισόδου,ο έλεγχος έντασης,και ο συνδυασμός των διαφόρων συσκευών εισόδου ελέγχονται σε ποσοστό έντασης του ήχου των Windows.

Η λειτουργία των μικροφώνων εισόδου είναι ίδια με τη συνήθη καταγραφής ήχου. Συνήθως,ένα «line» χρησιμοποιείται ως συσκευή εισόδου. Εάν το PC σας δεν έχει το line-in τερματικό, χρησιμοποιήστε τον ακροδέκτη εισόδου του μικροφώνου. Εναλλακτικά, μια κάρτα ήχου με θύρα USB είναι διαθέσιμη.Η ρύθμιση του όγκου εισόδου γίνεται από την ένταση ήχου των Windows ή από τον έλεγχο της έντασης στο κύριο παράθυρο του RA. Αυτές οι δύο έλεγχοι αλληλοσυνδέονται για ευκολία στη χρήση.

Ο εισερχόμενος ήχος μπορεί να γίνει αντιληπτός(να τον ακούσουμε),να εμφανίζεται και να μετρηθεί ταυτόχρονα.Για τη μέτρηση των επιδόσεων της συσκευής ήχου, βάλτε το σήμα δοκιμής (με τη χρήση της γεννήτριας σήματος) στη συσκευή και τη μέτρηση της παραγωγής της από το παλμογράφο ή τον αναλυτή FFT. Τα αποτελέσματα των μετρήσεων μπορούν να αποθηκευτούν ως αρχείο εικόνας χρησιμοποιώντας τη λειτουργία αντιγραφής οθόνη των Windows (Alt + PrtScr)

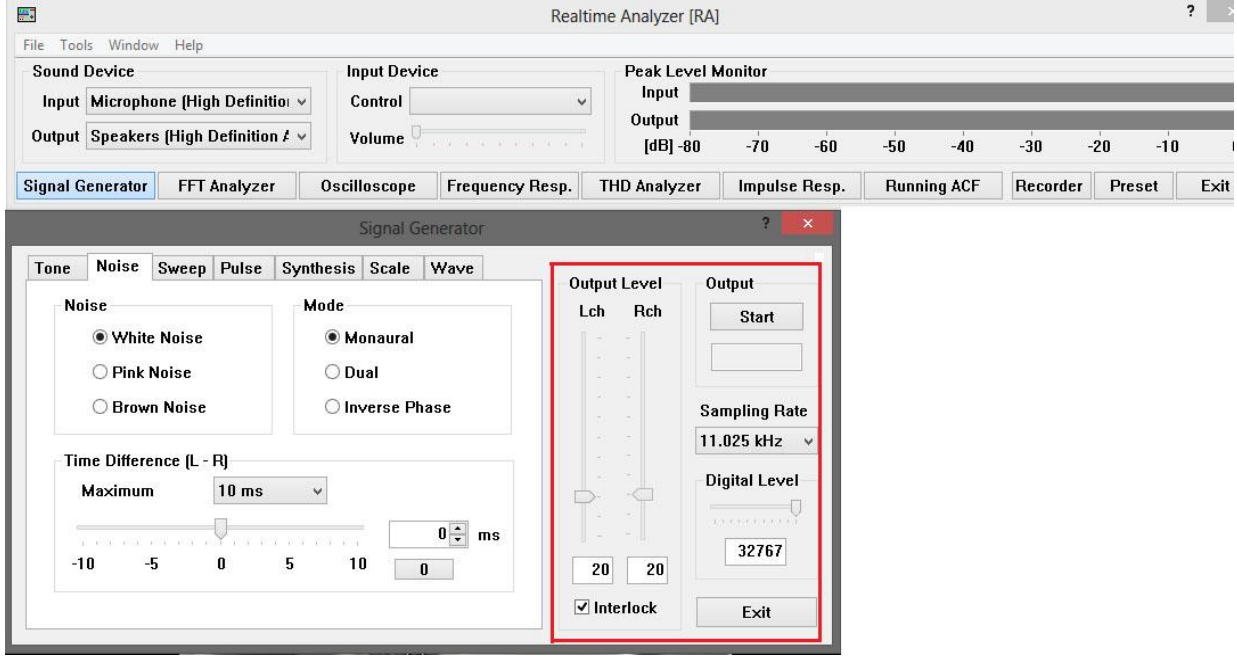

#### **Εικόνα 56:Κοινά στοιχεία της γεννήτριας σήματος**

Το παραπάνω σχήμα είναι το παράθυρο γεννήτριας σήματος(επιλέγεται γεννήτρια θορύβου).Ακριβώς κάτω από το κουμπί εξόδου "Start", θα εμφανιστεί ο χρόνος που πέρασε. Ρυθμός δειγματοληψίας είναι τώρα στο 44,1 kHz.Υπάρχουν δύο χειρισμοί έντασης σε αυτό το παράθυρο.Το ένα είναι το «Digital Level", που ελέγχει τη στάθμη εξόδου του ψηφιακού σήματος με τον D/A μετατροπέα.

Είναι τώρα π.χ. σε 32.767, που σημαίνει ότι το φάσμα του ψηφιακού σήματος είναι μεταξύ - 32767 και 32767(μέγιστο επίπεδο 16 bit).

Αλλά είναι σημαντικό να θυμόμαστε ότι οι περισσότεροι μετατροπείς D/A προκαλούν στρέβλωση με ένα τόσο υψηλό επίπεδο εξόδου.Ένας άλλος λόγος είναι το "Επίπεδο εξόδου", που ελέγχει την αναλογική στάθμη εξόδου του ενισχυτή (μετά την μετατροπή  $D/A$ ).

Επιπλέον, ο έλεγχος του όγκου των Windows λειτουργεί για να ρυθμίσετε την ένταση του ενσωματωμένου μεγαφώνου ή το line-out.Σημειώστε ότι η προσαρμογή στάθμης εξόδου και η ένταση ελέγχου,των Windows,της γεννήτριας σήματος δεν αλλάζουν το επίπεδο του ψηφιακού σήματος.

Οι όγκοι αυτοί λειτουργούν μόνο για την έξοδο του μεγαφώνου ή της γραμμής εξόδου. Τρεις όγκοι ελέγχου που αναφέρονται συνδέονται σε σειρά.Είναι σημαντικό να τους προσαρμόζουμε ώστε να μην προκαλούν παραμόρφωση και να βελτιωθεί η αναλογία S/N, ταυτόχρονα. Για το πώς να το κάνετε αυτό, ανατρέξτε στον Οδηγό Λειτουργίας στο εγχειρίδιο του προγράμματος.

# **Tone**

Στη γεννήτρια τόνου, τέσσερα είδη των κυματομορφών (ημιτονοειδής, τρίγωνο, τετράγωνο, πριονωτό) υποστηρίζονται.Η συχνότητά τους ορίζεται εισάγοντας τις αριθμητικές τιμές, μετακινώντας το ρυθμιστικό, ή επιλέγοντας από προεπιλογές.

Το εύρος συχνοτήτων της ράβδου κύλισης μπορεί να επιλέγεται από το μενού.Διαφορά φάσης (βαθμός) μεταξύ των καναλιών μπορεί να καθοριστεί. Την φάση, ή την καθυστέρηση του χρόνου,μπορούμρ να τα δούμε

στον παλμογράφο ή το μετρητή φάσης.

Η φάση μπορεί να ρυθμιστεί ώστε να αναπαράγει στερεοφωνικά σήματα χωρίς χρονική καθυστέρηση κατά την ακρόαση θέσης.

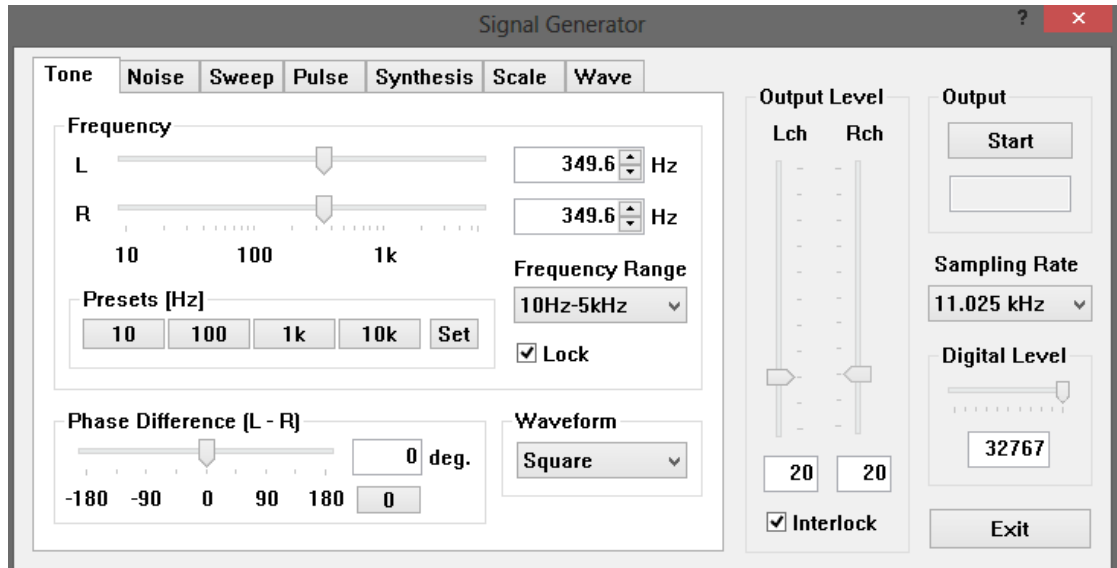

#### **Εικόνα 57:Γεννήτρια Σήματος\_Tone επιλογή**

*Σημείωση:* Η παρακάτω εικόνα είναι το παράθυρο της γεννήτριας σήματος κατά τη διάρκεια της λειτουργίας.Ο χρόνος που εμφανίζεται ως 21 sec.Η στάθμη εξόδου ρυθμίζεται ξεχωριστά για L και R κανάλια. Τα επίπεδα εξόδου (54 και 43), εκφράζονται σε% .Αυτό το επίπεδο καθορίζεται κατά την έναρξη ή μετακινώντας τα ρυθμιστικά.Η συχνότητα είναι ρυθμισμένη στα 300 Ηζ και στα δύο κανάλια.Η συχνότητα βρίσκεται επίσης εισάγοντας τιμές ή μετακινόντας τα ρυθμιστικά.

Το φάσμα συχνοτήτων της ράβδου κύλισης μπορεί να επιλεγεί από το μενού. Τώρα το εύρος μεταξύ 100 και 1 kHz είναι επιλεγμένα, έτσι ώστε η μικρή προσαρμογή είναι ευκολότερη από την παραπάνω εικόνα (10Hz-20kHz επιλέγεται). Επίσης, η

.

προκαθορισμένη συχνότητα του "1K" που είναι τώρα αλλάζει σε "300".Αυτό έγινε με τον καθορισμό της συχνότητας (300 Hz), πατώντας το κουμπί και στη συνέχεια το κουμπί "1K" "Ρύθμιση".

Ομοίως, "10k" αλλάζει σε "500".Η κυματομορφή της εξόδου του Tone είναι ημιτονοειδής και τριγωνική στο παραπάνω και στα παρακάτω παραδείγματα. Στο παραπάνω παράδειγμα, η διαφορά φάσης αλλάζει επίσης -135 μοίρες.

Το ψηφιακό επίπεδο αλλάζει σε 29423.Έτσι όλα τα σήματα που δημιουργούνται στη γεννήτρια σήματος θα συμπιέζονται μεταξύ ± 29,423 για να αρθεί η στρέβλωση.

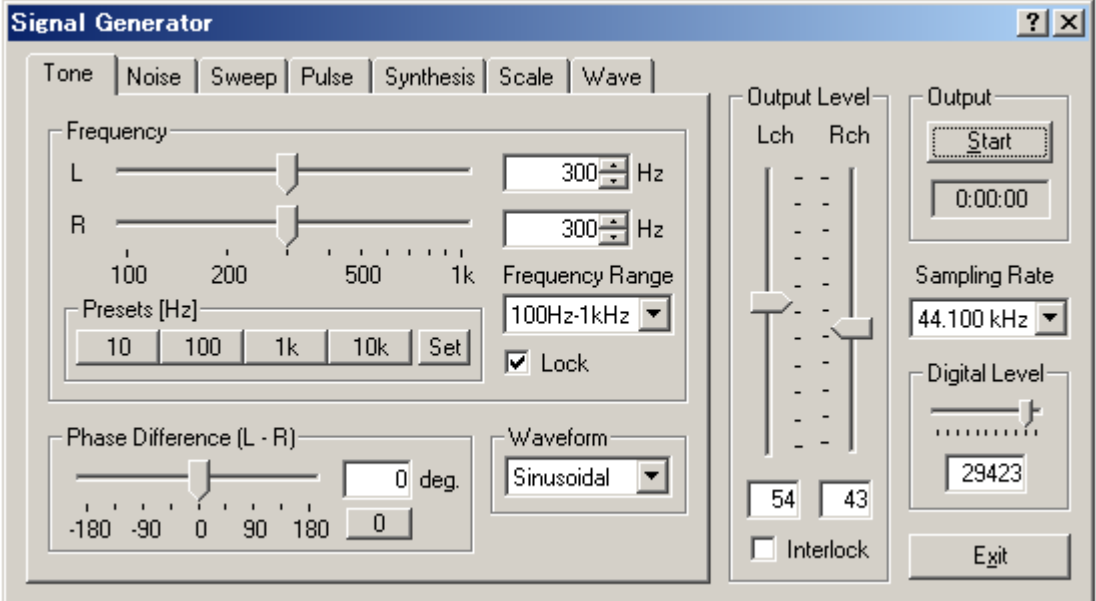

#### **Εικόνα 58:Παράδειγμα της παραπάνω σημείωσης**

Συχνότητα -> Καθορίστε μια συχνότητα με την αριθμητική τιμή ή το ρυθμιστικό. Όταν είναι επιλεγμένο το πλαίσιο''Interlock '', αριστερό και δεξί κανάλι θέτονται ίσα.

Προεπιλογές(Presets)->Οι συχνότητες σημάτων εξόδου μπορούν να αποθηκευτούν ως προεπιλογές.Για να αποθηκεύσετε τις προκαθορισμένες ρυθμίσεις, κάντε κλικ στο κουμπί "Set". Στη συνέχεια καθορίσετε τη συχνότητα με το ρυθμιστικό ή εισάγοντας την τιμή. Τέλος, κάντε κλικ σε ένα από τα τέσσερα κουμπιά προεπιλογής.Όταν η συχνότητα αποθηκεύεται ως προεπιλογή,η συχνότητα εμφανίζεται στο κουμπί προεπιλογής. Προεπιλογμένα Presets είναι 10, 100, 1k, και 10k Hz.

Εύρος Συχνότητας-> Επιλέξτε το εύρος συχνοτήτων από τη λίστα. Στη συνέχεια, η σειρά του ολισθητήρα έχει αλλάξει.

Διαφορά Φάσης-> Ρυθμίστε τη διαφορά φάσης (αριστερά - δεξιά) μεταξύ των δύο καναλιών στην περιοχή μεταξύ -180 και +180 μοίρες.

Κυμματομορφή-> Επιλέξτε την κυματομορφή του ήχου εξόδου από [Ημιτονοειδή], [Τριγωνικό], [Πλατεία] και [Πριονωτ'η] Αυθαίρετη κυματομορφή που να αποθηκεύεται στην καρτέλα "Κύμα",μπορεί επίσης να επιλεγεί.

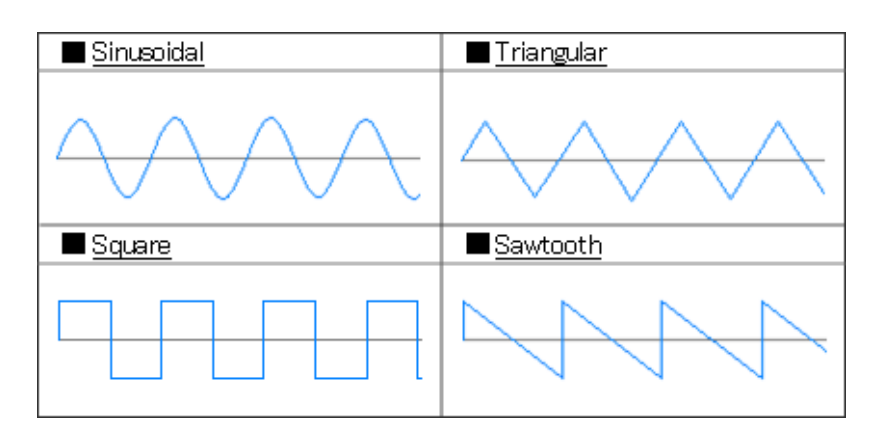

**Εικόνα 59:4 είδη Κυματομορφής**

## **Noise**

Στη γεννήτρια θορύβου, λευκός θόρυβος, ροζ θόρυβος, και καφέ θόρυβος μπορούν να δημιουργηθούν.Στερεοφωνικό σήμα μπορεί να παραχθεί ως μονοφωνική, διπλή, και αντίστροφη λειτουργία.Τις διαφορές αυτές μπορεί να δει κανείς από το μετρητή φάσης.Διαφορά ώρας μεταξύ των καναλιών μπορεί να ρυθμιστεί μεταξύ ± 10 ms.Η γεννήτρια τόνουρ υθμίζει τη διαφορά φάσης μεταξύ των καναλιών στο "βαθμό", αλλά γεννήτρια θορύβου ρυθμίζει τη διαφορά χρόνου μεταξύ κανάλια στο "MS". Αυτό συμβαίνει επειδή η απόλυτη φάση εξαρτάται από τη συχνότητα και δεν μπορεί να ρυθμιστεί στο σήμα θορύβου.Στο παράδειγμα που παρουσιάζεται παρακάτω, ροζ θόρυβος παράγεται με το χρόνο διαφορά των 0,1 ms.

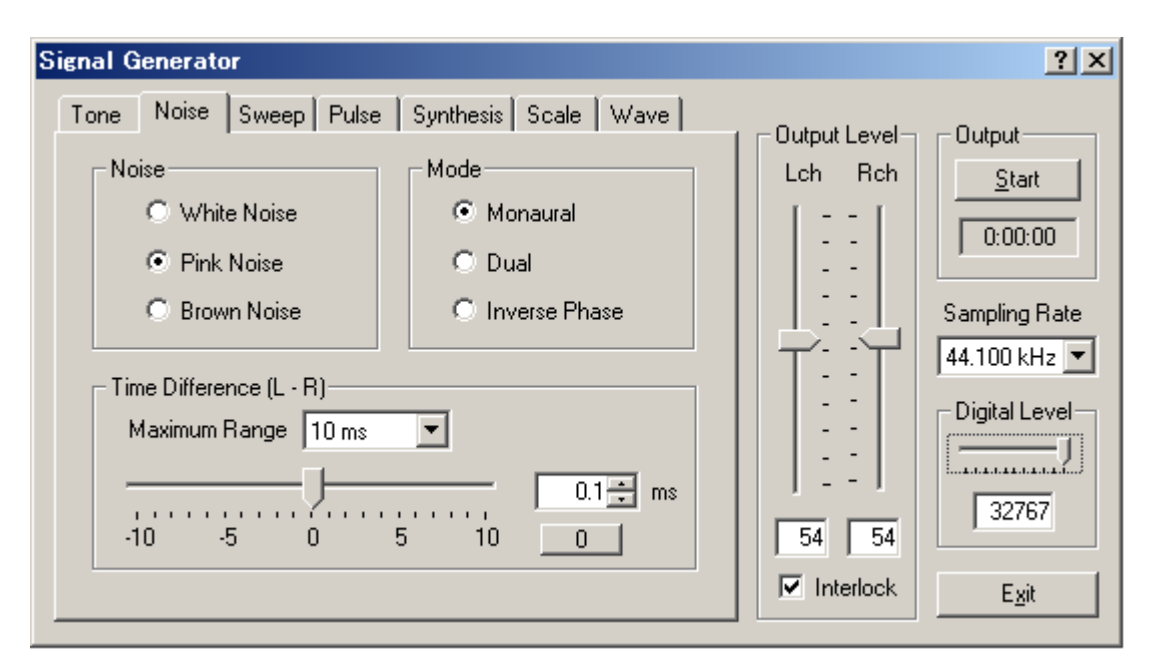

Ο λευκός θόρυβος περιέχει ίση ενέργεια για όλες τις συχνότητες.Το φάσμα ισχύος του είναι επίπεδο.

Ο Ροζ θόρυβος περιέχει ίση ενέργεια για όλες τις συχνότητες οκτάβας.Η ενέργεια μειώνεται για την υψηλή συχνότητα. Το φάσμα οκτάβας του είναι επίπεδο. Το δυναμικό φάσμα του καφέ θορύβου μειώνεται καθώς το αντίστροφο τετράγωνο της συχνότητας της (1 / f2). Διαφορά ώρας Καθορίστε τη διαφορά ώρας ανάμεσα σε δύο κανάλια στην περιοχή μεταξύ - 10 και 10 ms.

*Σημείωση*:Στο μετρητή φάσης, η φάση του φάσματος εμφανίζεται σε πραγματικό χρόνο.Η κυματομορφή ήχου δεν ανακτά μόνο το φάσμα πλάτους.Η φάση κάθε συνιστώσας συχνότητας είναι σημαντική. Εάν δεν υπάρχει καθυστέρηση φάσης, κάθε ημιτονοειδές κύμα απλά προστίθεται, αλλά εάν υπάρχει μία καθυστέρηση φάσης, γίνεται περίπλοκη.

Εάν οι κορυφές δύο κυματομορφών συγχρονίζονται, προστίθενται, αλλά εάν η κορυφή και η βουτιά είναι συγχρονισμένα, αυτα αφαιρούνται.

Δύο ημιτονοειδή κύματα με την ίδια συχνότητα αυξάνουν το επίπεδο του ήχου 6 dB, όταν προστίθενται σε φάση, αλλά γίνονται μηδέν όταν προστεθούν εκτός φάσης. Η ρύθμιση της χρονικής καθυστέρησης είναι εξίσου σημαντική με την προσαρμογή της απόκρισης συχνότητας (φάσμα πλάτους).

#### *ΠΑΡΑΔΕΙΓΜΑ*

Επιλέξτε το "Wave"ως συσκευή εισόδου.Κάντε κλικ στην καρτέλα "Noise" στη γεννήτρια σήματος.Τώρα επιλέξτε "White Noise" και πατήστε το κουμπί "Start". Κοιτάζοντας το "Spectrum" του "Realtime Analyzer", μπορούμε να δούμε ότι οι συχνότητες είναι τοποθετημένες σχεδόν σε ευθεία γραμμή(Εικόνα 9).Αν αλλάξουμε στο "Pink Noise", μπορούμε να δούμε ότι οι κατώτερες συχνότητες τονίζονται(Εικόνα 10)."Pink Noise" ορίζεται ως θόρυβος, όπου η ενέργεια υποδιπλλασιαάζεται όταν η συχνότητα διπλασιάζεται.

Έτσι το Pink Noise ακούγεται χαμηλότερα από τοWhite Noise .Το "Pink Noise" εμφανίζεται ως "1/3 οκτάβας". Όπως αναφέρθηκε προηγουμένως, όταν οι συχνότητες Pink Noise διπλασιάστηκε, η ενέργεια μειώθηκε κατά το ήμισυ, αλλά επειδή το 1/3 οκτάβας εμφανίζεται ως λογάριθμος, όταν η συχνότητα διπλασιάζεται όλη η ενέργεια στην πλήρη οκτάβα διπλασιάζεται, οπότε αν υπάρχει καμία απώλεια στη συνέχεια το φάσμα που προκύπτει είναι επίπεδο(Εικόνα11).

Μέσα από τις μετρήσεις με μια συσκευή ήχου, μπορούμε να ελέγξουμε αν τα ιδανικά επίπεδα ηχητικής πίεσης επιτυγχάνονται σε όλες τις ζώνες συχνοτήτων. Εδώ, έχουμε το White Noise σε "1/3 οκτάβας".Επειδή όλες οι συχνότητες στο White Noise είναι έξοδος με ισοδύναμη ενέργεια, στην περίπτωση των 1/3 της οκτάβας του ήχου της οθόνης,η πίεση αυξάνεται ,όσο αυξάνεται η συχνότητα(Εικόνα12).

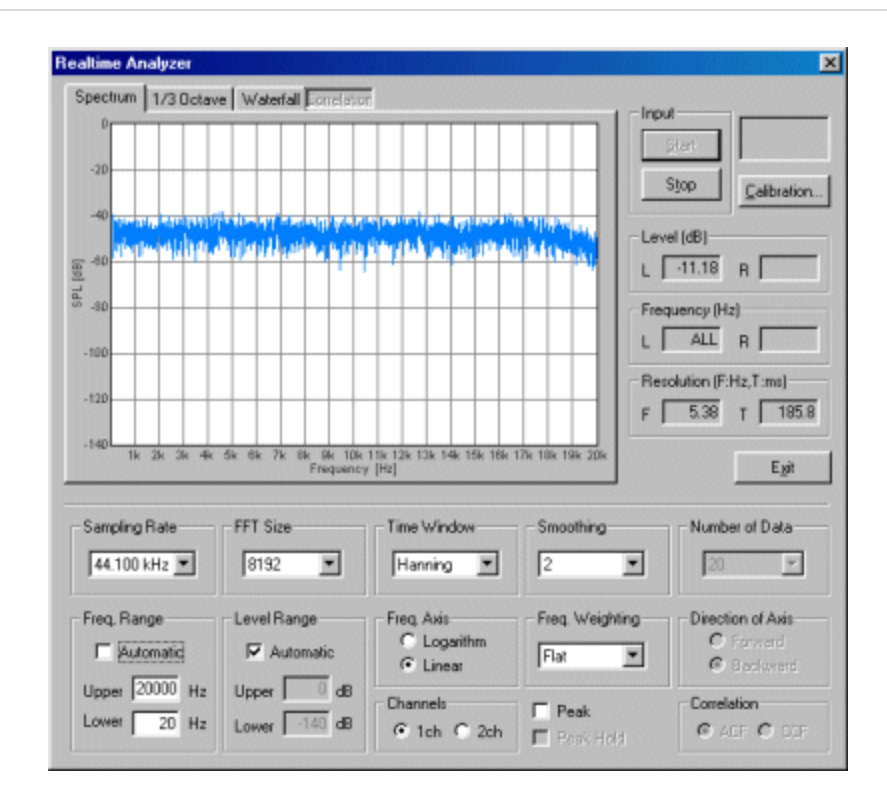

#### **Εικόνα 60**

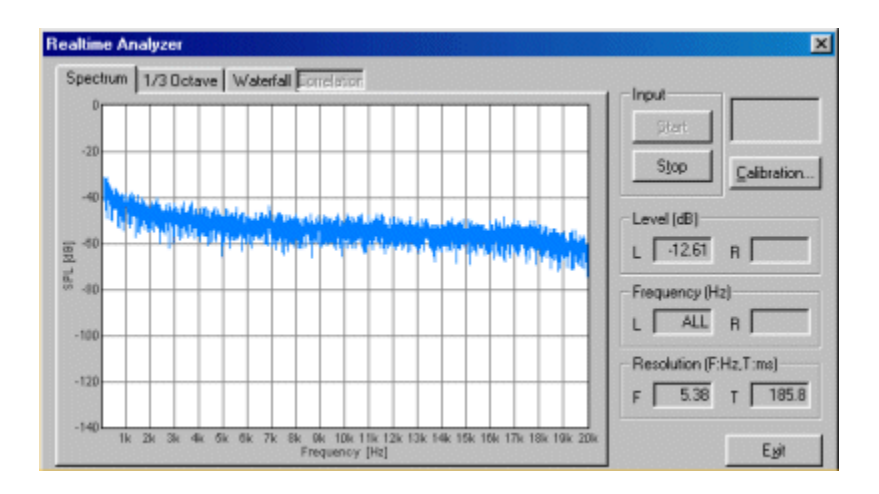

**Εικόνα 61**

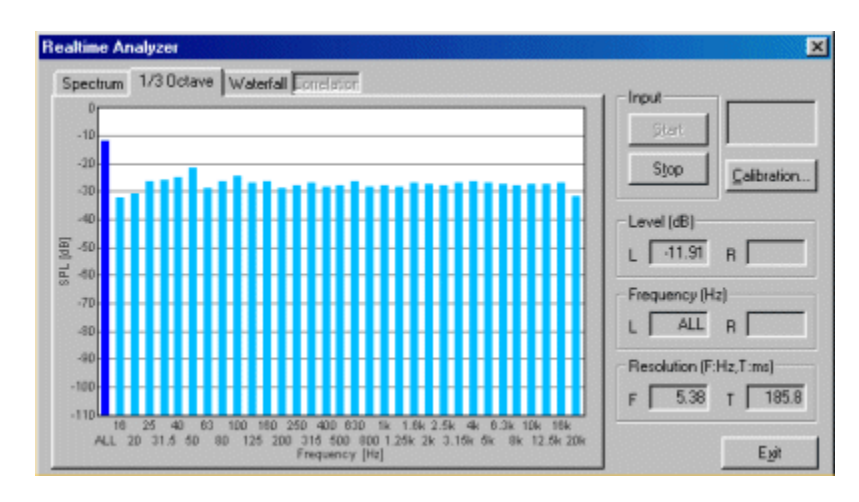

**Εικόνα 62**

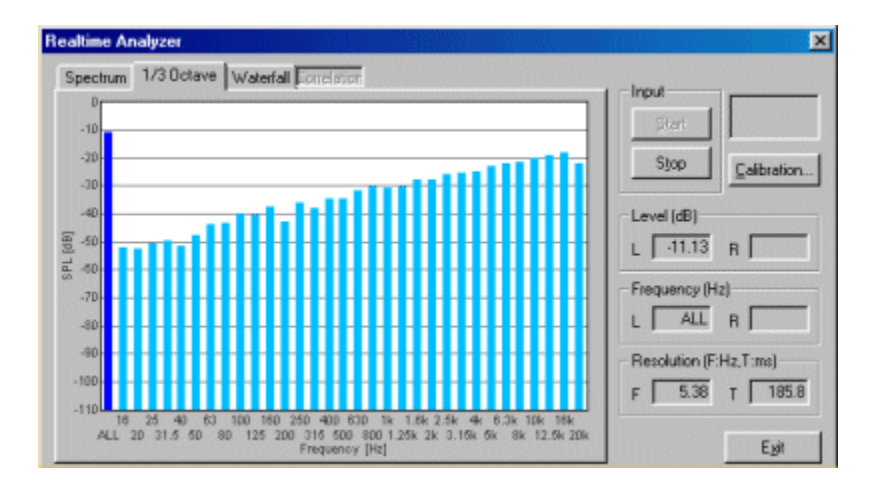

**Εικόνα 63**

### **Sweep**

Η γεννήτρια σήματος μπορεί επίσης να δημιουργήσει ένα σήμα σκουπίσματος.Sweep είναι ένα τονικό σήμα του οποίου η συχνότητα μεταβάλλεται συνεχώς μεταξύ του καθορισμένου εύρους (Από, Έως) με την καθορισμένη ταχύτητα. Στη λογαριθμική σάρωση, αυξάνει τη συχνότητα με σταθερό ρυθμό μεταβολής οκτάβας ανά χρόνο (οκτάβα / sec).

Αυτό σημαίνει ότι κάθε οκτάβα περιέχει την ίδια ενέργεια. Μεγάλο χρονικό διάστημα του φάσματος είναι ίδιο με το ροζ θόρυβο.

Το Sweep είναι ένα καλό μήνυμα για τη δοκιμή του μεγάφωνου.Η εμφάνιση καταρράκτη με ένα σήμα σάρωσης είναι ένα πολύ χρήσιμο μέτρο για το crossover δίκτυο του μεγαφώνου. Με την αλλαγή της σειράς σάρωσης συχνότητας και της ταχύτητας του, μπορεί να δοκιμαστεί με διάφορα τρόπους.

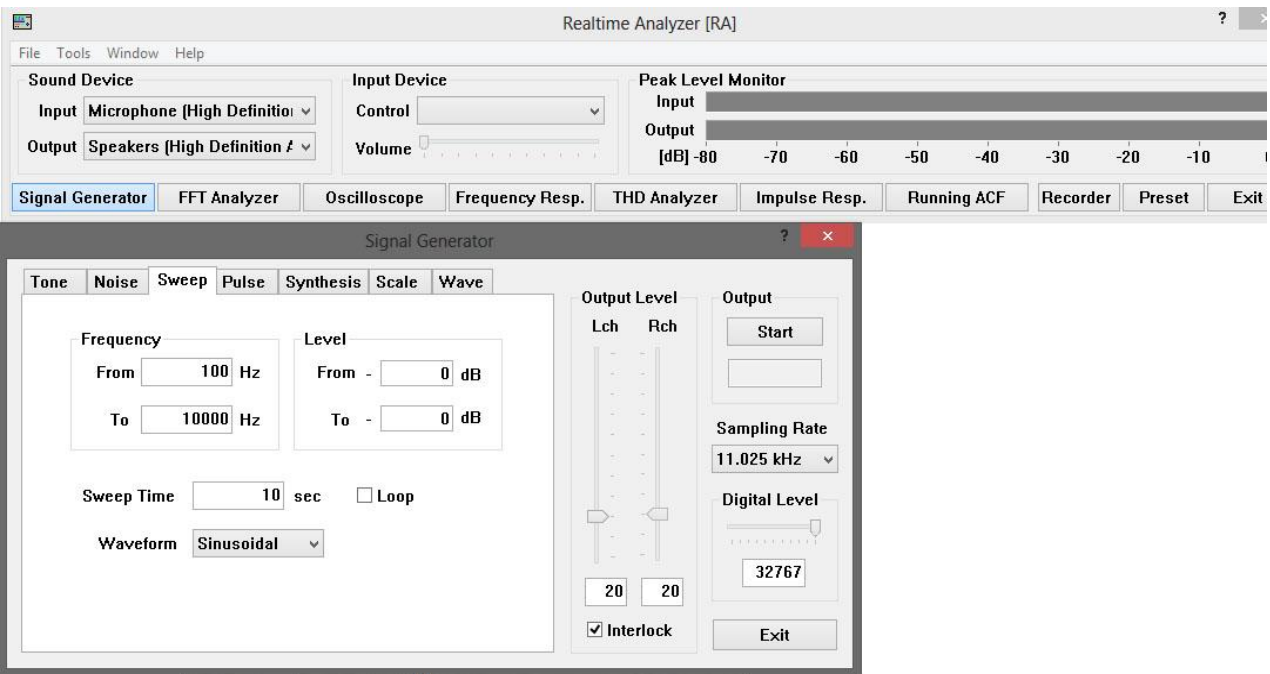

#### **Εικόνα 64:Γεννήτρια Σήματος\_Sweep**

Ένα σήμα δοκιμής που χρησιμοποιείται ευρέως για τη μέτρηση του ήχου είναι ένας ημιτονοειδής τόνος του οποίου η συχνότητα μεταβάλλεται συνεχώς.Αυτό το σήμα ονομάζεται σάρωση συχνότητας.

Οι δύο πιο συχνοί τύποι σκουπίσματος- sweep,είναι η γραμμική σάρωση και η λογαριθμική σάρωση (ή εκθετική). Η γραμμική σάρωση έχει ένα σταθερό ρυθμό συχνότητας ανά χρόνο (Hz / sec) και έχει ένα φάσμα συχνοτήτων επίπεδο, όπως το White Noise. Στη λογαριθμική σάρωση, αυξάνεται η συχνότητα με σταθερό ρυθμό μεταβολής οκτάβας ανά χρόνο (Octave / sec).Αυτό σημαίνει ότι κάθε οκτάβα περιέχει την ίδια ενέργεια, παρόμοιο με το Pink Noise .

Έτσι, η ισχύς φάσματος της λογαριθμικής σάρωσης μειώνεται κατά 3 dB / οκτάβα. Στη γεννήτρια σήματος της DSSF3 της Realtime Analyzer,η λογαριθμική σάρωση μπορεί να δημιουργηθεί με την καθορισμένη ώρα έναρξης και λήξης της συχνότητας, η σαρωτική ποσοστό (οκτάβα / sec), και το σχήμα της κυματομορφής. Σε αυτή τη σελίδα, εξηγείται σχετικά με τη φύση του σήματος σκούπισμα, και πώς να κάνετε τη μέτρηση απόκρισης συχνότητας με το σκούπισμα και τον αναλυτή φάσματος. Ξεκινήστε το Realtime Analyzer, ανοίξτε τη γεννήτρια σήματος, και κάντε κλικ στην καρτέλα σάρωσης. Ρυθμίστε τις παραμέτρους ως εξής αντίγραφο οθόνη. Οι αυξήσεις της συχνότητας από 20 Hz έως 22.000 Hz με ρυθμό 2 Οκτώβρη / sec. Κάνοντας κλικ στο κουμπί Έναρξη, μπορείτε να ακούσετε ένα ημίτόνο με αυξανόμενη συχνότητα.

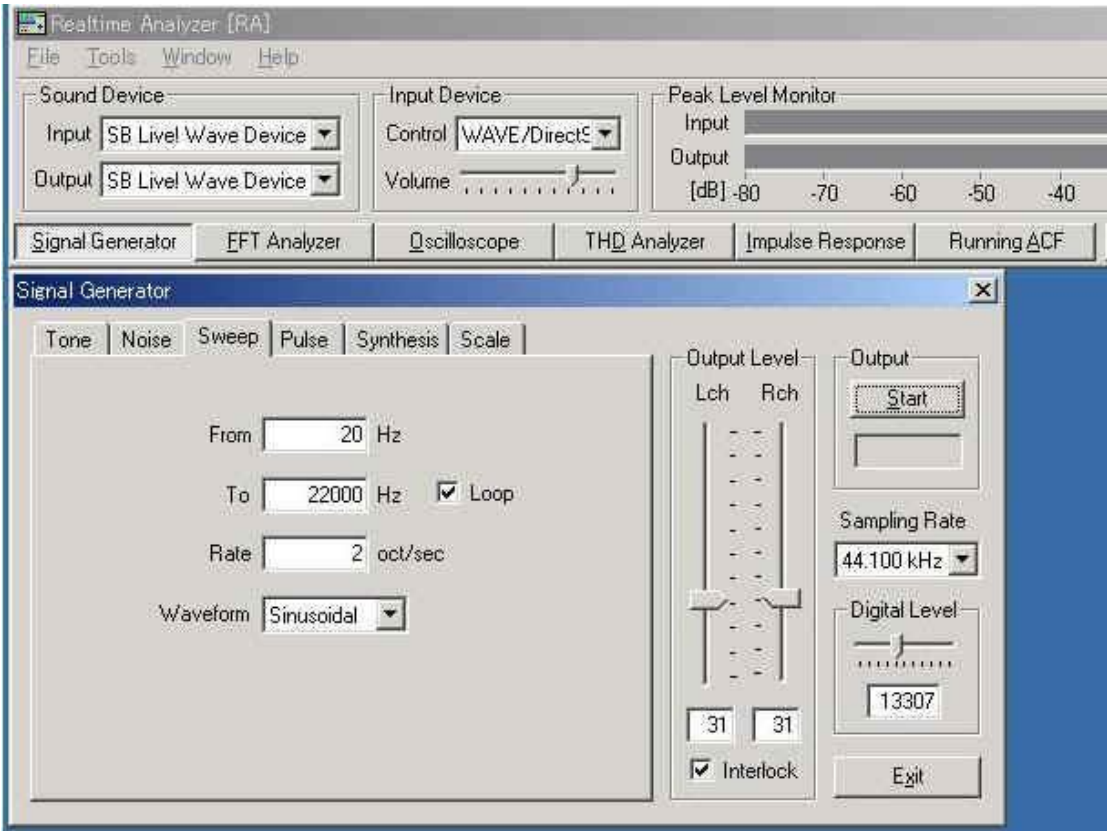

Συνδυασμός του White Noise και του φάσματος ή Pink Noise και ανάλυση οκτάβας είναι μια απλή και γρήγορη μέτρηση. Έτσι αυτά χρησιμοποιούνται ευρέως στη μέτρηση ήχου.

Ένα πρόβλημα των δοκιμών από τη διέγερση θορύβου είναι ότι η απόκριση δεν είναι ομαλή: μάλλον, έχει μια ανωμαλία που μπορεί να συγκαλύψουν την πραγματική καμπύλη απόκρισης.Για να ελαχιστοποιηθεί αυτή η παρατυπία, το μικρό μέγεθος FFT και μεγάλη εξομάλυνση σταθερά χρόνου συνιστώνται. Στο παραπάνω παράδειγμα, το μέγεθος FFT του 1024 και η εξομάλυνση σταθερά χρόνου του 1 sec χρησιμοποιούνται.Ημιτονικό σκούπισμα είναι μια εναλλακτική λύση για το ευρυζωνικό θορύβου για τη μέτρηση απόκριση συχνότητας. Λέγεται ότι το σκούπισμα είναι προτιμότερη από τον ευρυζωνικό θόρυβο στη μέτρηση της απόκρισης συχνότητας, διότι η σάρωση επηρεάζεται λιγότερο από το θόρυβο, μπορεί να ανιχνεύσει απότομες κορυφές, και η παραμόρφωση μπορεί να παρατηρηθεί κατά τη διάρκεια της μέτρησης.

Μπορούμε να αποκτήσουμε πολύ πιο ομαλή καμπύλη απόκρισης με τη χρήση του σήματος σάρωσης από τη χρήση του ευρυζωνικού θορύβου.Είναι σημαντικό να θυμόμαστε ότι το σήμα σάρωσης πάντα αλλάζει, αλλά ο αναλυτής φάσματος βλέπει μόνο ένα μέρος του σήματος σε μια στιγμή. Peak αναμονή είναι αναγκαία η μέτρηση της πλήρους κλίμακας συχνότητας σε μια μόνο συνεδρία. Επίσης, αξίζει να σημειωθεί ότι η συχνότητα σάρωσης είναι εκθετική και ο μετασχηματισμός Fourier εκτελείται σε μια γραμμική κλίμακα χρόνου.

Για τη σωστή μέτρηση της απόκρισης σκούπισματος, πρέπει να δοθεί προσοχή στη ρύθμιση των συνθηκών μέτρησης. Τα πιο σημαντικά στοιχεία είναι η ταχύτητα σάρωσης του σήματος και το μέγεθος FFT του αναλυτή, η οποία αποφασίζει για το ύψος των αλλαγών που περιλαμβάνονται σε ένα πλαίσιο ανάλυσης δεδομένων. Εάν μετράμε με λάθος ρυθμίσεις, κάποια αντικείμενα θα εμφανιστούν στα αποτελέσματα και δεν μπορούμε να πάρουμε την ακριβή απάντηση.Διάφορες ρυθμίσεις επηρεάζουν το αποτέλεσμα.Η ανάλυση ζώνης οκτάβας θα ήταν κατάλληλη για τη μέτρηση σκούπισματος από το φάσμα ισχύος, επειδή το σκούπισμα έχει ένα ροζ φάσμα. Για να αποκτήσετε μια ομαλή και συνεχή ανταπόκριση, «Ανάλυση Χρόνου" έχει οριστεί σε 8x και "Peak Hold" χρησιμοποιείται με την χειροκίνητη επαναφορά.Εξομάλυνση και μετακίνηση μέσος όρος δεν πρέπει να χρησιμοποιείται για να ληφθεί η στιγμιαία ανταπόκριση.

Ξεκινήστε τον αναλυτή, στη συνέχεια, ξεκινήστε τη γεννήτρια σημάτων.Μετά την ολοκλήρωση της σάρωσης, το αποτέλεσμα εμφανίζεται ως τις κορυφές που πραγματοποιήθηκε στην οθόνη μέτρησης.

## **Pulse**

#### *Μέτρηση κρουστικής απόκρισης*

Με τη χρήση της γεννήτριας ερεθισμάτων και τη συσκευή εγγραφής ήχου, η κρουστική απόκριση του ηλεκτρονικού κυκλώματος μπορεί να μετρηθεί. Δεν μπορεί να δημιουργήσει μια πραγματική συνάρτηση Dirac Impulse, αλλά μπορεί να προσεγγιστεί με έναν πολύ στενό τετράγωνικό παλμό.

Βεβαιωθείτε ότι το "Πλάτος παλμού" είναι το μικρότερο, και η "Περίοδος" είναι πολύ μεγαλύτερη από το μήκος της αναμεόμενης κουστικήςαπόκρισης Ελέγξτε τη λειτουργία "Επανάληψη" για να δημιουργήσει μια σειρά παλμών. Ξεκινήστε τη γεννήτρια σήματος.

Παλμικό σήμα δημιουργείται με συγκεκριμένο μήκος, αριθμό του χρόνου, χρονικό διάστημα, και την πολικότητα. Αυτό χρησιμοποιείται για τη μέτρηση της κρουστικής απόκρισης ή την πολικότητα του μεγαφώνου.

*Σημείωση*: Στο παράθυρο γεννήτρια παλμών, το πλάτος του παλμού έχει οριστεί στα 0.023 ms. Αριθμός παλμού είναι 1 και η περίοδος είναι 10 ms. Για να ελέγξετε η κυματομορφή του παλμού, η συσκευή εγγραφής είναι το μέσο.

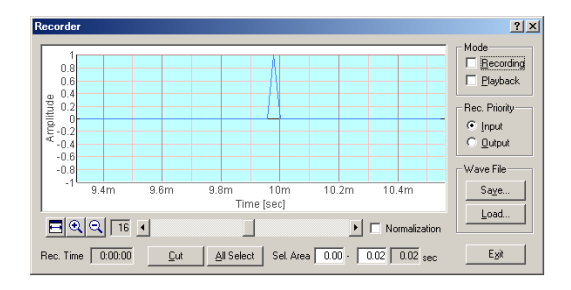

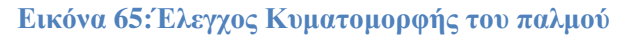

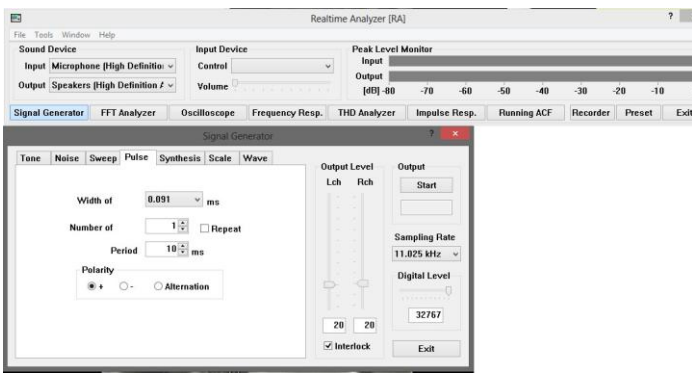

**Εικόνα 66:Γεννήτρια Σήματος\_Παλμό**

## **Synthesis**

Ένας σύνθετος τόνος μπορεί να δημιουργηθεί εύκολα στο παράθυρο σύνθεσης. Ρυθμίστε τη θεμελιώδη συχνότητα και επιλέξτε τη κυματομορφή της, στη συνέχεια, πληκτρολογήστε το αρμονικό αριθμό (συχνοτήτων. [X]) και το σχετικό επίπεδο (Επίπεδο [%]).

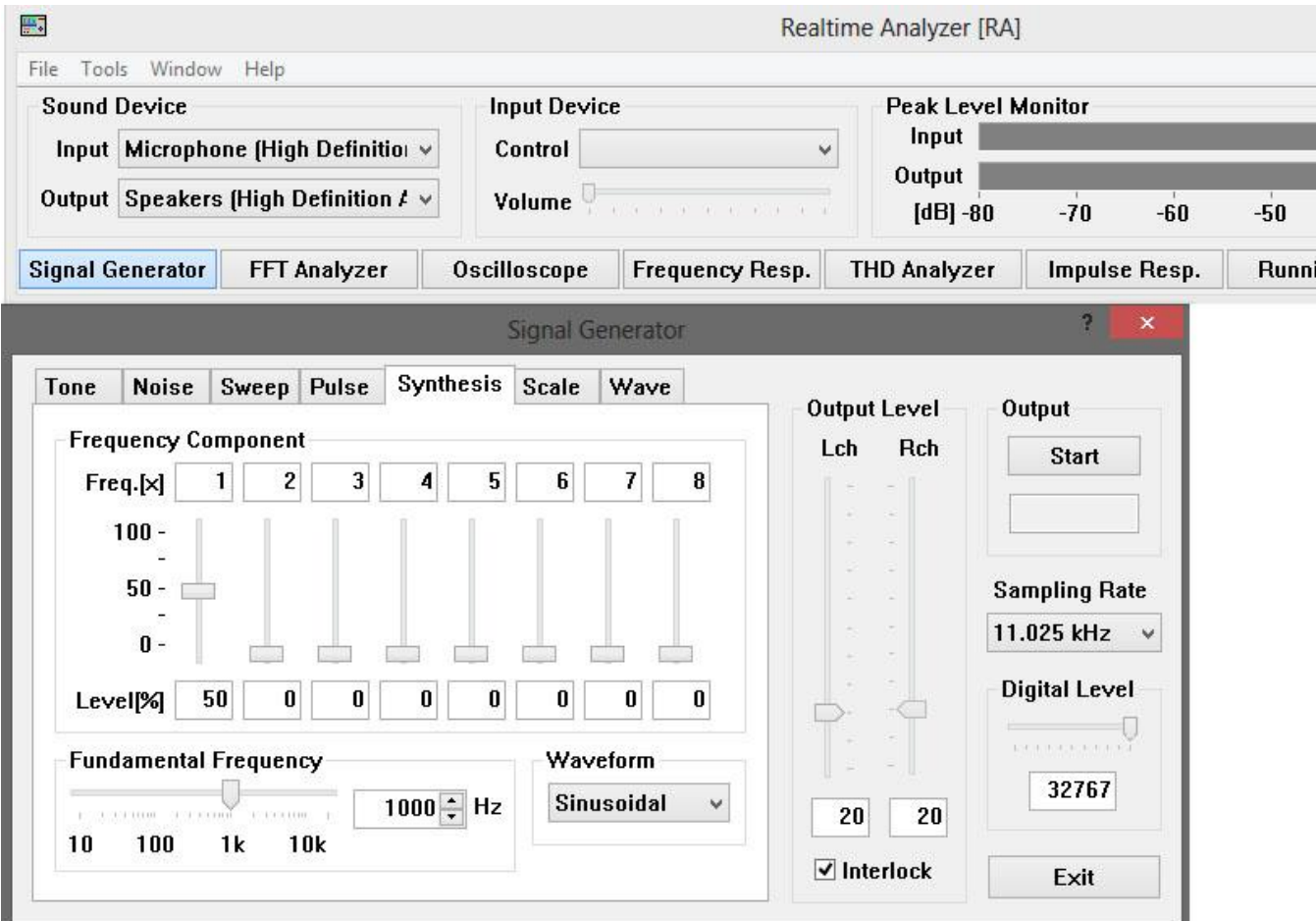

Καθορίστε τα Overtones ως .X φορές της θεμελιώδους συχνότητας. Ορίστε τα επίπεδα των αρμονικούς ήχους στο%

Καθορίστε τη θεμελιώδη συχνότητα του σήματος από το ρυθμιστικό ή εισαγάγετε την τιμή.

Επιλέξτε την κυματομορφή της εξόδου ήχου.

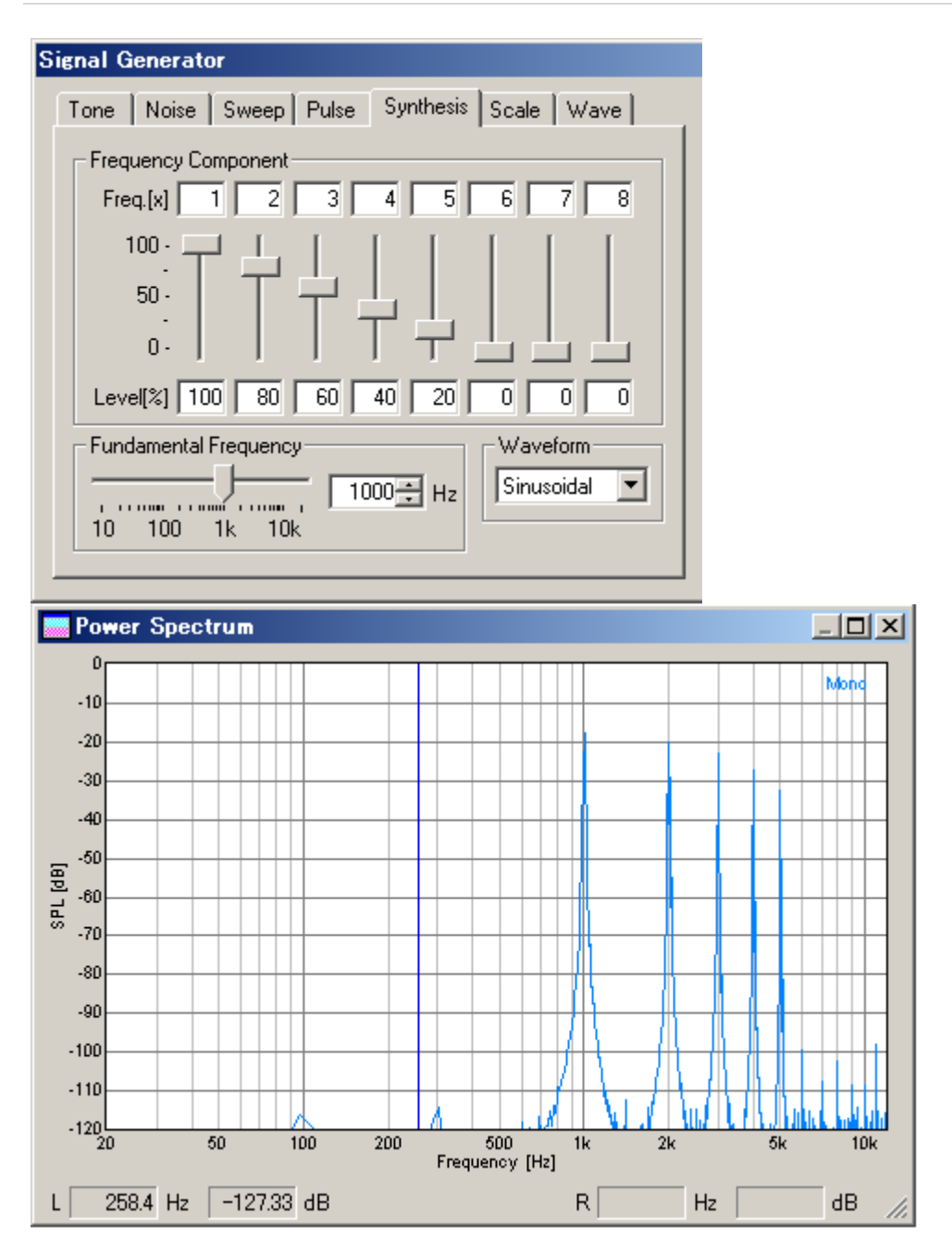

**Εικόνα 67:Παράδειγμα Θεμελιώδους συχνότητας ίσης με 1000 Ηζ, αρμονικούς ήχους =x1-X5, και τα επίπεδα των 100, 80, 60, 40, 20%.**

## **Scale**

Η γεννήτρια μουσικής κλίμακας είναι μια άλλη νέα λειτουργία. Ελέγξτε τη "Λειτουργία αναπαραγωγής" και κάντε κλικ στο πληκτρολόγιο για να παίξει έναν ήχο αυτού του σημειώματος.

Η συχνότητα μπορεί επίσης να καθορίζεται από την επιλογή της κλίμακας και την οκτάβα.Η επιλογή σημείωσης αναφέρεται στο πληκτρολόγιο με ένα πράσινο σήμα.

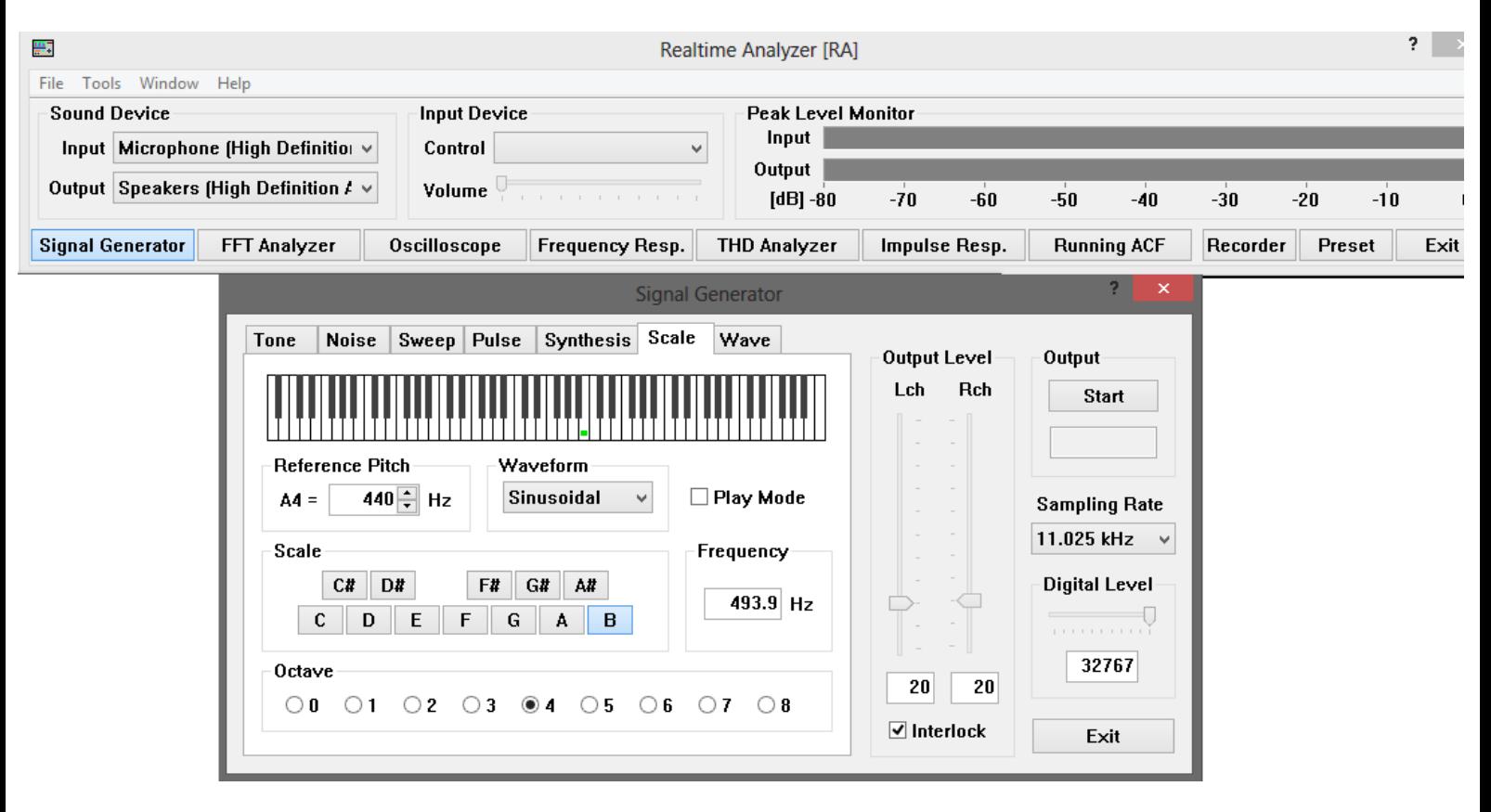

**Εικόνα 68:Γεννήτρια Σήματος\_Scale επιλογή**

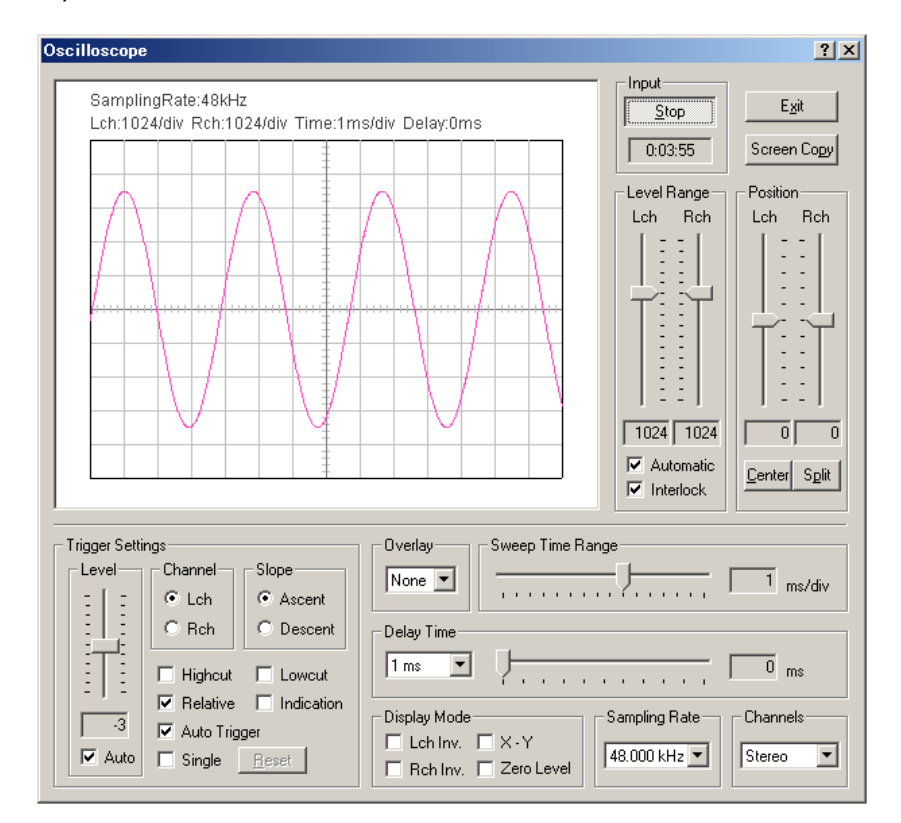

*Σημείωση*:H κυματομορφή του σήματος εξόδου θα εμφανίζεται στον παλμογράφο όπως παρακάτω.

**Εικόνα 69:H κυματομορφή του σήματος εξόδου στον παλμογράφο**

## Wave

H αυθαίρετη κυματομορφή,μπορεί να δημιουργηθεί στον επεξεργαστή κυματομορφής και να αποθηκεύεται μέχρι έως πέντε κυματομορφές.

Ένα σήμα μπορεί να ελεγχθεί από τον παλμογράφο ή το φασματογράφημα σε πραγματικό χρόνο,κατά την επεξεργασία της κυματόμορφής.

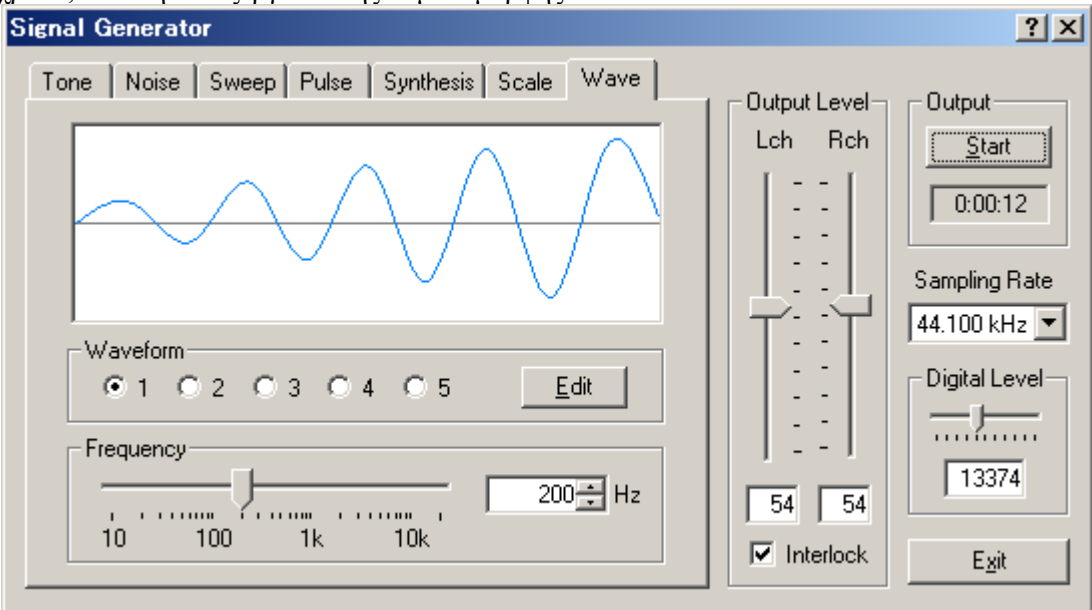

**Εικόνα 70:Wave επιλογή**

Waveform: Επιλογή της αποθηκευμένης κυματομορφής.

Edit: Ανοίγει το παράθυρο διαχείρησης κυματομορφής.

Frequency: Ρυθμίζει τη συχνότητα του σήματος,μετακινώντας το ρυθμιστικό εισάγεται η τιμή.Επεξεργασμένη κυματομορφή δημιουργείται σε αυτή τη συχνότητα.

### Εισαγωγή στον πραγματικό χρόνο αναλυτή **Real Time Analyzer**

O Realtime Analyzer είναι ένα εικονικό όργανο μέτρησης μονοφωνικών ήχων. Ακουστικά,ηλεκτρονικά και σήματα δόνησης μετρούνται και αναλύονται σε πραγματικό χρόνο.

Τα δεδομένα μέτρησης μπορούν να αποθηκευτούν ως εικόνα, κείμενο ή αρχείο ήχου (σε μορφή wav) για την κατασκευή των εγγράφων, την παρουσίαση,και άλλες επεξεργασίες. Σύνθετη μετρήσεις όπως THD (Ολική αρμονική παραμόρφωση), κρουστική απόκριση, και Running ACF είναι διαθέσιμα σε υψηλότερες εκδόσεις του DSSF3.

Οι δυνατότητες ανάλυσης του Real Time Analyzer περιλαμβάνουν:

 Παλμοσκόπιο: Η είσοδος κυματομορφής σήματος θα εμφανίζεται σε πραγματικό χρόνο. Δεν απαιτούνται δύσκολες ρυθμίσεις. Με ένα απλό κλικ στο κουμπί *Start*, το σήμα ενεργοποιείται, το εύρος επιπέδου ρυθμίζεται, και οι κυματομορφές εμφανίζονται στις κατάλληλες θέσεις.Λειτουργία ξεχωριστού 2ch και λειτουργία XY (Λισσαζού) υποστηρίζονται. Στιγμιότυπα από την οθόνη μέτρησης μπορούν εύκολα να ληφθούν οποιαδήποτε στιγμή*(Sreen Copy)*.

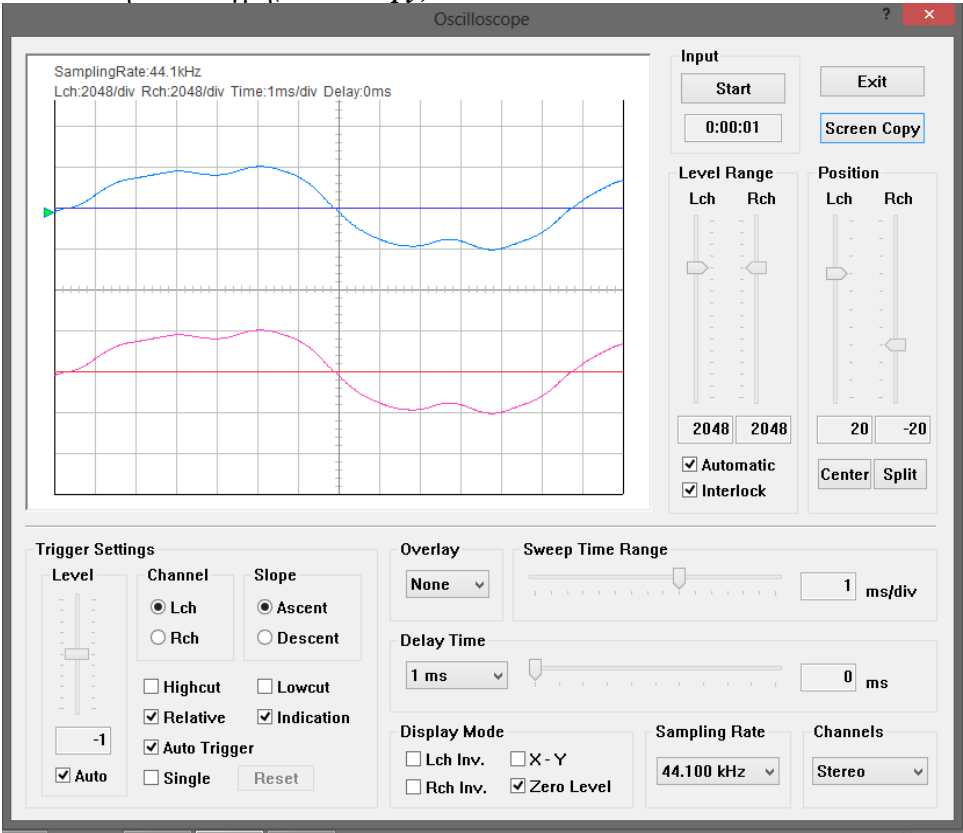

**Εικόνα 71:Oscilosope**

 Αναλυτής FFT: Οι τρόποι μέτρησης που είναι διαθέσιμοι είναι οι εξής: α)φάσμα ισχύος

β)01/1 – 1/24 ανάλυση περιοχής συχνοτήτων(εύρους ζώνης) οκτάβας

- γ) Καταρράκτης (γραφική παράσταση)
- δ) μέτρο συσχέτισης
- ε) μετρητής φάσης
- στ) Φασματογράφημα.
- *Σημείωση1:Με τη χρήση του αναλυτή οκτάβας, η λειτουργία του κανονικού επιπέδου ήχου μπορεί να επεκταθεί σημαντικά.*
- *Σημείωση2:Σε πραγματικό χρόνο, το φασματογράφημα είναι ένα πολύτιμο εργαλείο εκπαίδευσης φωνής(π.χ για το τραγουδι) ή στην λογοθεραπεία.*

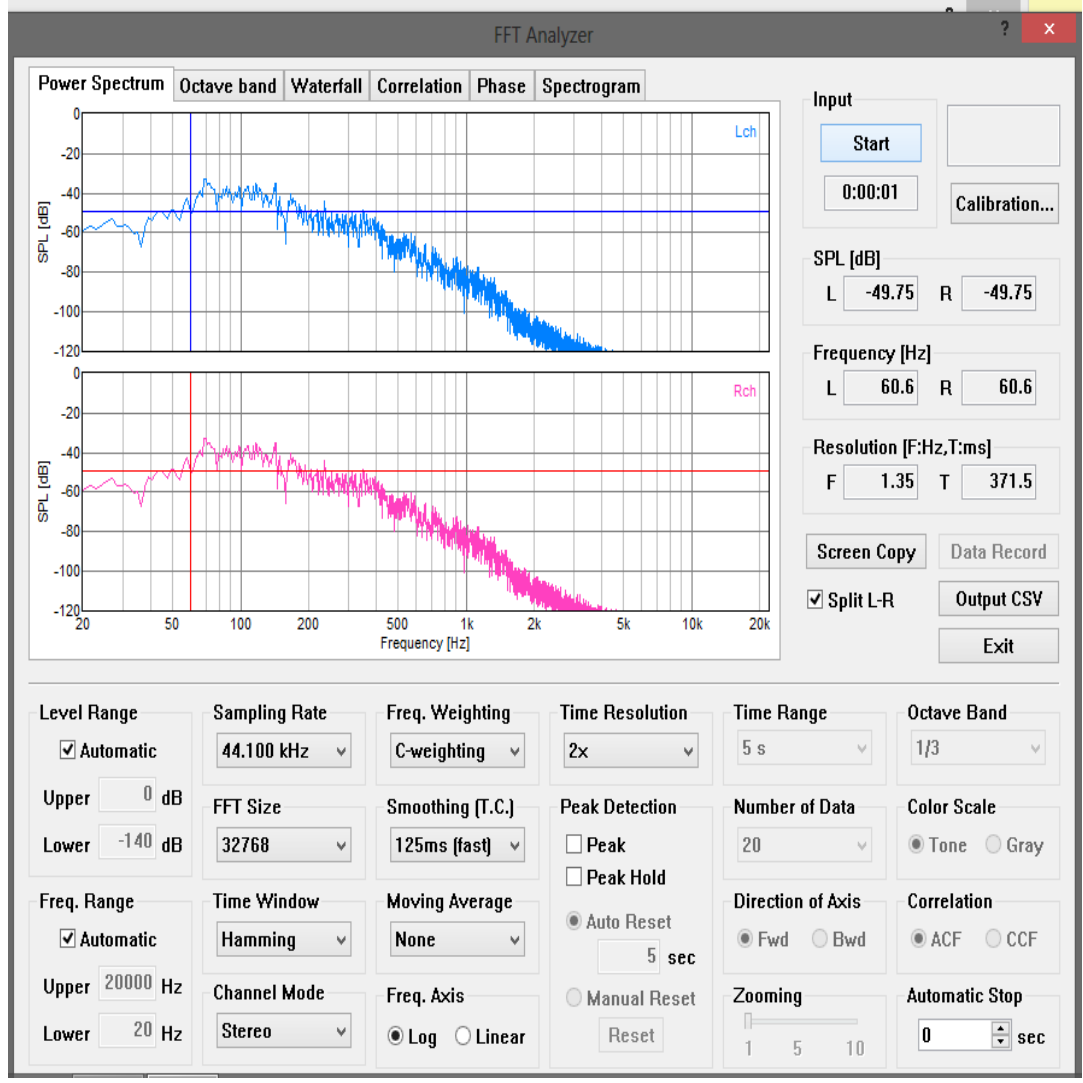

**Εικόνα 72:FFT Analyzer\_Power Spectrum**

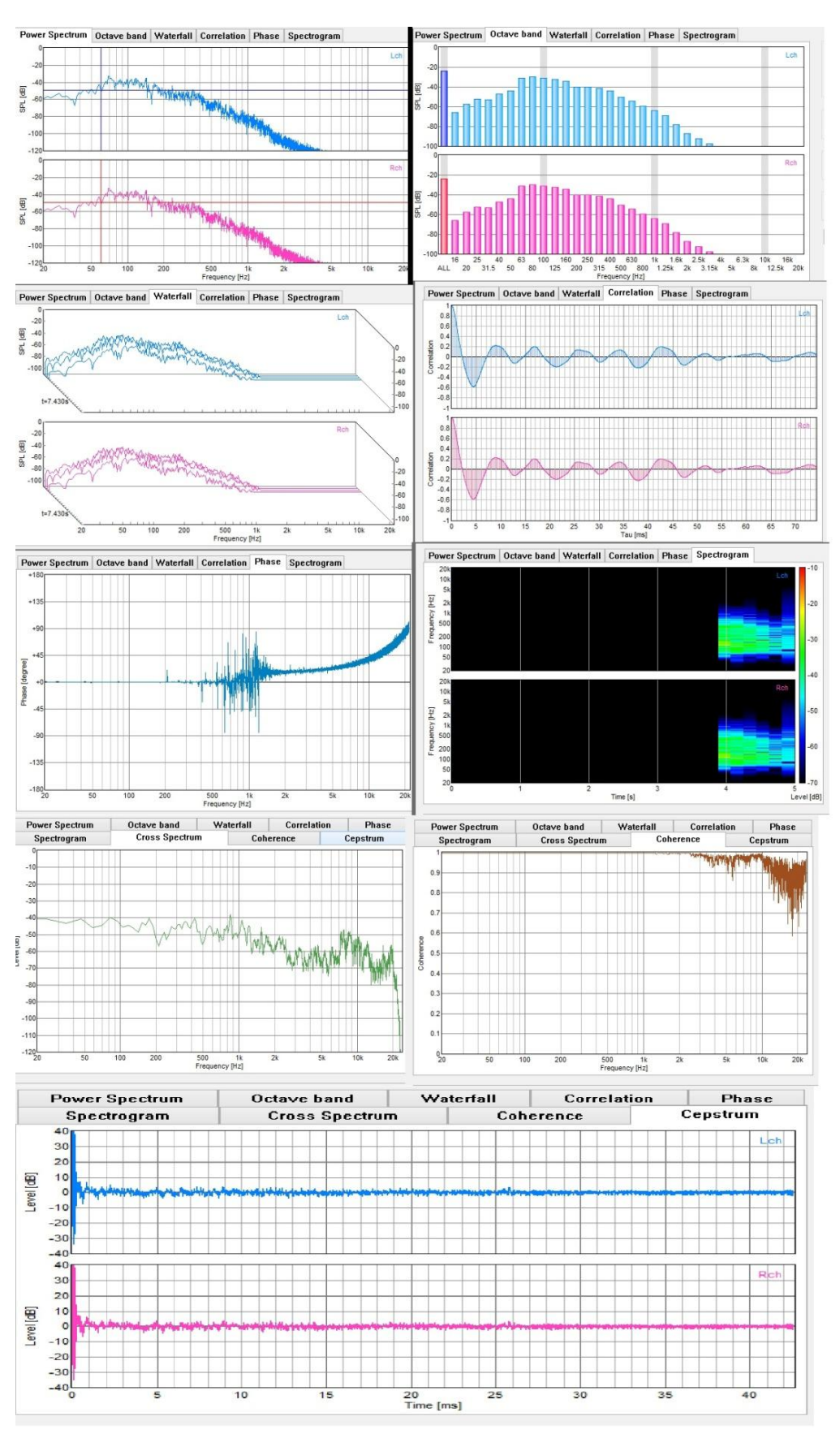

**Εικόνα 73:Wide Window FFT Analyzer:Cepstrum**

**Εικόνα 74:Δεξιά Στήλη:Octave Band/Correlation/Spetogram/Coherence**

**Εικόνα 75:Αριστερή Στήλη:Waterfall/Phase/Cross Spectrum**

Γεννήτρια σήματος:Ήχος(tone),Θόρυβος(Νοise),Σκούπισμα(sweep),Παλμός(pulse), Σύνθετος Τόνος (σύνθεση), και Γεννήτριες μουσικής κλίμακας είναι διαθέσιμα.Τα εν λόγω σήματα είναι πολύ χρήσιμα για τη μέτρηση ήχου.

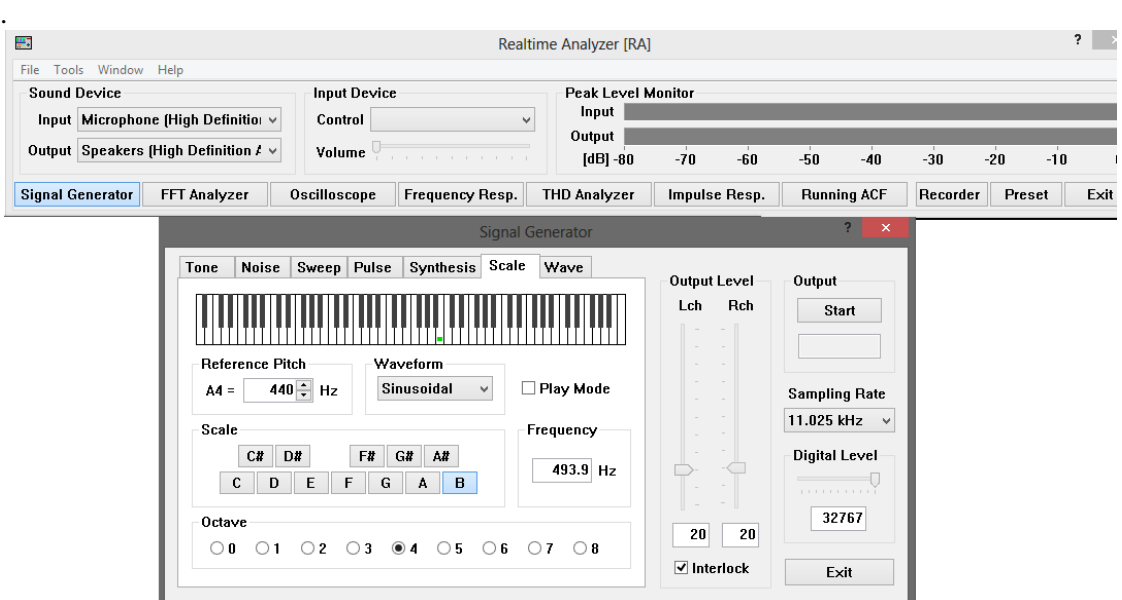

**Εικόνα 76:Signal Generator Scale option(**Γεννήτριες μουσικής κλίμακας-πιάνο)

Δυνατότητες εγγραφής δεδομένων:

Ηχογράφηση: Η αναπαραγωγή του εγγεγραμμένου ήχου μπορεί να μετρηθεί με τον αναλυτή σε πραγματικό χρόνο ταυτόχρονα.Tα αρχεία ήχου

αποθηκεύεται ως μια μορφή .wav που μπορεί να διαβαστεί. Η συχνότητα δειγματοληψίας είναι έως τα 96 kHz και υποστηρίζεται ανάλυση των 8, 16, 32 bit.

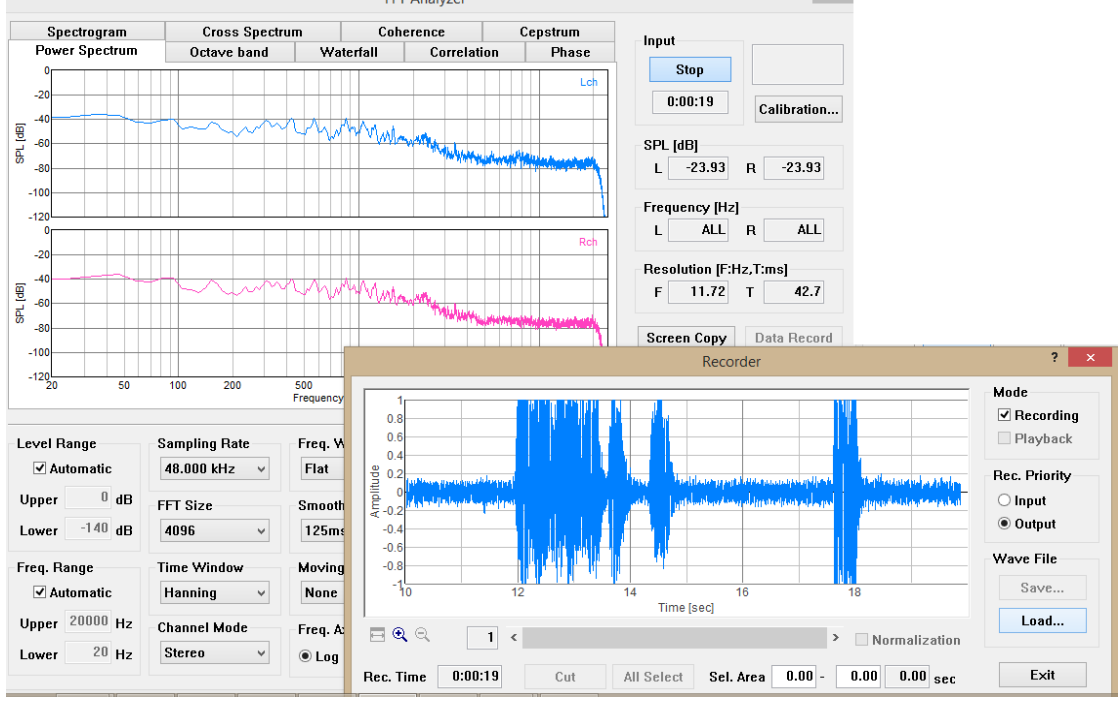

**Εικόνα 77:Αλληλεπίδραση Recorder-Power Spectrum**

Εγγραφή δεδομένων / εξαγωγής στον αναλυτή οκτάβας: Με τον αναλυτή FFT, κουμπί εγγραφής δεδομένων, προστίθεται. Κατά τη διάρκεια της ανάλυσης οκτάβας, κάντε κλικ σε αυτό το κουμπί για να ανοίξετε το παράθυρο καταγραφής δεδομένων. Τα αποτελέσματα των μετρήσεων καταγράφονται αυτόματα στο καθορισμένα χρονικά διαστήματα. Τα καταγεγραμμένα δεδομένα μπορούν να αποθηκευτούν με τη μορφή CSV,όπως φαίνεται και παρακάτω.

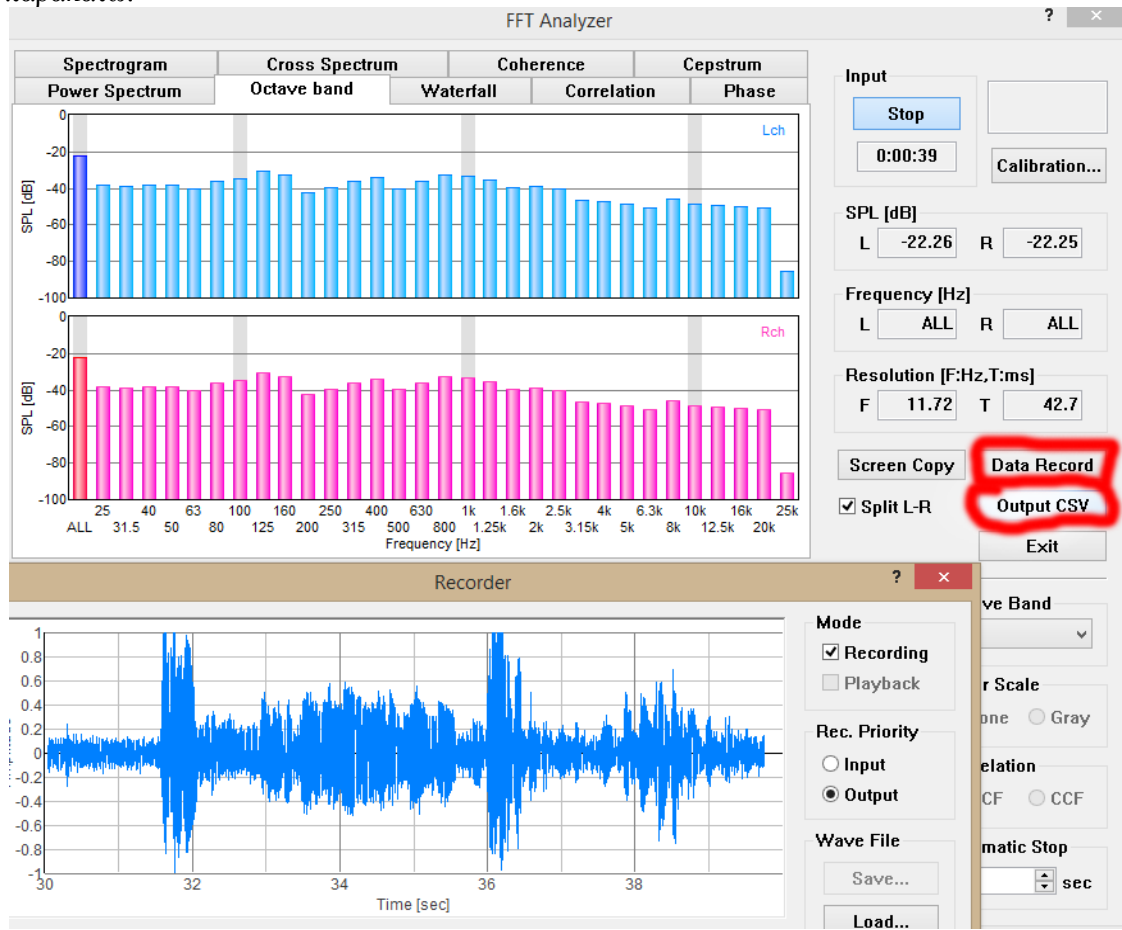

**Εικόνα 78:Αλληλεπίδραση Recorder-Octave Band/Εξαγωγή στον αναλυτή οκτάβας**

#### Στιγμιότυπο στον αναλυτή FFT και στον παλμογράφο:

Κουμπί αντιγραφής οθόνης είναι διαθέσιμο στον αναλυτή FFT και στο παράθυρο παλμογράφου.

Στιγμιότυπα από μια οθόνη μέτρησης μπορούν να δημιουργηθούν με ένα απλό κλικ. Μπορείτε να καταγράψετε οποιοδήποτε αριθμό οθόνες μέτρησης κατά τη διάρκεια της μέτρησης. Είναι βολικό για τη σύγκριση και την εκτύπωση των αποτελεσμάτων των μετρήσεων.

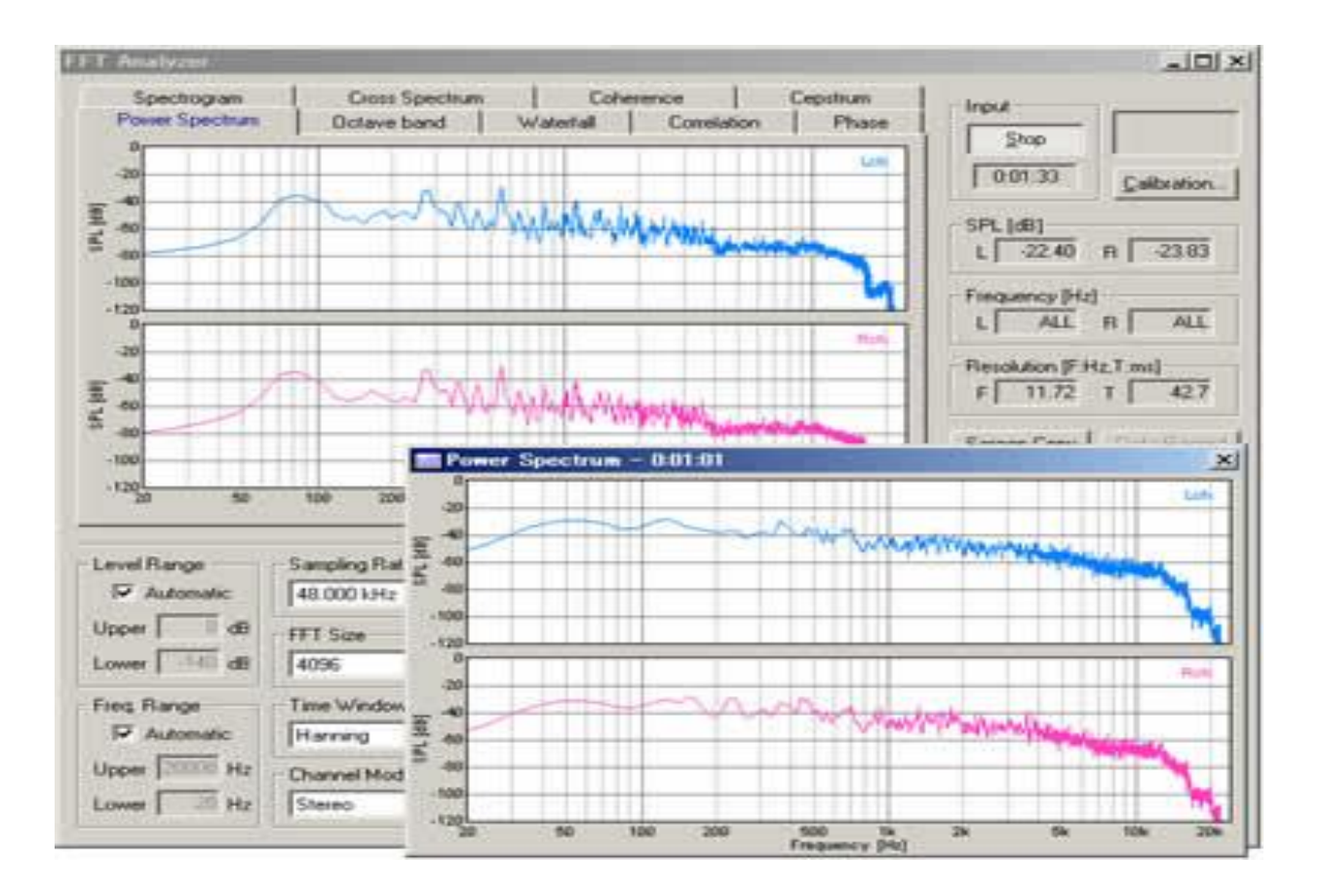

Προηγμένες λειτουργίες μέτρησης περιλαμβάνουν:

#### **Απόκριση Συχνότητας**

Απόκριση συχνότητας είναι η ποσοτική μέτρηση του φάσματος εξόδου ενός συστήματος ή συσκευής σε απόκριση σε ένα ερέθισμα, και χρησιμοποιείται για να χαρακτηρίσει τη δυναμική του συστήματος. Είναι ένα μέτρο του μεγέθους και της φάσης της εξόδου ως συνάρτηση της συχνότητας, σε σύγκριση με την είσοδο. Στους απλούστερους όρους, εάν ένα ημιτονοειδές κύμα εγχύεται σε ένα σύστημα σε μία δεδομένη συχνότητα, ένα γραμμικό σύστημα θα ανταποκριθεί σε αυτή την ίδια συχνότητα με ένα ορισμένο μέγεθος και ορισμένη γωνία φάσης σε σχέση με την είσοδο. Επίσης, για ένα γραμμικό σύστημα, διπλασιάζοντας το πλάτος της εισόδου θα διπλασιάσει το εύρος της εξόδου. Επιπλέον, εάν το σύστημα είναι χρονικά αναλλοίωτο, τότε η απόκριση συχνότητας, επίσης δεν θα μεταβάλλεται με το χρόνο.

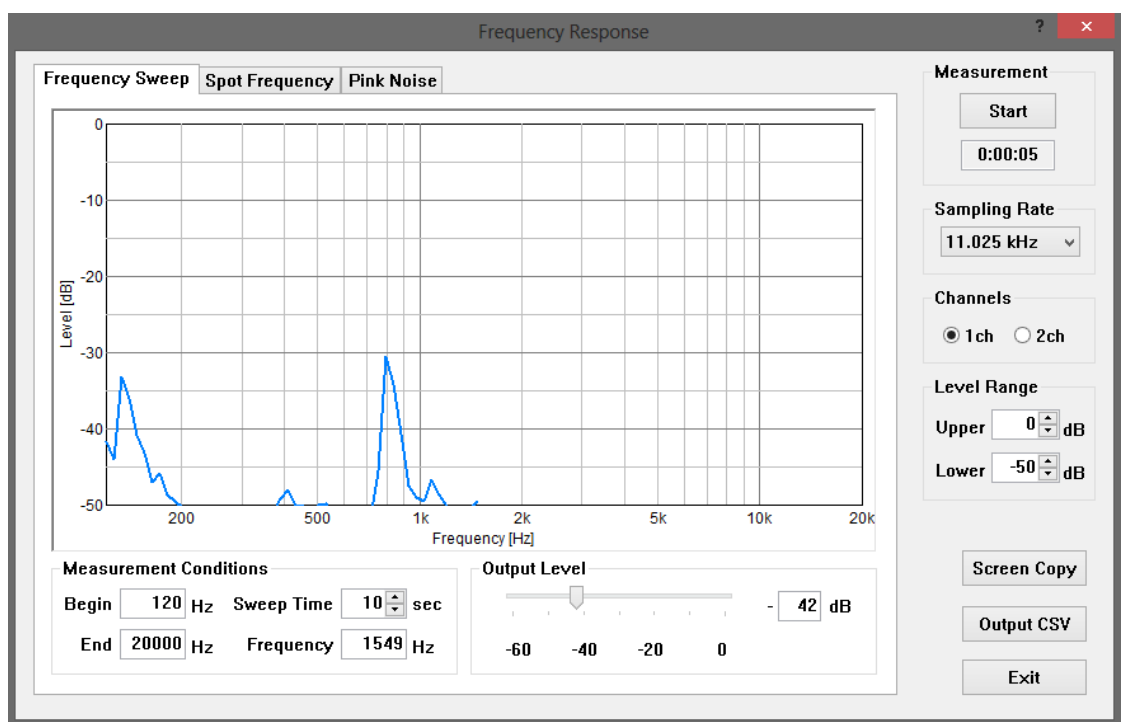

**Εικόνα 79:Απόκριση Συχνότητας\_ποσοτική μέτρηση φάσματος**

Ροζ θόρυβος ή 1/f θορύβου (μερικές φορές ονομάζεται επίσης ο θόρυβος τρεμοπαίγματος) είναι ένα σήμα ή διαδικασία με ένα φάσμα συχνοτήτων έτσι ώστε η φασματική πυκνότητα ισχύος (ενέργεια ή ισχύς ανά Hz) είναι αντιστρόφως ανάλογη προς τη συχνότητα του σήματος. Στον ροζ θορύβου, κάθε οκτάβα (μείωση κατά το ήμισυ / διπλασιασμό της συχνότητας) μεταφέρει ίση ποσότητα ηλεκτρικής ενέργειας του θορύβου. Το όνομα προέρχεται από το ροζ εμφάνιση του ορατού φωτός με αυτό το φάσμα ισχύος. Μέσα στην επιστημονική βιβλιογραφία, ο όρος ροζ θόρυβος μερικές φορές χρησιμοποιείται λίγο πιο χαλαρά για να αφορά οποιουδήποτε θόρυβου με φασματική πυκνότητα ισχύος του τύπου:

$$
S(f) \propto \frac{1}{f^{\alpha}}
$$

όπου f είναι η συχνότητα και 0< α <2, με τον εκθέτη α συνήθως κοντά στο 1. Αυτά τα ροζσαν θόρυβοι εμφανίζονται ευρέως στη φύση και αποτελούν πηγή σημαντικής ενδιαφέρον σε πολλά πεδία. Η διάκριση μεταξύ τωνς θορύβων με α κοντά 1 και εκείνοι με ένα ευρύ φάσμα από α αντιστοιχούν περίπου σε μια πολύ πιο βασική διάκριση.

**Αναλυτής THD**: Συνολική αρμονική παραμόρφωση (THD) είναι μία από τις πιο κοινές και σημαντική προδιαγραφή στη μέτρηση ήχου, η οποία χρησιμοποιείται για να περιγράψει την ικανότητα της συσκευής να αναπαράγουν με ακρίβεια ένα σήμα εισόδου στην έξοδο του. Ηχητικά σήματα υποστεί κάποια παραμόρφωση όταν περνούν μέσα από τα ηλεκτρονικά κυκλώματα. Εάν η μέτρηση γίνεται με λάθος ρυθμίσεις έντασης, η στρέβλωση της ίδιας της κάρτας ήχου γίνεται μεγάλο και τα σωστά αποτελέσματα δεν μπορούν να ληφθούν. Πριν από την έναρξη της μέτρησης του εξωτερικού εξοπλισμού, είναι σημαντικό να κάνετε μια δοκιμή loopback, για να γνωρίζουν τα κατάλληλα χειριστήρια έντασης. Για να δείτε το αποτέλεσμα αυτών των τριών τόμων, μια διαστρέβλωση της κάρτας ήχου ενός υπολογιστή ελέγχθηκε. Συσκευή εισόδου έχει οριστεί σε WAVE / DirectSound.Σε αυτή τη διαμόρφωση, το ημιτονοειδές κύμα παράγεται από την εσωτερική γεννήτρια σήματος του αναλυτή THD, μετατρέπονται σε αναλογικό σήμα από τον D / A μετατροπέα, και ενισχύεται από τον μείκτη ελέγχου έντασης. Αυτό το σήμα τροφοδοτείται απ 'ευθείας στον αναμικτήρα, ενισχύεται και μετατρέπεται Α / Ψ. Αναλυτή THD μετρά εξόδου A / D μετατροπέα.

Συνολική αρμονική παραμόρφωση του συστήματος ήχου μπορεί να μετρηθεί για να αξιολογηθεί η γραμμικότητα του συστήματος. THD ορίζεται ως ο λόγος του γεωμετρικού μέσου των αρμονικών (v1, V2, V3, V4, V5, ... V30) και η βασική (V1), που εκφράζεται σε dB ή%.Ο THD Αναλυτής αποσαφηνίζει την ποιότητα του συστήματος μέτρησης σε μια στιγμή. Εάν χρησιμοποιείτε τον αναλυτή THD για συντήρησης ή ελέγχου πριν από τη μέτρηση, το σφάλμα θα μειωθεί δραματικά.

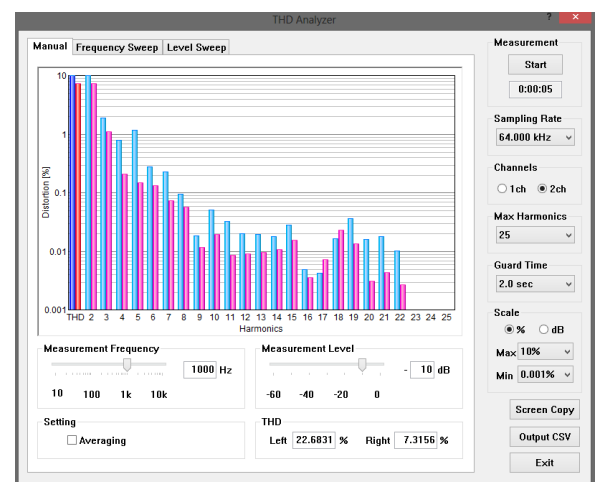

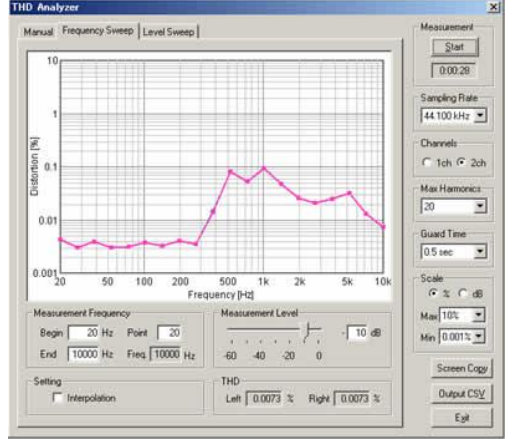

**Εικόνα 80:ΤΗD Αναλυτής αρμονικής παραμόρφωσης**

**Εικόνα 81:ΤΗD/Frequency Sweep option\_"Σκούπισμα" Συχνότητα**

**Κρουστική Απόκριση**(Impulse Response): Αυτόματη μέτρηση χρησιμοποιώντας MLS(Maximum Length Sequence) ή μεθόδους TSP εξασφαλίζει ακριβή εξαγορά της καθαρής παρόρμησης,της κρουστικής απόκρισης. Χρησιμοποιώντας Sound Analyzer σύμφωνα με παραμέτρους ακουστικής δωματίου (δηλαδή ο χρόνος αντήχησης, ομιλίας, και ούτω καθεξής), θα πρέπει να υπολογίζοται από την κρουστική απόκριση.

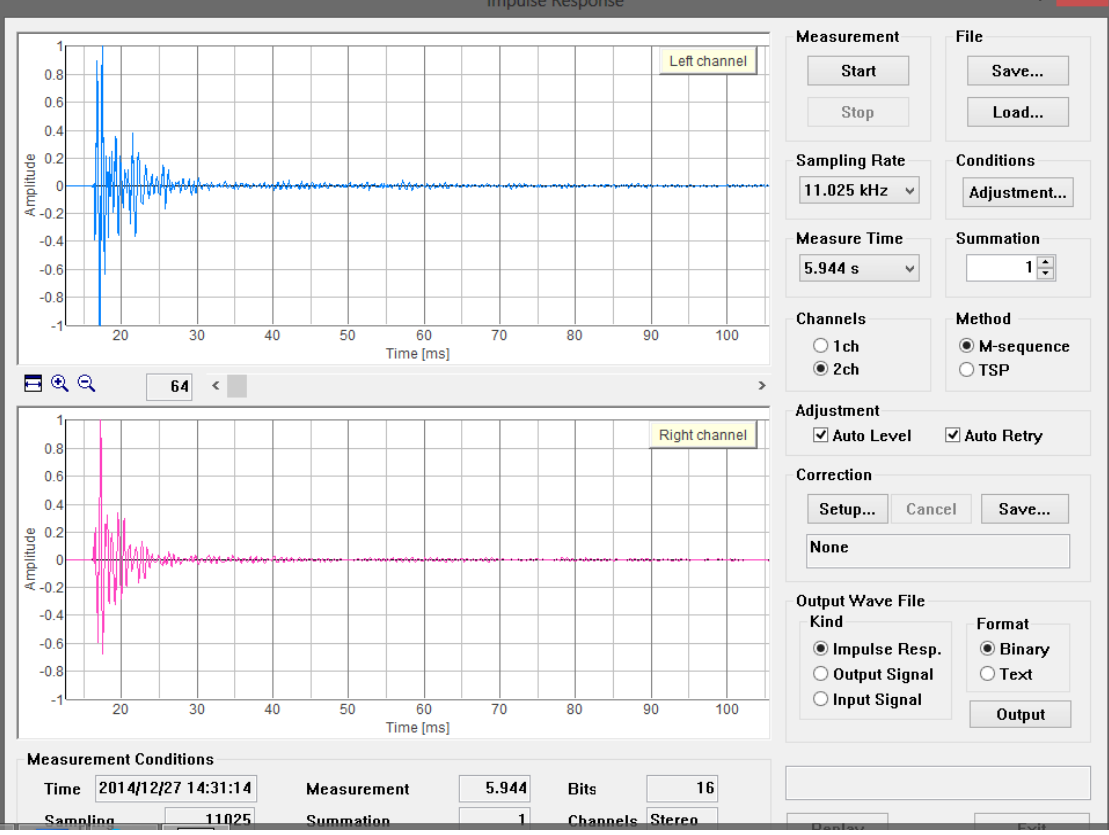

**Εικόνα 82:Μέτρηση Κρουστικής Απόκρισης**

### **\*** Στην ενότητα *DSSF3 RA Οδηγός λειτουργίας*

3.Χρησιμότητα του προγράμματος σε διάφορους τομείς

,θα υπάρχει συγκεκριμένο παράδειγμα μέτρησης της κορυστικής απόκρισης με περισσότερη ανάλυση για την βέλτιστη κατανόηση.

**Τρεχούμενη μέτρηση ACF**: Η πιο προηγμένη λειτουργία της DSSF3 είναι ότι την ώρα που αλλάζουμε τις ιδιότητες του ήχου μπορεί να αναλύονται με υψηλή χρονική ανάλυση (έως 0.001 s).Ο πραγματικός χρόνο-αναλυτής\_ Real Time Analyzer, λειτουργεί ως συσκευή καταγραφής δεδομένων για το Sound Analyzer,τα οποία θα αναλυθούν σε υψηλή ανάλυση χρόνου.

Τονική ποιότητα του ήχου, pitch(πίσσα) και δύναμη στον αγωνιστικό χώρο, το επίπεδο θορύβου, χωρικές πληροφορίες της πηγής ήχου όπως η τοποθεσία, το πλάτος μιας πηγής, διάχυτου,μπορούν να αναλυθούν από τις λεπτομερείς ακουστικές παραμέτρους. Τα αποτελέσματα μπορούν να εξαχθούν σε μορφή .csv.

Υψηλή χρονο-ανάλυση\_Ανάλυση των ακουστικών παραμέτρων του Sound Analyzer. Μέτρηση του ήχου αποθηκεύεται στη βάση δεδομένων, και στη συνέχεια αναλύονται από τoν SA (Sound Analyzer).

Εγγραφή, αναπαραγωγή, επεξεργασία του στερεοφωνικού ήχου Realtime Analyzer μπορεί να χρησιμοποιηθεί ως εργαλείο εγγραφής ήχου / editor. Εύκολη επιλογή της συσκευής εισόδου,εισαγωγή και εξαγωγή αρχείων ως μια μορφή WAV είναι διαθέσιμη.Τρεχούμενη μέτρηση ACF πραγματοποιείται με απλή ρύθμιση.Μια πραγματική χρόνο-παράσταση του τρέχοντος ACF επιτρέπεται.

Τα δεδομένα πρέπει να αποθηκεύονται στη βάση δεδομένων για περαιτέρω ανάλυση από τον αναλυτή ήχου.

96kHz δειγματοληψία συμβατό \* 2

Μέγιστος ρυθμός δειγματοληψίας είναι 96 kHz, αν RA λειτουργεί με τις τελευταίες συσκευές ήχου.

32bit μορφή wav συμβατή \* 2 Μέγιστη ανάλυση του αρχείου WAV είναι 32 bit.

\* 1 Σύστημα μέτρησης ACF / CCF έχει αναπτύξει την ανάληψη του αξιώματός ανάλυση SA. Σας προτείνουμε RAD, ΡΑΕ, DSSF3 πλήρης έκδοση του συστήματος, ή DSSF3 περιβαλλοντικού θορύβου,για να χρησιμοποιήσετε αυτή τη λειτουργία. Δείτε τη λίστα λειτουργιών και για περισσότερες πληροφορίες σχετικά με τις διαθέσιμες λειτουργίες σε κάθε έκδοση του προγράμματος.

\* 2 Οι λειτουργίες αυτές είναι διαθέσιμες μόνο στην τελευταία έκδοση του RA (Ver 5.0. ή μεταγενέστερη). Ελέγξτε την έκδοση του λογισμικού σας.

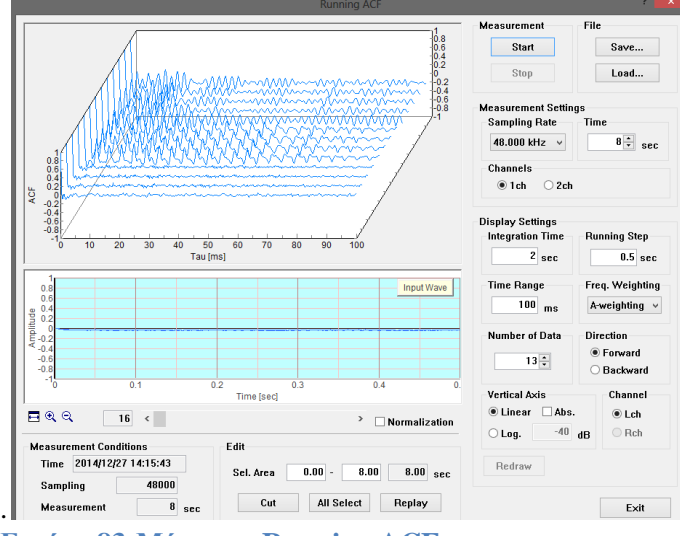

**Εικόνα 83:Μέτρηση Running ACF**

#### *Εγγραφή Ήχου*

Για να ξεκινήσετε την εγγραφή, επιλέξτε το πλαίσιο εγγραφής στο παράθυρο εγγραφής. Στη συνέχεια, ξεκινήστε την γεννήτρια σήματος, το FFT Αναλυτής, ή τον παλμογράφο. Όταν ο FFT Analyzer ή ο παλμογράφος έχει ξεκινήσει, το σήμα εισόδου καταγράφεται. Όταν η Γεννήτρια Σήματος έχει ξεκινήσει, το παραγόμενο σήμα καταγράφεται το.

Για να διακόψετε την εγγραφή, κάντε κλικ στο κουμπί Διακοπή του παραθύρου που ξεκίνησε. Η επιλεγμένη περιοχή εμφανίζεται σε μπλε χρώμα. Κάντε κλικ στο κουμπί Αποκοπής για να αποκόψετε την επιλεγμένη περιοχή.

Κάντε κλικ στο κουμπί Αποθήκευση για να αποθηκεύσετε το εγγεγραμμένο σήμα(μορφή .wav).

Κάντε κλικ στο κουμπί Load για να φορτώσετε το αρχείο.Το φορτωμένο αρχείο μπορεί να αναπαραχθεί και να αναλύεται σαν τον εγγεγραμμένο ήχο.Η Δειγματοληψία ποσοστού του αναλυτή ορίζεται αυτόματα.

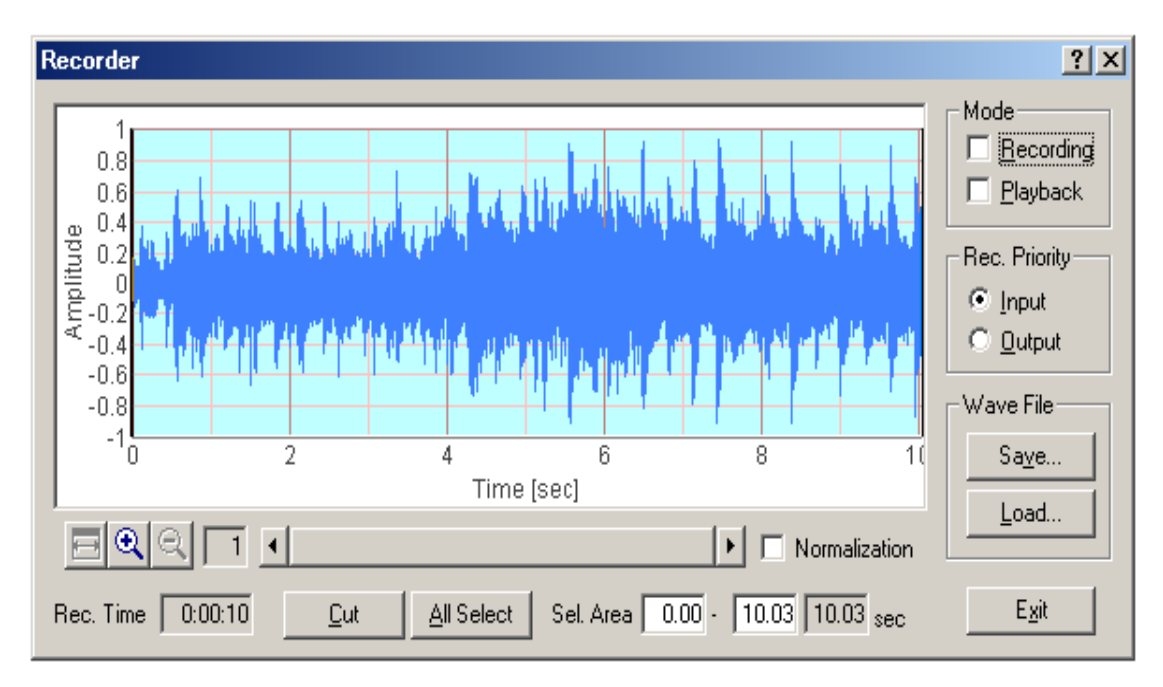

#### *Σήμα εισόδου και εξόδου*

Κατά τη μέτρηση ήχου,το αναλογικό σήμα μετατρέπεται πρώτα σε ψηφιακό σήμα στο ηχείο. Στη συνέχεια, το ψηφιακό σήμα τίθεται στη συσκευή Mixer στα Windows και λαμβάνεται στο RA. Όταν αναπαράγετε τα δοκιμαστικά σήματα που δημιουργούνται σε γεννήτρια σήματος RA, το σήμα περνά την ίδια πορεία προς την αντίθετη κατεύθυνση.To Πρόγραμμα ελέγχου ήχου των Windows "(έλεγχος έντασης)" χρησιμοποιείται για την επιλογή εισόδου/συσκευή εξόδου και να ρυθμίζεται η ένταση Εισαγωγή / ρύθμιση της συσκευής εξόδου και ελέγχου έντασης Έξοδος σήματος.Ο RA εξάγει το ψηφιακό σήμα (σήμα WAVE) στο μίκτη ήχου των Windows. Όγκος-ένταση της παραγωγής ρυθμίζεται από το ένταση ήχου των Windows. **Είσοδος/ρύθμιση της συσκευής εξόδου και έλεγχος έντασης.**

Έξοδος σήματος:Ο RA εξάγει το ψηφιακό σήμα (σήμα WAVE) στο μίκτη ήχου των Windows. Ο όγκος-ένταση της παραγωγής ρυθμίζεται από το ένταση ήχου των Windows.

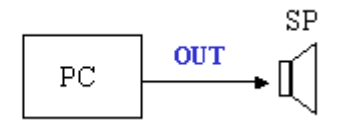

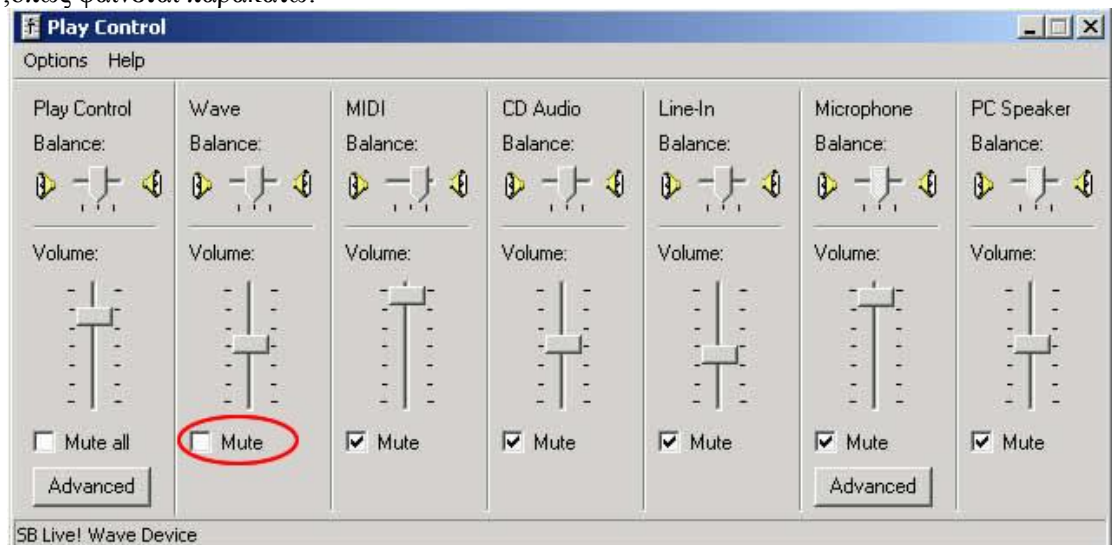

Ανοίξτε την ένταση ήχου των Windows (Αναπαραγωγή). Ελέγξτε την Mute εκτός από WAVE ,όπως φαίνεται παρακάτω:

**Εικόνα 84:Επιλογή σίγασης εκτός Wave στα Windows**

Μια άλλη σημαντική λειτουργία για τον έλεγχο της έντασης του ήχου εξόδου είναι η "Digital Output" στη γεννήτρια σήματος. Η επιλογή αυτή ρυθμίζει τον φάσμα του ψηφιακού σήματος, για να κάνει το σήμα να μην παραμορφωθεί. Είναι σημαντικό να θυμόμαστε ότι πολλοί soundboards απόδοσης μειώνουν όλο το μέγιστο επίπεδο παραγωγής τους.Πριν από τη μέτρηση, συνιστάται ιδιαίτερα να ελέγξετε την παραμόρφωση του σήματος εξόδου (Ρύθμιση πριν από μια μέτρηση).

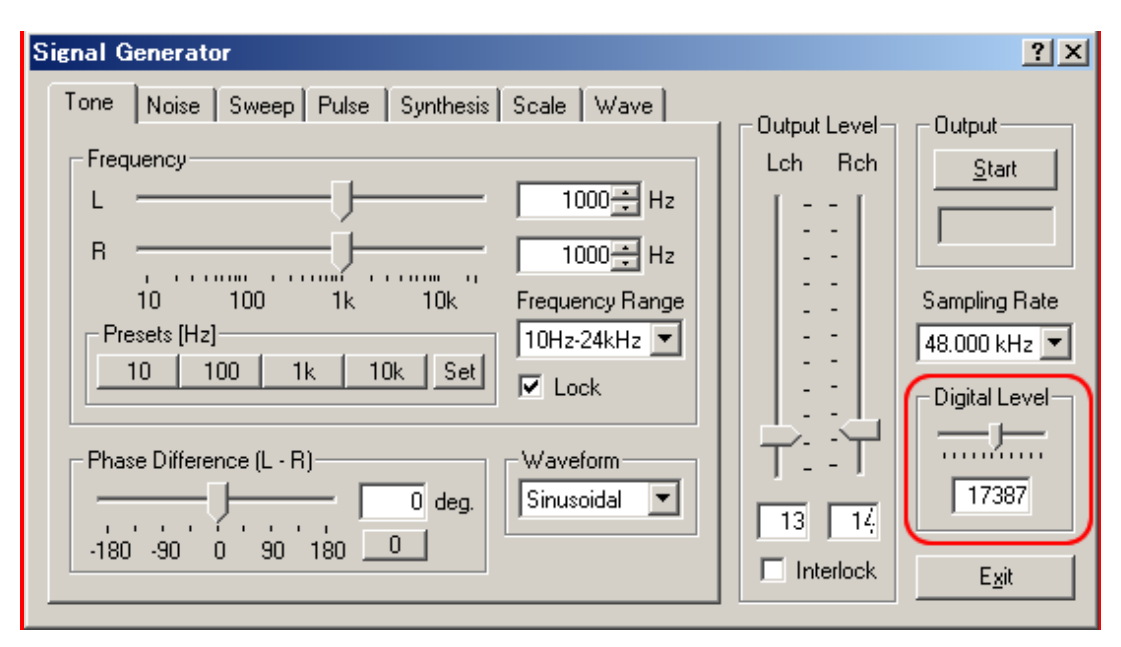

**Εικόνα 85: Έλεγχος-Ρύθμιση Digital Level**

Σήμα εισόδου:Οι είσοδοι του RA συνδέονται στον A/D converter(Αnalog to Digital μετατροπή) του σήματος,από το μίκτη ήχου των Windows. Είσοδος μικροφώνου, line-in, σήμα κύματος, μπορεούν να μετρηθούν παρόμοια.

# Ρύθμιση της έντασης

Αν o Realtime Analyzer χρησιμοποιείται χωρίς καμία προσαρμογή, η απόδοση της συσκευής ήχου (θόρυβος,παραμόρφωση,και η συχνότητα απόκρισης) του υπολογιστή σας επηρεάζει τη μέτρηση.Μπορεί να γίνει κρίσιμη όταν χρησιμοποιείτε το ενσωματωμένο chip ήχου, επειδή οι περισσότεροι από αυτούς δεν έχουν επαρκή απόδοση για την μέτρηση του ήχου.Είναι σημαντικό να ελέγχεται η απόδοση του ήχου του υπολογιστή σας και ρυθμίστε σωστά πριν από τη μέτρηση. Είναι επίσης χρήσιμο να κατανοήσουμε τον εσωτερικό μηχανισμό της συσκευής ήχου υπολογιστή και τις λειτουργίες του λογισμικού.

Αν δεν έχετε ελέγξει τις ρυθμίσεις του RΑ,το σήμα εξόδου της γεννήτριας σήματος μπορεί να παραμορφωθεί.Στρέβλωση του σήματος δοκιμής είναι πολύ επιβλαβής για τη μέτρηση.Σωστά αποτελέσματα ποτέ δεν μπορούν να ανακτηθούν σε περίπτωση στρέβλωσης, Στις περισσότερες περιπτώσεις, η πιο προβληματική συσκευή είναι ο αναλογικός ενισχυτής

που φτίαχτηκε για τον D/Α μετατροπέα.Το 16 bit D/Aconverter μετασχηματίζει το πλάτος του ψηφιακού σήματος(1έως32.767)προς το αναλογικό σήμα. Αλλά αυτό το σήμα εξόδου είναι παραμορφωμένς στο chip ήχου στους περισσότερους υπολογιστές,γύρω στη μέγιστη στάθμη εξόδου.Για να μειώσετε μια τέτοια στρέβλωση,ο ψηφιακός όγκος-ένταση θα πρέπει να προσαρμοστεί. Ψηφιακός όγκος-ένταση καλείται ως «Digital Output" στον RA, όπως φαίνεται στη γεννήτριας σήματος. Μειώνοντας τον ψηφιακό όγκο καταστέλλει τη μέγιστη ψηφιακή έξοδο.Ένα μειονέκτημα της μείωσης του ψηφιακού όγκου είναι ότι μια δυναμική μείωση στο εύρος και την ανάλυση, αλλά είναι πολύ καλύτερα από ό,ταν ο ήχος είναι παραμορφωμένος.Αυτό είναι το πολύ σημαντικό σημείο για τη σωστή μέτρηση ήχου. Για να ελέγξετε μια παραμόρφωση,πρ'επει να παραχθει ένα ημιτονοειδές κύμα στη γεννήτρια σήματος ("SignalGenerator") και παρατηρήστε μια κυματομορφή της από τον παλμογράφο.Ένα 1 kHz ημιτονοειδούς τόνου,συνιστάται ως δοκιμαστικό σήμα.

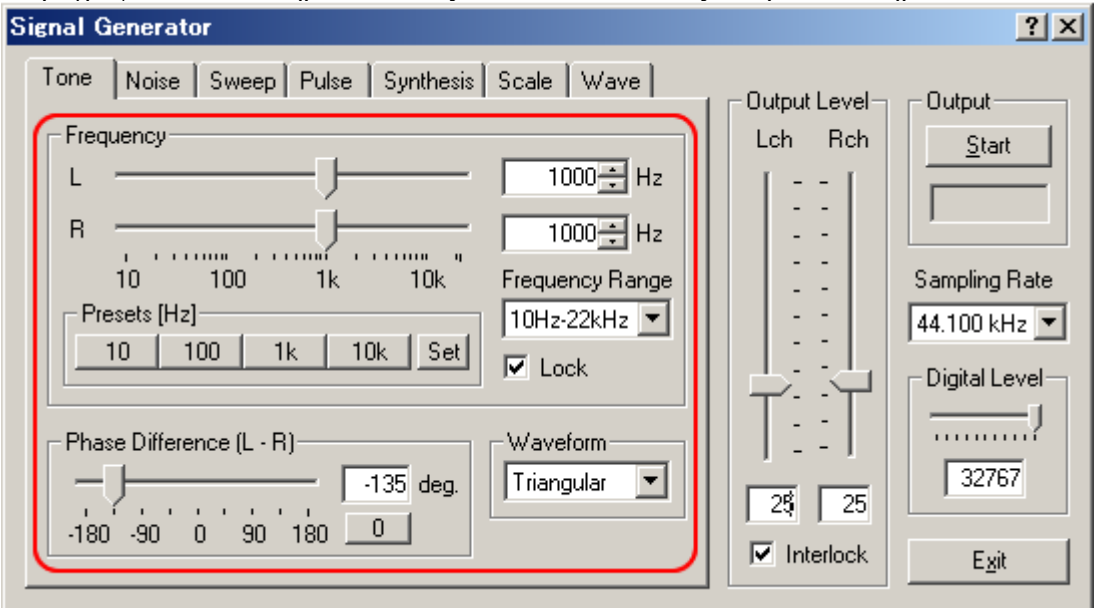

**Εικόνα 86:Signal Generator/Tone\_Ρύθμιση εύρους συχνότητας**

Ένα σήμα δοκιμής παράγεται από το SignalGenerator (τόνοι, το θόρυβο, σκούπισμα, και παλμό) είναι το ψηφιακό σήμα που ονομάζεται "Wave Out". Για να παρατηρήσουμε το σήμα στον παλμογράφο, επιλέξτε WAVE ως συσκευή εισόδου. Τα ονόματα της συσκευής εξαρτόνται από το περιβάλλον (π.χ. WAVE μίξερ, άμεσο ήχο, και λοιπά). Η γενήτρια σήματος εξάγει μόνο το σήμα. Δεν ελέγχει τη συσκευή εισόδου. Για να ρυθμίσετε την ένταση της εισόδου, ελέγξτε την οθόνη στο επίπεδο κορυφής (δεξιά στην παρακάτω εικόνα) και μετακινήστε το ρυθμιστικό έντασης (αριστερή πλευρά). Συνιστώμενη στάθμη εξόδου είναι κάτω από -5 dB. Σε αυτή τη δοκιμή, ένα σήμα δοκιμής παράγεται από την γενήτρια σήματος και μετατρέπεται σε αναλογική (σε μετατροπέα D / A), τροφοδοτείται στον παλμογράφο μέσω του Windows μίξερ. Το σύνολο μέτρησης ολοκληρώνεται μόνο στο εσωτερικό του υπολογιστή. Όταν η κυματομορφή καταρρεύσει στον παλμογράφο, ελέγξτε τη ρύθμιση έντασης στο κύριο παράθυρο του RA. Αν η ένταση εισόδου είναι πολύ μεγάλη, το ημιτονοειδές κύμα γίνεται σαν ένα τετραγωνικό κύμα.Στη συνέχεια, ρυθμίστε την ψηφιακή έξοδο στη γενήτρια σήματος και ένα καθαρό ημιτονοειδές κύμα εμφανίζεται. Στο παλμογράφο, η προσαρμογή είχε ως αποτέλεσμα να δει εγκαίρως. Θα χειρίζεται την κατάλληλη ρύθμιση έντασης, πιο απλά από άλλες μεθόδους.

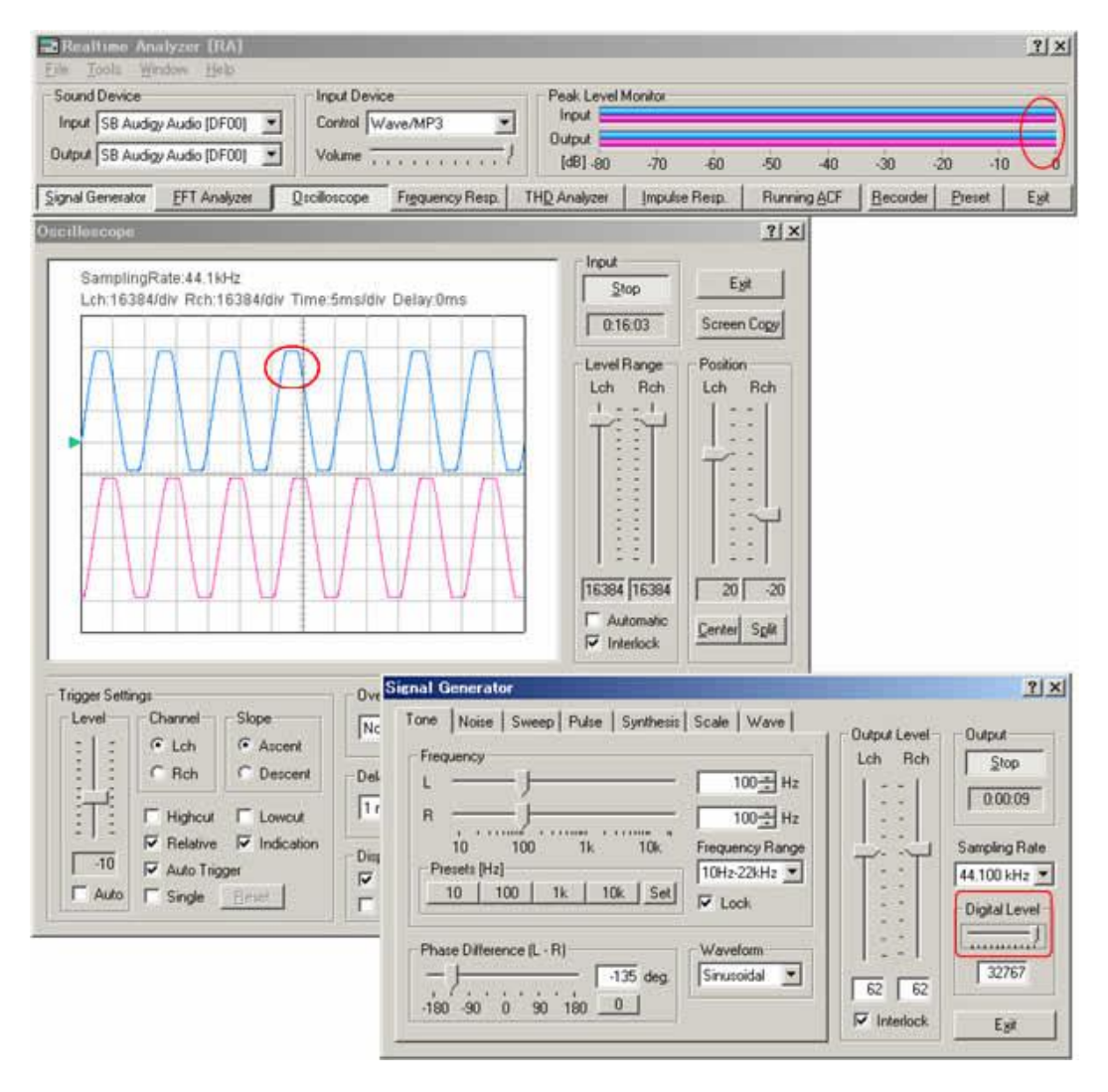

**Εικόνα 87:Αλληλεπίδραση Oscilloscope-Signal Generator\_Τετραγωνοποίηση παλμού στις κορυφές του ημιτονοειδούς σήματος**

Μια επιλογή συσκευής εισόδου RA είναι να συμπλέκεται με τον έλεγχο του όγκου των Windows. Έτσι, μετά την προσαρμογή του όγκου, ο έλεγχος έντασης των Windows δεν μπορεί να αλλάξει. Ωστόσο, η επιλογή ή του όγκου ελέγχου ή μιας συσκευή εξόδου μπορεί εγκαθεδριθεί εδώ. Αυτό συμβαίνει επειδή ο έλεγχος του όγκου είναι ξεχωριστά απαραίτητος για την κάθε συσκεύη εξόδου. που απαιτούνται για την παραγωγή λύκρα. Είναι απαραίτητο να δημιουργήσει τη σύνθεση κατευθείαν στην ένταση ήχου των Windows.

Προσοχή: Μην επιλέξετε ένα μικρόφωνο στη συσκευή εξόδου. Εάν το κάνετε αυτό, η είσοδος μικροφώνου θα εξάγεται κατευθείαν και θα προκληθούν παράσιτα-βουητά.

### Χρησιμότητα σε άλλους τομείς

#### *Οι στροφές του κινητήρα και η συχνότητα δόνησης του.*

Κάθε αυτοκίνητο έχει τη δική του νότα εξάτμισης, και αλλαγές του ήχου της,αφού τα αυτοκίνητα τροποποιούνται με αντικατάσταση ορισμένων εξαρτημάτων και αξεσουάρ. Έτσι, μπορεί να είναι δυνατό να προσδιοριστεί μένα συγκεκριμένο αυτοκινήτο και τα συστατικά,του με την ακοή του ήχου.

Επίσης, ο ήχος αντανακλά άμεσα την κατάσταση και την απόδοση των κινητήρων. Μερικοί άνθρωποι μπορεί να διαγνώσουν την απόδοση των κινητήρων σε ασφαλή λειτουργία,μόνο με την ακοή.

Ο εγκέφαλός τους μπορεί να συλλάβει τα βασικά χαρακτηριστικά του ήχου και εκτελεί τέτοιτα δύσκολα καθήκοντα διακρίσεων. Πιστεύω ότι παρόμοια καθήκοντα, μπορούν να επιτευχθούν με την ανάλυση των χαρακτηριστικών του ήχου.

Στην αρχή, ο ήχος της εξάτμισης της Ferrari Mondial t μετράται κατά τη διάρκεια του ρελαντί. Ο σκοπός της πρώτης μέτρησης είναι να αναλυθεί η ταχύτητα περιστροφής του κινητήρα από τον ήχο του.

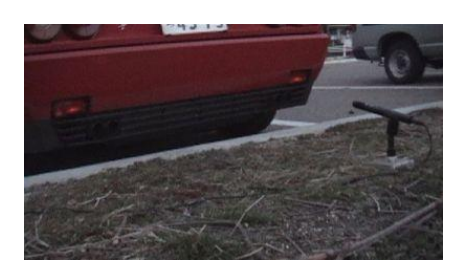

#### **Εικόνα 88:Μικρόφωνο στο πίσω μέρος του αμαξιού**

Μικρόφωνο τοποθετήθηκε στο πίσω μέρος του αυτοκινήτου για να καταγράψει τον ήχο του κινητήρα με σαφήνεια.Μικρόφωνο συνδεδεμένο με την κάρτα ήχου του υπολογιστή μέσω του ενισχυτή.O εισερχόμενος ήχος καταγράφηκε στην Ηχογράφηση του Realtime Analyzer απευθείας.

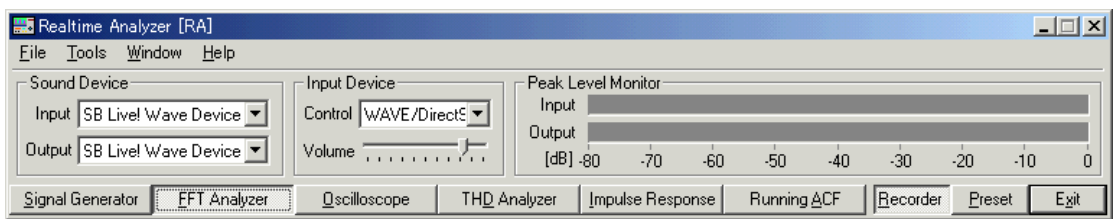

Ξεκινήστε τον Realtime αναλυτή και να ανοίξεται τη συσκευή εγγραφής, και κάντε κλικ στο κουμπί "Load" για να διαβάσετε το αρχείο Ferrari1.wav.

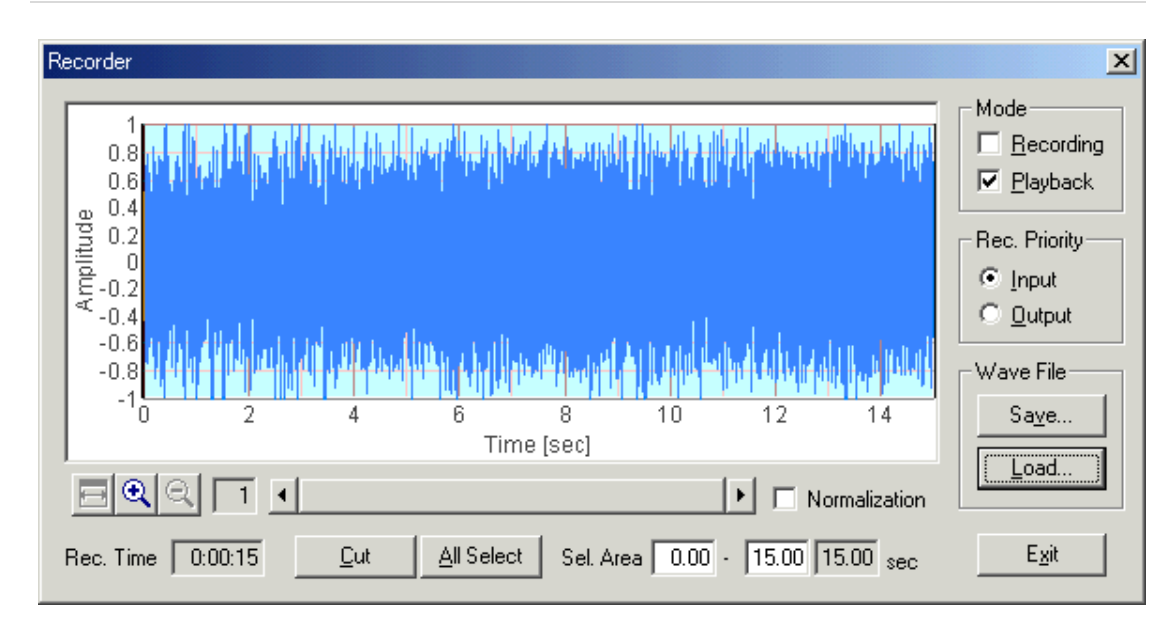

#### **Εικόνα 89:Το αρχείο Ferrarri1.wav στον Recorder**

Στη συνέχεια, ανοίξτε τον αναλυτή FFT και ξεκινήστε τη μέτρηση. Το αρχείο .wav παίζεται και η μέτρηση ξεκινά αυτόματα. Παρακάτω είναι το μετρούμενο φάσμα ισχύος. Μόνο ένα κανάλι μετράται εδώ. Το φάσμα είναι σχεδόν σταθερό κατά τη διάρκεια της μέτρησης, αλλά μεταβάλλεται ελαφρώς επειδή ο ήχος δεν είναι στάσιμος. Έτσι, η εξομάλυνση εφαρμόζεται για 1 δευτερόλεπτο για να κάνουν ένα σαφή γράφημα. Αν θέλετε να δείτε το φάσμα χρονικά μεταβαλλόμενο,το Spectogram είναι επίσης βολικό.

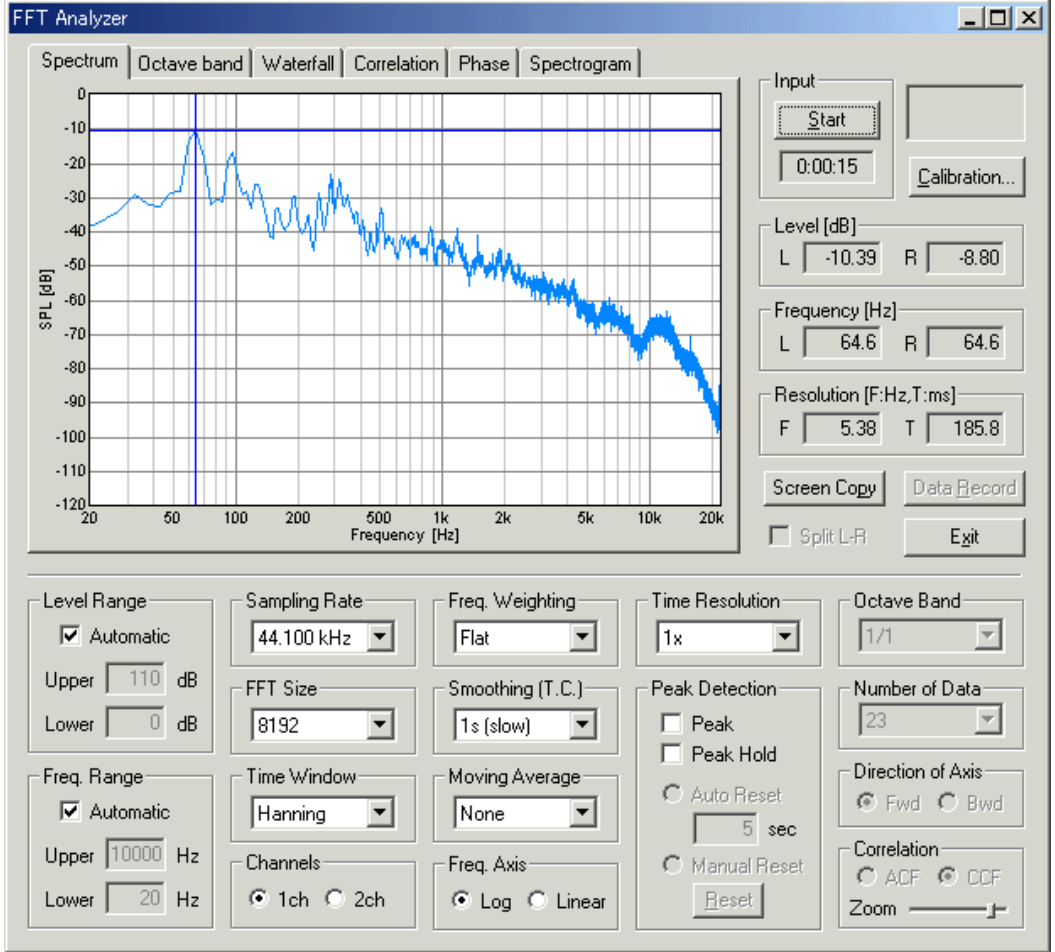

**Εικόνα 90:Φάσμα Ισχύος**

Μπορείτε να δείτε αρκετές κορυφές στο φάσμα. Η ψηλότερη κορυφή υποδεικνύεται από τη διασταύρωση, τη συχνότητα (64,6 Hz) εμφανίζεται στη δεξιά γωνία του γραφήματος. Αυτή είναι η θεμελιώδης συχνότητα αυτού του ήχου. Σε γενικές γραμμές, ο ήχος του κινητήρα αποτελείται από τη θεμελιώδη συχνότητα και τις αρμονικές της (δηλαδή x2, x3, x4, κλπ της θεμελιώδους). Η δομή και το σχετικό πλάτος αυτών των αρμονικών καθορίζουν το μεγαλύτερο μέρος της τονικής ποιότητας (χροιά) του ήχου.

Επιπλέον, μπορείτε να δείτε μια προεξέχουσα κορυφή γύρω στα 300 Hz. Αυτό ονομάζεται συχνότητα διαμορφώσεως.Διαμορφώσεως,επίσης ονομάζεται η συχνότητα συντονισμού. Σε αυτή τη συχνότητα, ο σωλήνας εξάτμισης αντηχεί περισσότερο και η ηχητική ενέργεια γίνεται μέγιστη.

Υπάρχει επίσης η συχνότητα αντι-συντονισμού. Είναι η συνιστώσα συχνότητας που αποδυναμώνει τον ήχο της ενέργειας εξαιρετικά. Ο συνδυασμός αυτών των στοιχείων συχνότητας κάνει τον ήχο κυματομορφής. Η θεμελιώδης συχνότητα 64,6 Hz σημαίνει ότι υπάρχουν 64,6 απολύσεις σε 1 δευτερόλεπτο.

Αυτό σημαίνει 3.876 απολύσεις σε 1 λεπτό. Επειδή αυτός ο κινητήρας είναι ένα 4-χρονο κινητήρα 8 κυλίνδρων, 3.876 απολύσεις σε 1 λεπτό αντιστοιχεί 969rpm (3876/4). Για ένα γρήγορο υπολογισμό, rpm μπορούν να ληφθούν από το "πολλαπλασιάζοντας τη θεμελιώδη συχνότητα με 15."

Ο αναλυτής οκτάβας μετρά την ενέργεια του ήχου σε κάθε ζώνη συχνοτήτων. Μετά τη βαθμονόμηση της ευαισθησίας εισόδου του μικροφώνου, μπορεί να χρησιμοποιηθεί ως μετρητής επιπέδου ήχου.

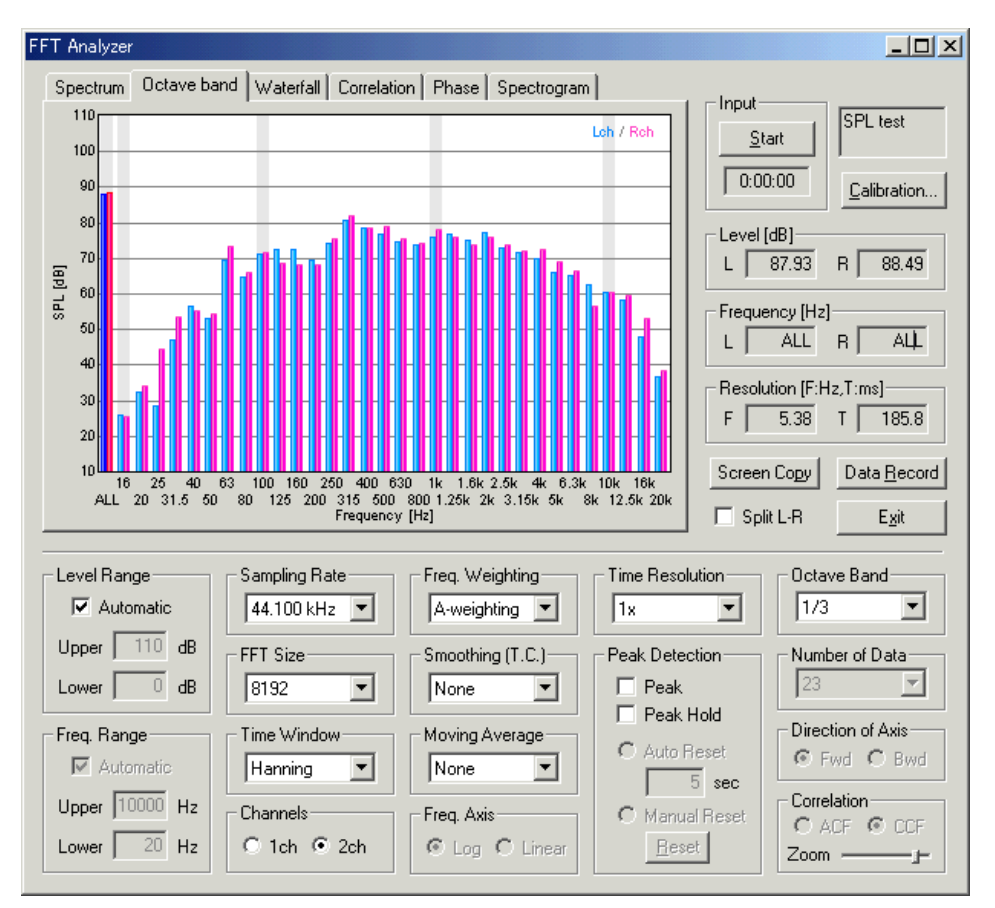

**Εικόνα 91:Αναλυτής Οκτάβας\_Μέτρηση ενέργειας ήχου**

Η πραγματική ένδειξη χρόνου της συνάρτησης αυτοσυσχέτισης. Μπορούμε να δούμε μια περιοδική δομή. Η θεμελιώδης περίοδος είναι περίπου 3 ms, που αντιστοιχεί στη συχνότητα κορυφής στα 300 Hz στο φάσμα ισχύος.

Αυτή τη φορά, ο ήχος των καυσαερίων του κινητήρα του αυτοκινήτου αναλύθηκε για να εκτιμηθεί η ταχύτητα περιστροφής.Η μέτρηση έκθεσης του ήχου της εξάτμισης συνεχίζεται.

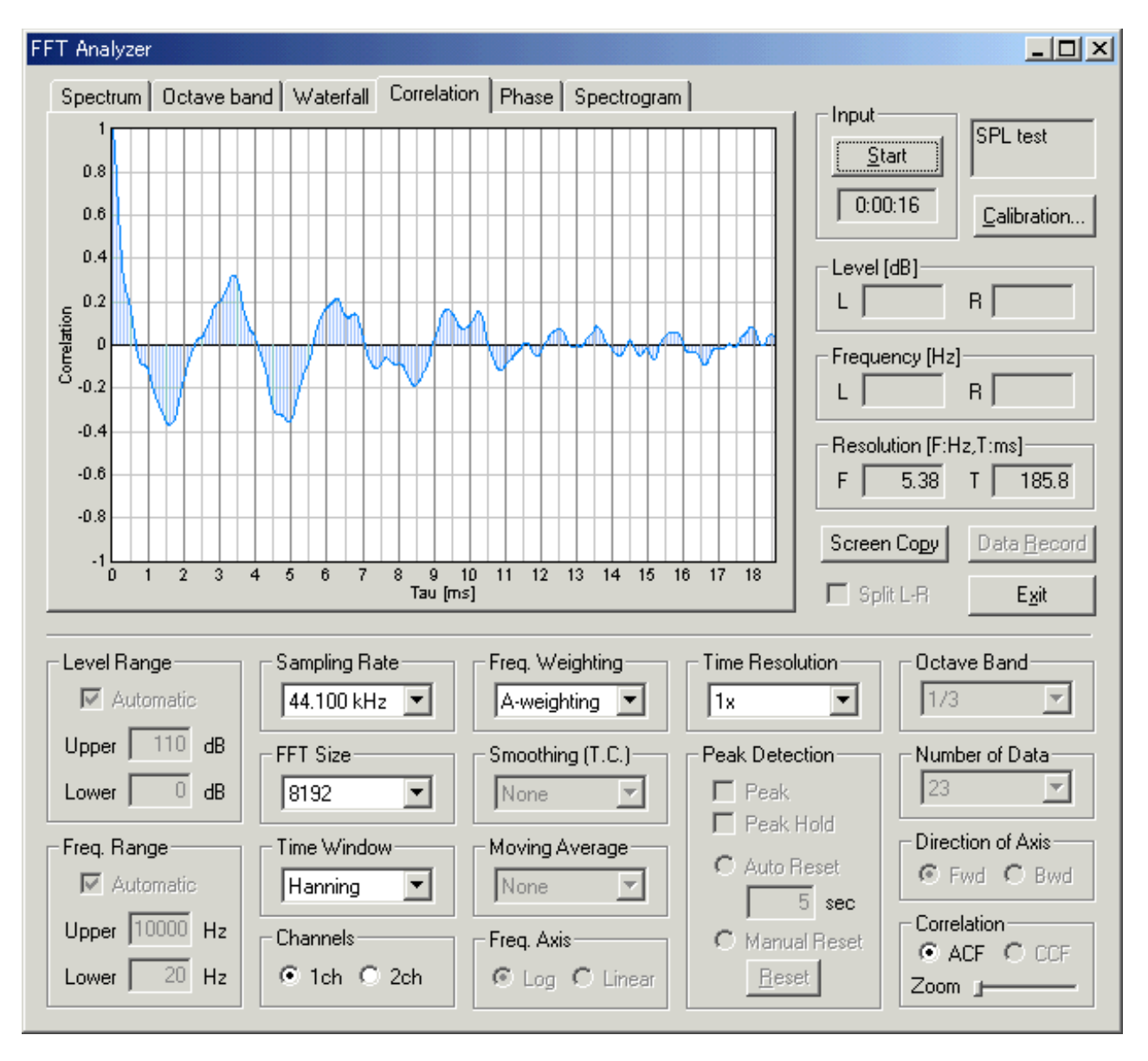

#### *Επιπτώσεις του θορύβου- JET αεροσκάφους-στο άκουσμα.*

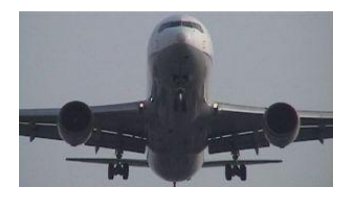

**Εικόνα 92:Αεροσκάφος**

Στην ανάλυση του θορύβου αεροσκαφών 1,ο θόρυβους του jet μετρήθηκε με την ανάλυση 1/3 οκτάβας.

Ο θόρυβος των αεροσκαφών περιέχει σχεδόν όλα τα συστατικά συχνοτήτων. Έχει σχεδόν επίπεδη συχνότητα μεταξύ 1 kHz και 6 kHz. Φαίνεται ότι το φάσμα του θορύβου των αεροσκαφών μοιάζει με αυτό του λευκού θορύβου.

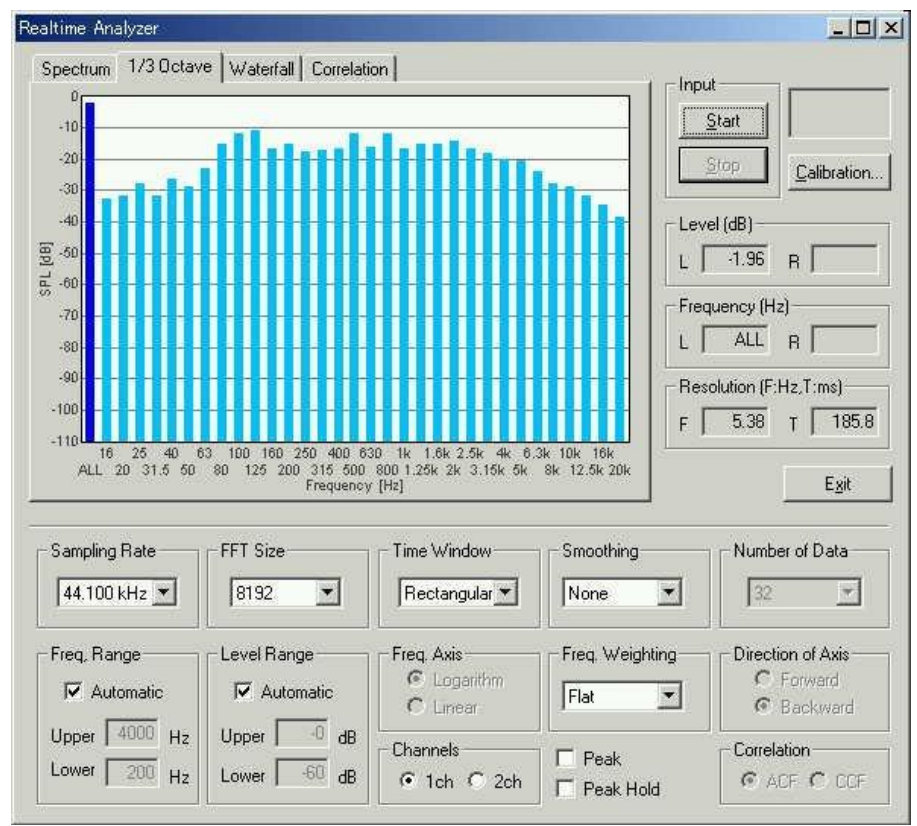

**Εικόνα 93:Ανάλυση θορύβου με 1/3 οκτάβας**

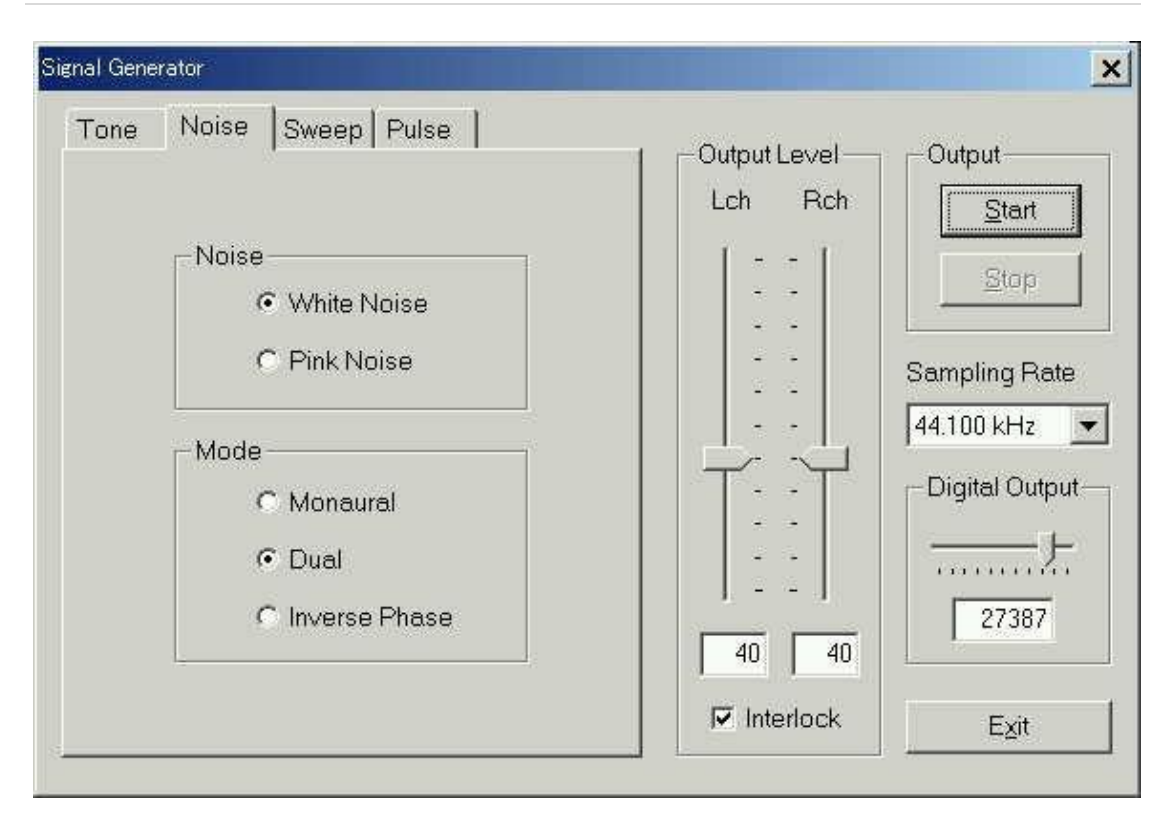

**Εικόνα 94:Ο λευκός θόρυβος παράγεται από τη γεννήτρια σήματος, και η ανάλυση ενός τρίτου οκτάβας διεξάγεται**

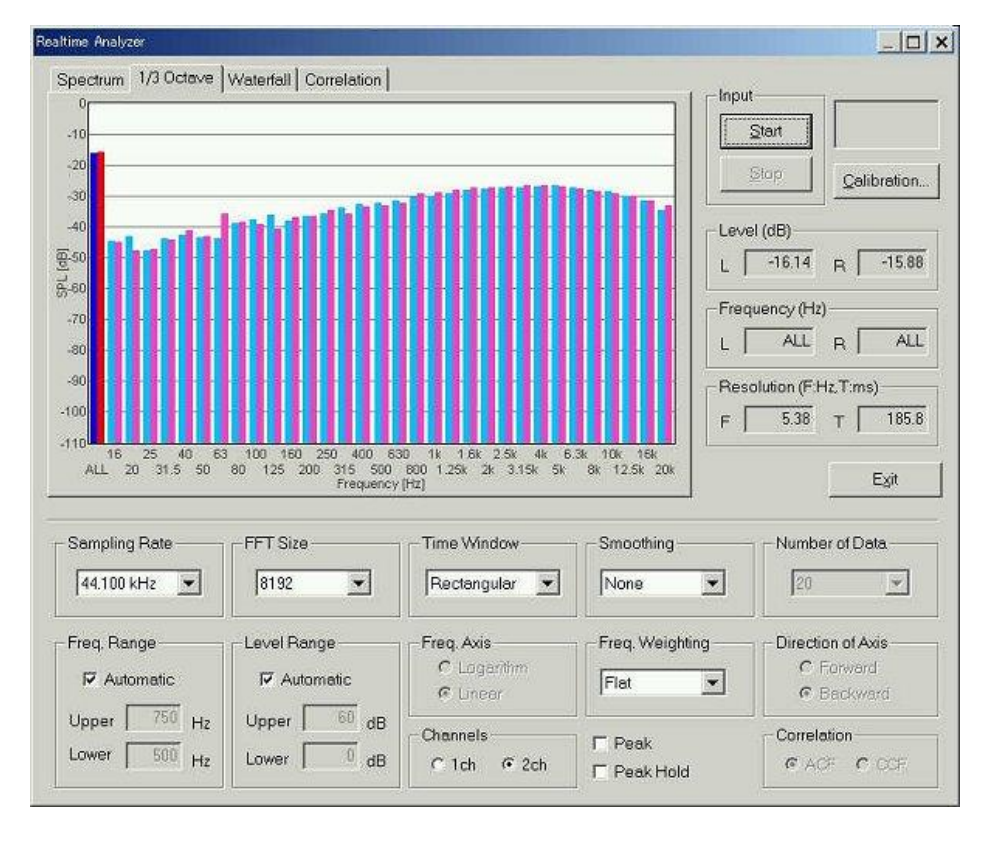

**Εικόνα 95:Ανάλυση 1/3 οκτάβας του λευκού θορύβου**

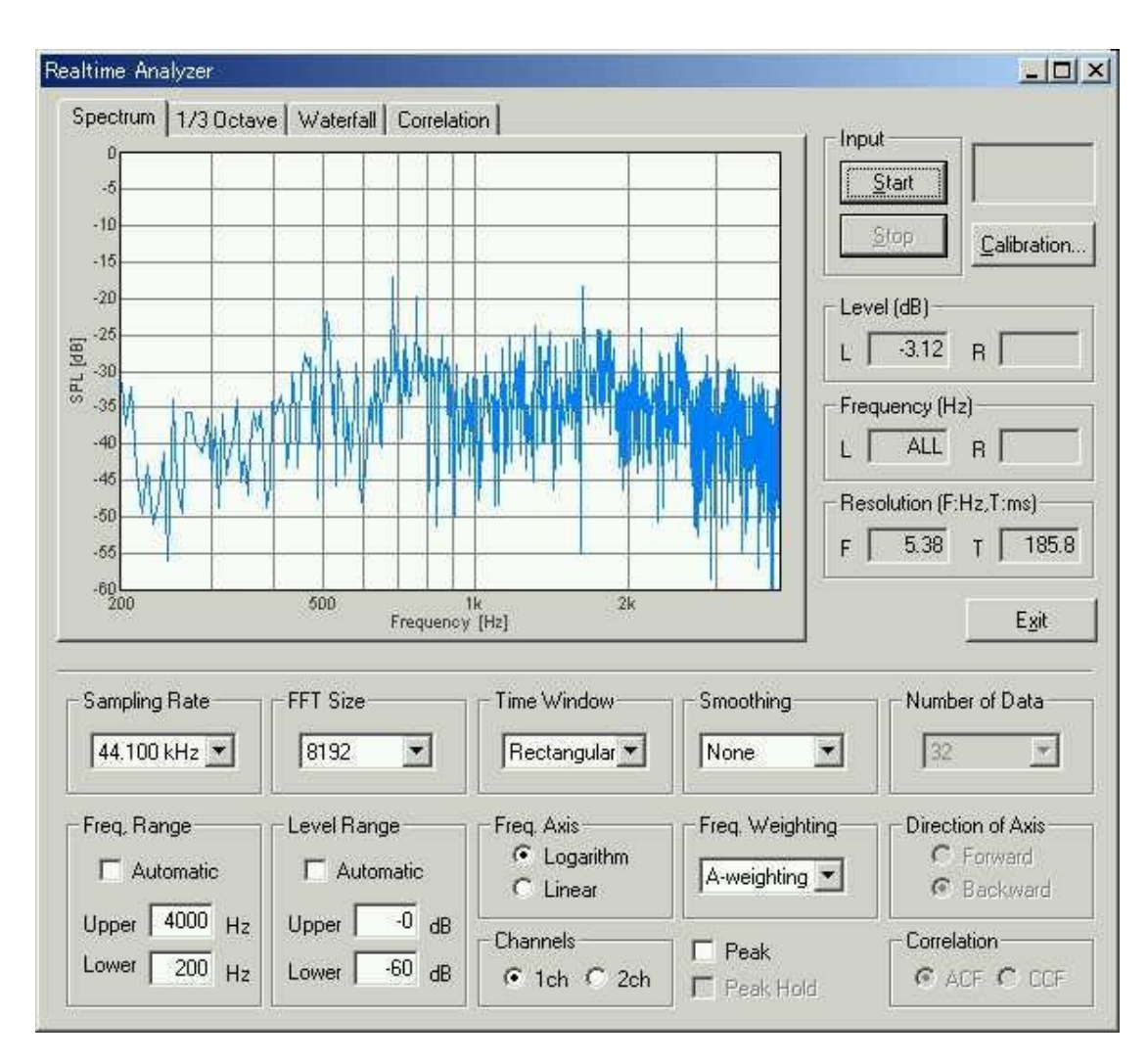

**Εικόνα 96:Αυτό είναι το φάσμα ισχύος του θορύβου jet. Η περιοχή συχνοτήτων και το εύρος επιπέδου προσαρμόζονται για να κάνουν τις συχνότητες κορυφής κατανοητές**

#### *Η ανάλυση των ήχων της καρδιάς με A--weighting φίλτρο.*

Εδώ ο καρδιακός παλμός μέτρησης παρουσιάζεται ως ένα παράδειγμα της εφαρμογής του συστήματος μέτρησης του ήχου, DSSF3. Τα προηγούμενα αποτελέσματα συνοψίζονται πριν από την εισαγωγή νέων αποτελεσμάτων της ανάλυσης. Η πιο σημαντική ιδιότητα στο αποτέλεσμα της ανάλυσης είναι ένα γήπεδο του ήχου. Η αξία των Tau\_1 στην ανάλυση ACF είναι 41 ms και αντιστοιχεί σε 24 Hz (1000-1041). Όταν ένας κτύπος της καρδιάς θεωρείται ως μουσική (λέγεται ότι το έμβρυο που άκουσε στη μήτρα της μητέρας του), είναι περίπου 24Hz ήχο.

Realtime Analyzer  $\Box$   $\times$ Spectrum | 1/3 Octave | Waterfall | Correlation | Input 100 wave Start 80 Stop Calbration... 80 Level (dB)  $L$  76.31 **GPL RBS** R 74.76 20 Frequency (Hz)  $L$  26.9  $26.9$  $B$ Resolution (F:Hz,T:ms)  $-20$  $F \left[ .538 \right]$  $T$  185.8  $-40$ <sub>20</sub> 60 100 200 500 1k<br>Frequency [Hz]  $\overline{2}$ 106 冠 20 Exit Sampling Rate FFT Size Time Window Smoothing Number of Data 44.100 kHz \* 8192  $\overline{\mathbf{z}}$ Hamming  $\overline{\phantom{a}}$ None  $\pmb{\pi}$ 32 i së Freq, Range Level Range Freq. Axis Freq. Weighting Direction of Axis-G Logarithm C Forward V Automatic V Automatic Flat  $\overline{\phantom{a}}$ € Backward Linear Upper 20000 Hz Upper |  $0$  dB Channels Correlation- $\Gamma$  Peak Lower  $\sqrt{20}$  Hz Lower  $-140$  dB G ACF C CCF  $C$  1ch  $C$  2ch F Peak Hold

Στη δύναμη φάσματος-Power Spectrum η στάθμιση συχνότητας έχει οριστεί ως επίπεδη. Σε αυτό το γράφημα, η θεμελιώδης συχνότητα μπορεί να βρεθεί στα 26,9 Hz.

![](_page_56_Figure_1.jpeg)

**Εικόνα 97:Το φάσμα ισχύος του θορύβου βάθους.Η στάθμιση συχνότητας είναι επίπεδη.Το δυναμικό εύρος της μέτρησης φαίνεται επαρκής**

Όταν ο κτύπος της καρδιάς αναλύεται με το φίλτρο A-weighting, το βήμα γίνεται 361 Hz (τιμή Tau\_1 είναι 2,77 ms, που βρίσκεται από 1,3 δευτερόλεπτα στο παραπάνω σχήμα). Ωστόσο,η δύναμη του βήματος είναι πολύ ασθενές (Phi\_1 = 0,03).

Από την κυματομορφή ACF (αριστερά κάτω από το παραπάνω σχήμα), αποδεικνύεται ότι ένας κτύπος της καρδιάς στην πραγματικότητα έχει μια ισχυρή συνιστώσα χαμηλής συχνότητας (κύρια αιχμή της ACF βρίσκεται στα 30 ms, που αντιστοιχεί σε 33 Hz). Η αξία των Tau\_e είναι 6 ms.Η αντήχηση του είναι επίσης μικρή.

![](_page_57_Figure_1.jpeg)

**Εικόνα 98:Η πραγματική απεικόνιση χρόνου της ACF**

![](_page_58_Figure_1.jpeg)

**Εικόνα 99:Αυτή είναι η επίδειξη φάσματος ισχύος για 2,5 δευτερόλεπτα. Η δυναμική περιοχή μειώνεται. Είναι επειδή,ο ήχος στις χαμηλές συχνότητες,αποκόπηκε από τον εγγεγραμμένο ήχο. Η θεμελιώδης συχνότητα μπορεί να δει κανείς σε 86Hz**

![](_page_58_Figure_3.jpeg)

**Εικόνα 100:Αυτή είναι η οθόνη 3D του φάσματος ισχύος**

![](_page_59_Figure_1.jpeg)

**Εικόνα 101:Αυτή είναι η ανάλυση 1/3 οκτάβας για τo Α-weighting φιλτραρισμένo κτύπο της καρδιάς. Η ενέργεια παραπάνω από -20 dB από τη μέγιστη, κατανέμεται μεταξύ 80 και 400 Hz**

H ακρόαση ενός καρδιακού παλμού συμπεριλαμβάνεται στην κλινική επιθεώρηση.O καρδιακός θόρυβος που συνοδεύει τον ασυνήθιστο καρδιακό ρυθμό ή καρδιακό φύσημα (θόρυβος) αντιμετωπίζεται ως ανωμαλία.

Σε σύγκριση με τον κανονικό χρόνο, εάν αυξάνεται ο θόρυβος, θα απαιτεί ειδική προσοχή.Αν και η έγκαιρη διάγνωση είναι το πιο σημαντικό για να βρεθεί οποιαδήποτε ασθένεια,η ανακάλυψη είναι δύσκολη για τις ασήμαντες ανωμαλίες σε μικρό στάδιο.Αυτό συμβαίνει επειδή δεν είναι γνωστό κατά πόσον είναι ασυνήθιστη, αν δεν έρχεται σε αντίθεση με την κανονική κατάσταση. Ως καθημερινή διαχείριση της υγείας, η μέτρηση του καρδιακού παλμού είναι πολύ αποτελεσματική.

**\***Παρακάτω θα δωθεί παράδειγμα Κρουστικής απόκρισης με περισσότερες πληροφορίες της συγκεκριμένης μέτρησης.

#### *Μέτρηση κρουστικής απόκρισης με υπολογιστή.*

Οι συνθήκες μέτρησης και οι εξοπλισμοί ,είναι ίδια με την έκθεση μέτρησης ήχου. Αυτή τη φορά, η παλμική απόκριση ενός χώρου ακρόασης μετράται από υπολογιστή Dell Inspiron7500 και 8200.

Αυτές οι μετρήσεις έγιναν μετά την μέτρηση των ηχείων του υπολογιστή από τον RA.

![](_page_60_Picture_4.jpeg)

![](_page_60_Picture_5.jpeg)

**Εικόνα 102:Ντεσιμπελόμετρο(όργανο μέτρησης έντασης ήχου)\_Μικρόφωνο**

![](_page_61_Figure_1.jpeg)

**Εικόνα 103:διάγραμμα μπλοκ των ηχητικών συσκευών**

Το παραπάνω σχήμα δείχνει το διάγραμμα μπλοκ των ηχητικών συσκευών στον υπολογιστή.Ο αναλυτής THD παράγει το ημιτονοειδές κύμα χρησιμοποιώντας τη γεννήτρια σήματος, μετατρέπει το ψηφιακό σήμα σε αναλογικό σήμα από τον D/A μετατροπέα, και εξάγει το σήμα στον μίκτη μέσω του αναλογικού ενισχυτή.

Ο Mixer εξάγει το σήμα με το καλώδιο μέσω του ενισχυτή ακουστικών και "line-OUT" (ή εξωτερικών ακουστικών). Σε αυτήν την μέτρηση, το σήμα εξέρχεται καταχωρείται άμεσα στην «γραμμή-in" jack, και εισάγεται στον αναλυτή THD μέσω του μίκτη,του αναλογικού ενισχυτή, και του μετατροπέα A/D.

Η κρουστική απόκριση είναι μία συνάρτηση μεταφοράς μεταξύ της πηγής σήματος και του δέκτη.

Όταν μετριέται σε ένα δωμάτιο, η κρουστική απόκριση περιλαμβάνει τις πληροφορίες του ήχου ανάκλασης, απορρόφησης και αντήχησης, και δείχνει την ποιότητα ήχου ενός δωματίου.

Στη ρευματοειδή αρθρίτιδα, η κρουστική απόκριση μπορεί να μετρηθεί με MLS (Maximum Length Sequence) και TSP (Χρόνος Τεντωμένου Παλμού) μεθόδους.

Το παρακάτω γράφημα δείχνει το αποτέλεσμα της μέτρησης σάρωσης συχνότητας. Συγκρίνοντας με την τελευταία φορά, η παραμόρφωση αυξάνεται σε όλη την συχνότητα.Το κύκλωμα ήχου που έχει προστεθεί, αυτή τη φορά είναι ο ενισχυτής ακουστικών και η υποδοχή line-out.Η αυξημένη παραμόρφωση μπορεί να οφείλεται σε αυτές τις συσκευές.

![](_page_62_Figure_2.jpeg)

![](_page_63_Figure_1.jpeg)

**Εικόνα 104:Αυτό είναι ένα αποτέλεσμα της μέτρησης επιπέδου sweep. Ομοίως, η παραμόρφωση αυξάνει περίπου 10 dB σε όλα τα επίπεδα. Ωστόσο, στρέβλωση μεταξύ -10 έως 0dB μειώνεται εντυπωσιακά. Η διαφορά είναι ότι και ο ενσωματωμένος ενισχυτής ηχείων δεν λειτουργεί**

Όταν η στρέβλωση μετρήθηκε με παρακολούθηση από το ενσωματωμένο ηχείο, το ίδιο αποτέλεσμα όπως την τελευταία φορά ελήφθη. Κατά την παρακολούθηση από τα ακουστικά,η παραμόρφωση περιορίζεται στο επίπεδο μεταξύ -5 και 0 dB, όπως μπορείτε να δείτε στην παρακάτω εικόνα. Λαμβάνοντας υπόψη αυτά τα αποτελέσματα, φαίνεται ότι το ενσωματωμένο ηχείο της INSPIRON7500 προκαλεί μεγάλη παραμόρφωση, όταν το μέγιστο επίπεδο (0 dB) σήμα εισάγεται.

![](_page_63_Figure_4.jpeg)

#### *Ρύθμιση ακουστικής κιθάρα από τον Realtime Analyzer*

Ως εφαρμογή του πραγματικού αναλυτή χρόνο, προσπαθώ ρύθμιση της ακουστικής κιθάρας. Συνήθως, η πέμπτη χορδή συντονίζεται με το διαπασών (σημείωση αναφοράς είναι Α4: 440Hz) ,και οι άλλες χορδές συντονίζονται με βάση την πέμπτη χορδή.

![](_page_64_Picture_3.jpeg)

Το πιο απλό εργαλείο για να δούμε τον ήχο είναι ο παλμογράφος. Πιστεύω ότι η διαφορά στη συχνότητα μπορεί να φαίνεται εύκολα, επειδή ο πραγματικός χρόνος κυματομορφής εμφανίζεται στην οθόνη. Για τη μέτρηση ήχων από την κιθάρα και το ηχείο (sημίτονο), χρειάζεται ένα μικρόφωνο συνδεδεμένο στη θύρα του μικροφώνου υπολογιστή. Στη συνέχεια, πήρα την πέμπτη χορδή ενώ παράγει 440Hz ημίτονο από τη γεννήτρια σήματος. Ωστόσο, με τη χρήση ενσωματωμένου ηχείου, η κυματομορφή δεν θα μπορούσε να θεωρηθεί ως ημιτονοειδές κύμα του υπολογιστή (λόγω της κακής ποιότητας). Επίσης, δεδομένου ότι το ένα σημείο στερεοφωνικού μικροφώνου χρησιμοποιήθηκε, ο ήχος του υπολογιστή και ένας ήχος κιθάρας δεν μπορούσαν να διαχωριστούν. Ως αποτέλεσμα,έχουμε τον μετρούμενο ήχο που εμφανίζεται, όπως φαίνεται στο παρακάτω σχήμα. Δύο ήχοι αναμειγνύονται και δεν μπορώ να βρω ακόμη και τη συχνότητα της σημείωσης.

![](_page_64_Figure_5.jpeg)

![](_page_65_Figure_1.jpeg)

**Εικόνα 105:Η μπλε καμπύλη είναι έξοδου της γεννήτριας σήματος και η κόκκινη είναι ο ήχος της κιθάρας. Τώρα, οι ήχοι μπορούν να εξεταστούν χωριστά**

Αλλά υπάρχει και ένα άλλο πρόβλημα ...Η μπλε κυματομορφή (γεννήτρια σήματος) είναι ένα καθαρό ημιτονοειδές κύμα, αλλά η κόκκινη κυματομορφή (κιθάρα) κυμαίνεται πολύ, γιατί ο ήχος της κιθάρας αποσυντίθεται γρήγορα. Επίσης, ο ήχος της κιθάρας δεν είναι ένα απλό ημιτονοειδές κύμα. Νομίζω ότι είναι δύσκολο να συντονιστείτε με τον παλμογράφο.

![](_page_65_Figure_4.jpeg)

**Εικόνα 106:Αυτή είναι η ανάλυση 1/3 οκτάβας της πέμπτης χορδής ανοιχτού (Α). Η μπλέ μπάρα είναι το 440Hz ημιτονοειδές κύμα και η κόκκινη είναι ο ήχος της κιθάρας. Πολλές αρμονικές είναι ορατές**

![](_page_66_Figure_1.jpeg)

**Εικόνα 107:Αυτό είναι το φάσμα ισχύος της ανοικτής πέμπτης χορδής (Α)**

![](_page_66_Figure_3.jpeg)

**Εικόνα 108:Αυτό είναι το φάσμα ισχύος της ανοικτής τέταρτης χορδής (D). 440Hz επίσης**

#### *ΒΙΒΛΙΟΓΡΑΦΙΑ-ΠΗΓΕΣ*

[1] <http://www.ymec.com/hp/signal2/index.htm>

[2[\]http://el.wikipedia.org/wiki](http://el.wikipedia.org/wiki)

[3] [https://www.trueaudio.com/rta\\_faq1.htm](https://www.trueaudio.com/rta_faq1.htm)

[4] <https://www.trueaudio.com/>

[5]Bob McCarthy.Sound Systems:Design and optimization\_Modern techniques and tools for sound system design and alignment.Second Edition **Publication Date:** November 2009.

[6] *Excerpt from [Handbook for Sound Engineers, 5th Edition](http://www.focalpress.com/books/details/9780415842938/?utm_source=shared_link&utm_medium=post&utm_campaign=sbu4_sjc_2pr_6sl_2aud_cmg15_x_x_humanhearing) edited by Glen Ballou © 2015 Taylor & Francis Group. All Rights Reserved.*

*[7] Spectral Modeling Synthesis: A Sound Analysis/Synthesis System Based on a Deterministic Plus Stochastic Decomposition Xavier Serra and Julius Smith, III Computer Music Journal Vol. 14, No. 4 (Winter, 1990)*